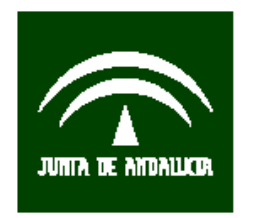

Servicio Andaluz de Salud **CONSEJERÍA DE SALUD** 

Subdirección de Tecnologías de la Información

# **Plataforma de Teledermatología "Telederma v2"**

**Manual de usuario para usuarios** 

Proyecto:

Telederma v2

Ultima actualización: Mayo 2016

# Control de Modificaciones

- Rev. Fecha Descripción
- 0 30/05/2016 Primera versión del documento.

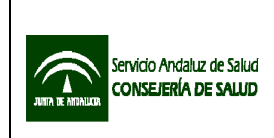

Subdirección de Tecnologías de la Información

# Control de Distribución

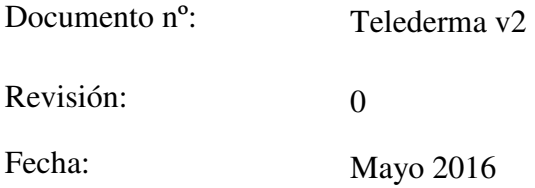

# Copias Electrónicas:

La distribución de este documento ha sido controlada a través del sistema de información.

# Copias en Papel:

La vigencia de las copias impresas en papel está condicionada a la coincidencia de su estado de revisión con el que aparece en el sistema electrónico de distribución de documentos.

El control de distribución de copias en papel para su uso en proyectos u otras aplicaciones es responsabilidad de los usuarios del sistema electrónico de información.

Distribución en Papel:

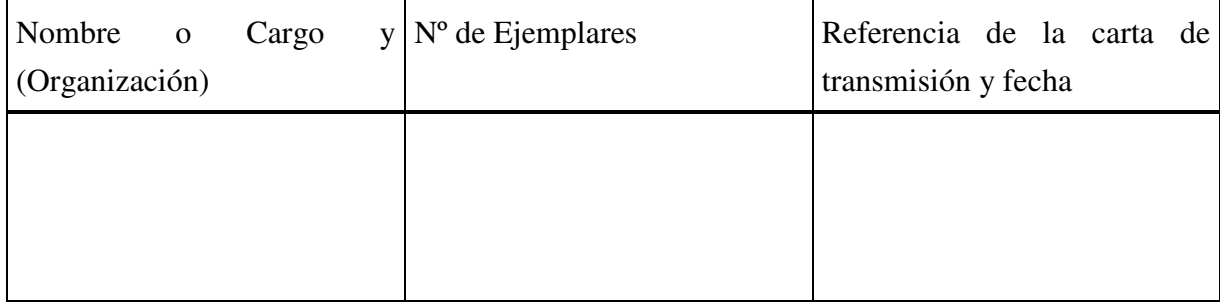

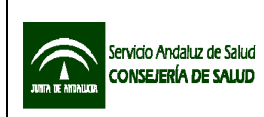

# Telederma v2 Manual de Usuario para usuarios

Subdirección de Tecnologías de la Información

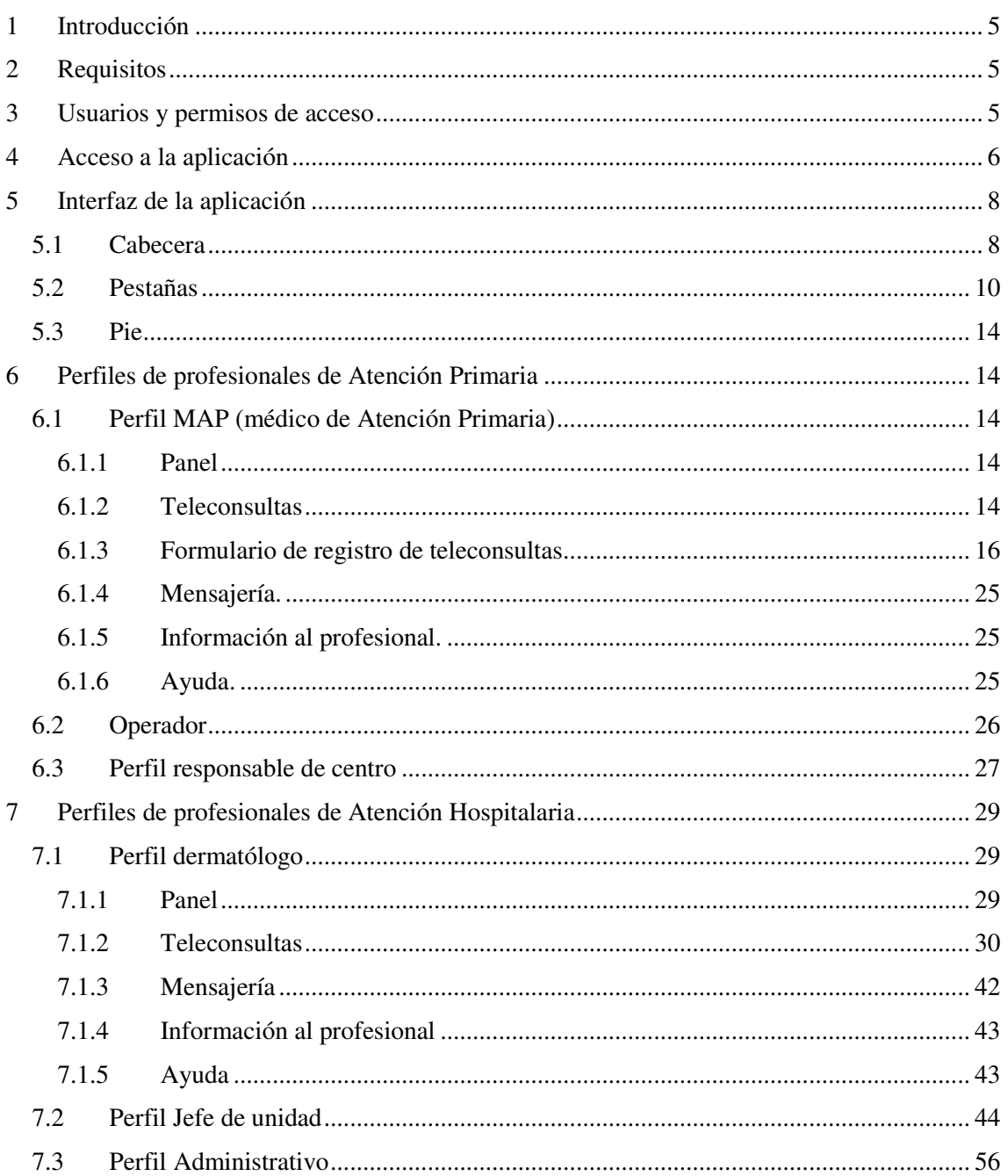

#### 1 Introducción

Telederma v2 es una plataforma de telemedicina para la gestión de teleconsultas internivel entre profesionales de atención primaria y atención hospitalaria, en el ámbito de la dermatología.

Telederma v2 es la evolución de Telederma v1, e incluye mejoras orientadas a la corporativización de la solución, como son la gestión de múltiples áreas hospitalarias de referencia y la integración con el Módulo de Alta Centralizada de Operadores (MACO), Diraya Estructura y Diraya Citación.

# 2 Requisitos

Telederma v2 es una aplicación web que no requiere de la instalación de un cliente o programa específico en el puesto.

Los requisitos mínimos para el acceso al entorno son:

- Equipo conectado a la red corporativa del Servicio de Salud Publica de Andalucía (SSPA).
- Navegador web Internet Explorer versión 8 o superior.
- Resolución de pantalla 1024x768 pixeles o superior
- Lector de formatos PDF (Adobe Acrobat Reader 7 o superior, o equivalente).

Telederma v2 es compatible con otros navegadores como Mozilla Firefox o Google Chrome, pero la integración con Diraya Citación no estará disponible cuando se acceda con estos otros navegadores, por requisitos específicos de este sistema.

#### 3 Usuarios y permisos de acceso

El usuario de acceso a Telederma v2 debe estar registrado MACO y autorizado en el módulo correspondiente, y la combinación de usuario y contraseña coincidirá con aquella que se usa para acceso a otras aplicaciones corporativas, como Diraya Atención Primaria o Diraya Atención Hospitalaria.

Para que un usuario pueda acceder al sistema, será necesaria la autorización en MACO por parte de un administrador delegado. La autorización se realiza a nivel de centro, y será necesario indicar el perfil / rol de acceso con el que se autoriza al usuario. Los perfiles de acceso como usuario a la aplicación son los siguientes:

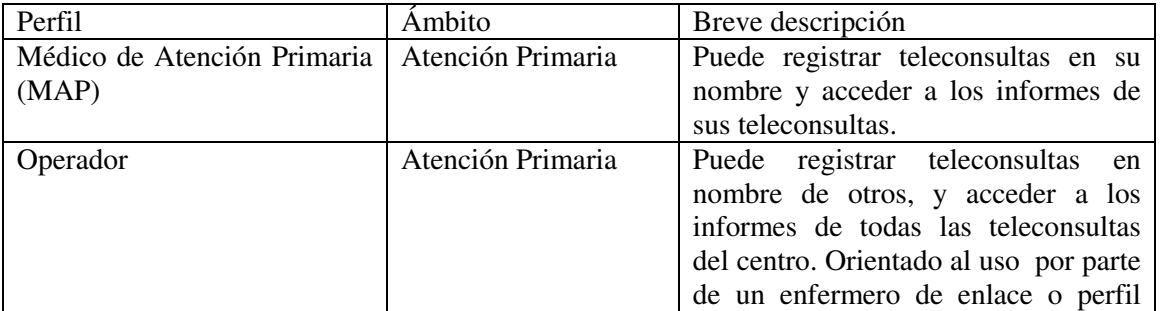

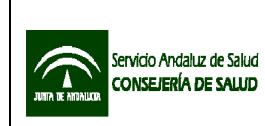

#### Telederma v2 Manual de Usuario para usuarios

Ver 1

Subdirección de Tecnologías de la Información

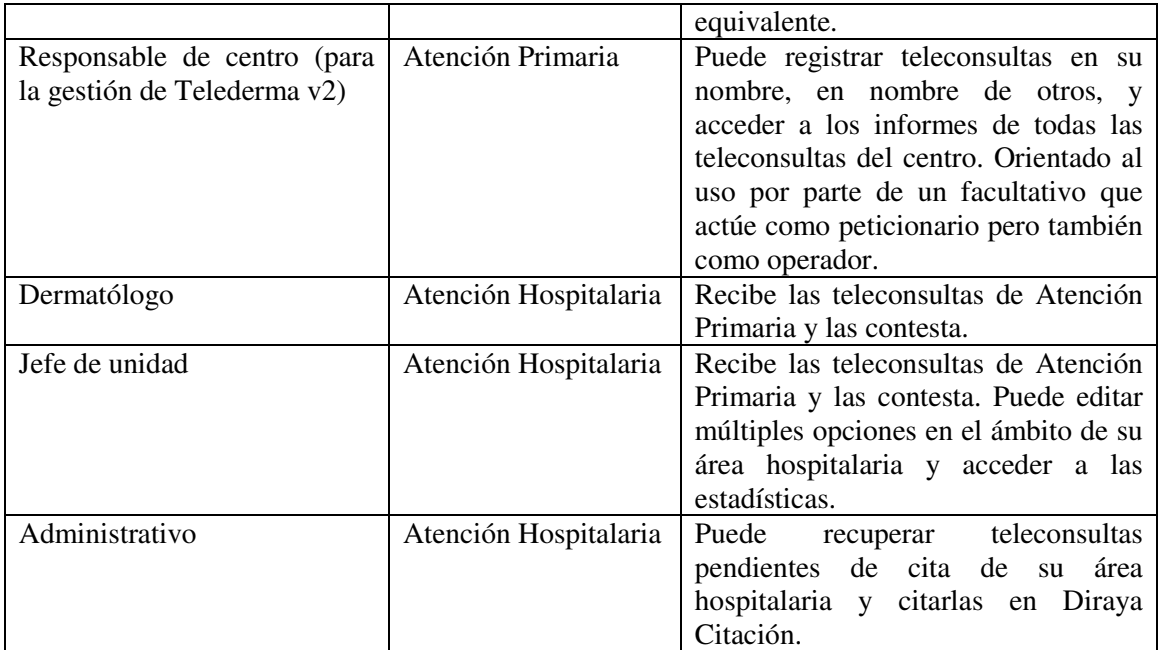

# 4 Acceso a la aplicación

El equipo desde el que se acceda debe estar conectado a la Red Corporativa de la Junta de Andalucía. . El usuario deberá introducir la siguiente dirección en el navegador:

# http://telederma.sas.junta-andalucia.es

Tras introducir la dirección se mostrará la siguiente pantalla:

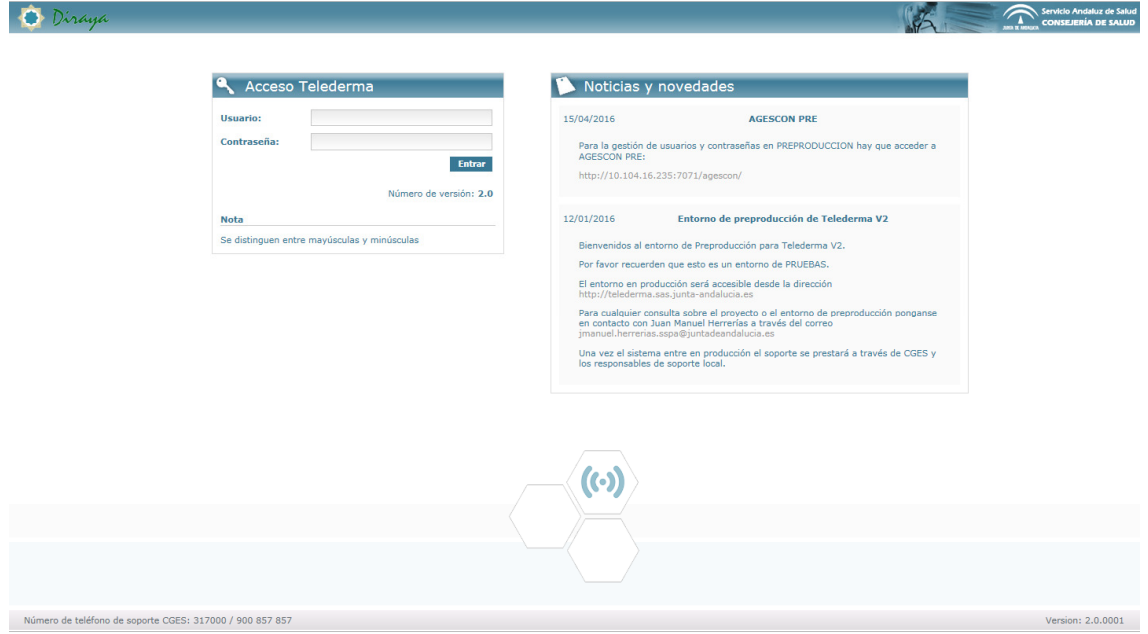

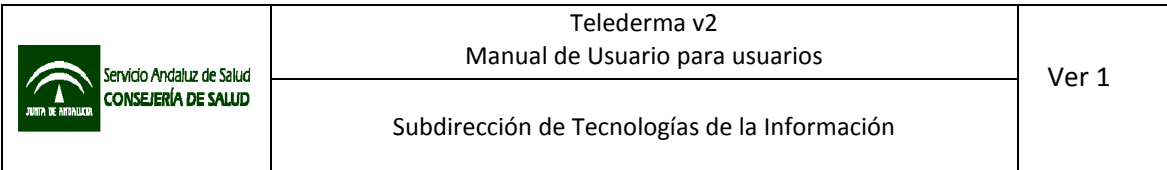

En función del tipo de puesto desde el que se conecte el usuario, es posible que deba escribir la dirección de acceso en la barra de direcciones del navegador, o que ya existan accesos directos en el navegador, el escritorio, o paneles de aplicaciones.

Una vez aparezca la ventana de autenticación, deberá introducirse el usuario y la contraseña en la ventana de inicio de sesión y pulsar el botón entrar.

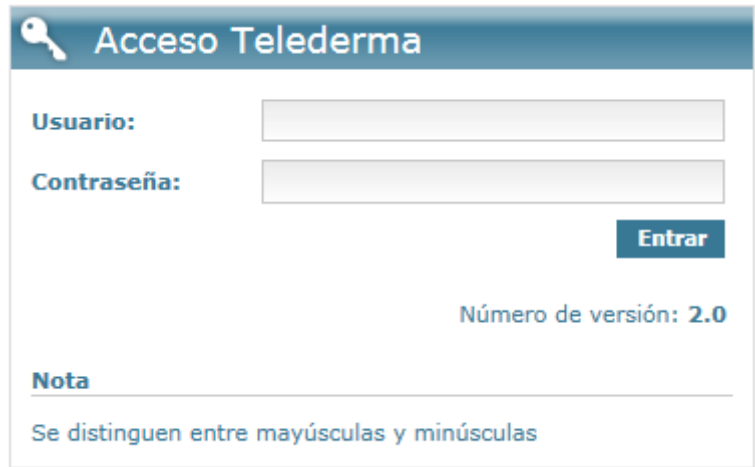

Si el usuario dispone de autorización para más de un centro, o dispone de más de un perfil, deberá seleccionar la combinación de centro y perfil de acceso que proceda.

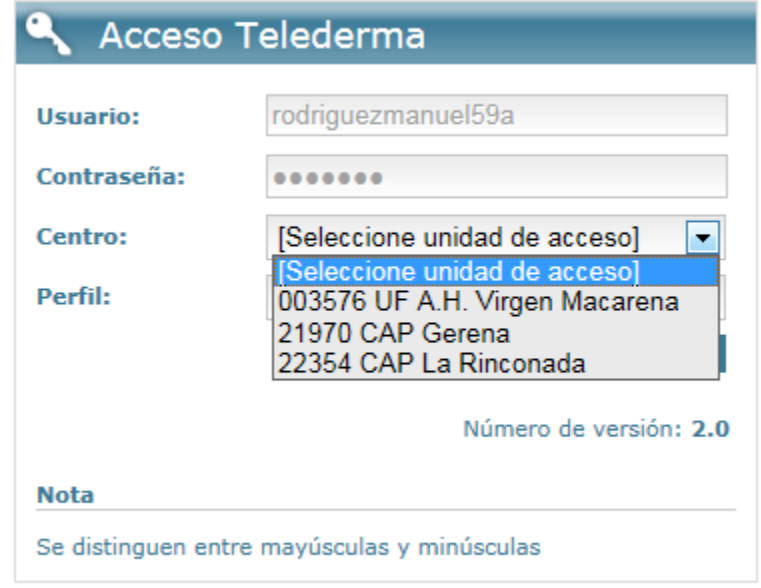

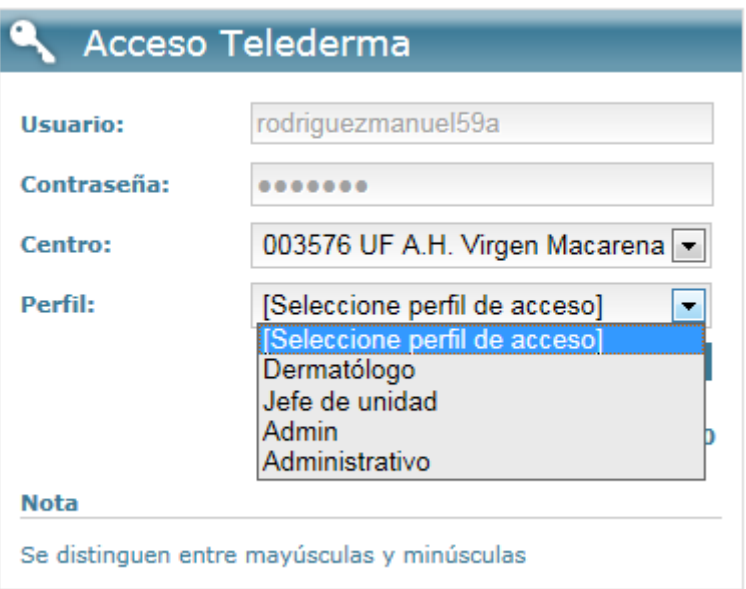

5 Interfaz de la aplicación

El interfaz de la aplicación se encuentra dividido en tres bloques: 1. cabecera, 2. pestañas y 3. pie

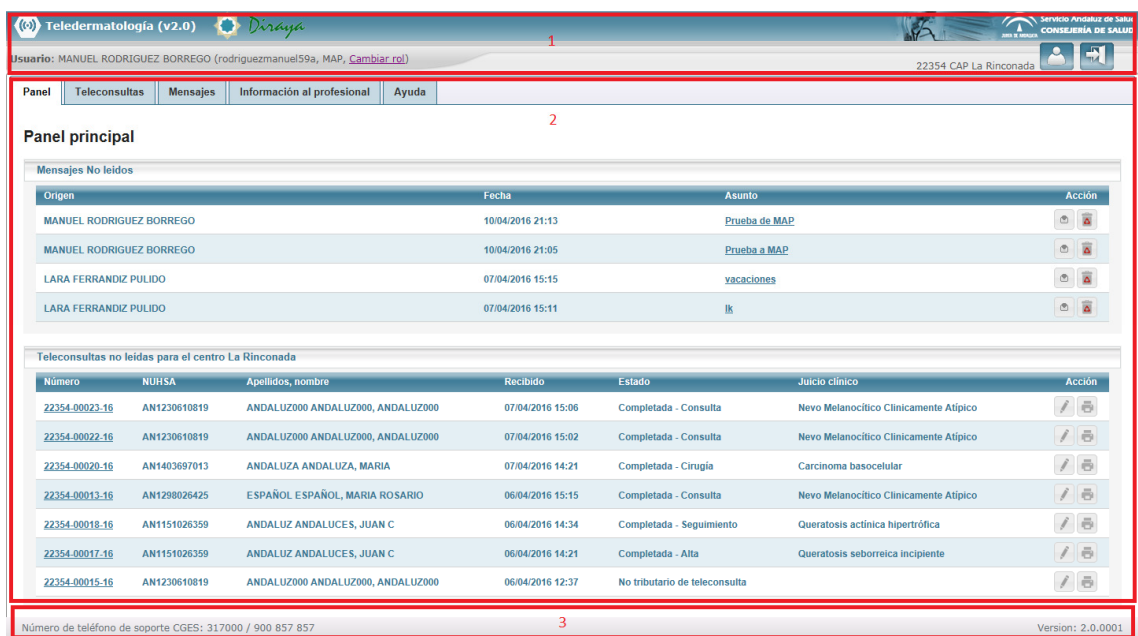

# 5.1 Cabecera

En la cabecera podremos diferenciar un bloque de información a la izquierda, y otro a la derecha.

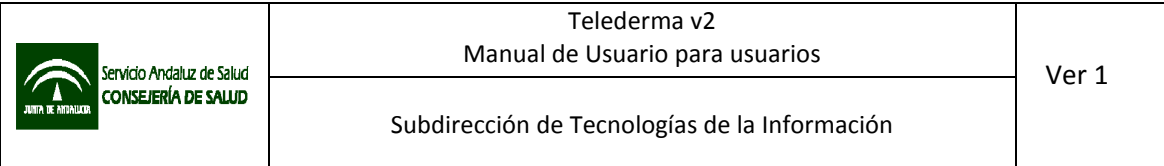

Bloque izquierdo: en el bloque izquierdo podemos visualizar el nombre del profesional que ha iniciado sesión, y entre paréntesis, su nombre de usuario, perfil en uso, y un enlace "Cambiar rol", que permitirá un cambio rápido de perfil de acceso o de centro.

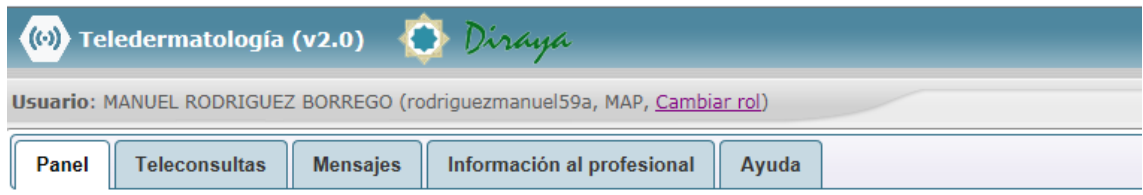

Bloque derecho: En el bloque de la derecha se mostrará el nombre del centro en el que se ha iniciado sesión, un botón para acceder a los detalles del usuario y un botón para cerrar sesión o desconectar.

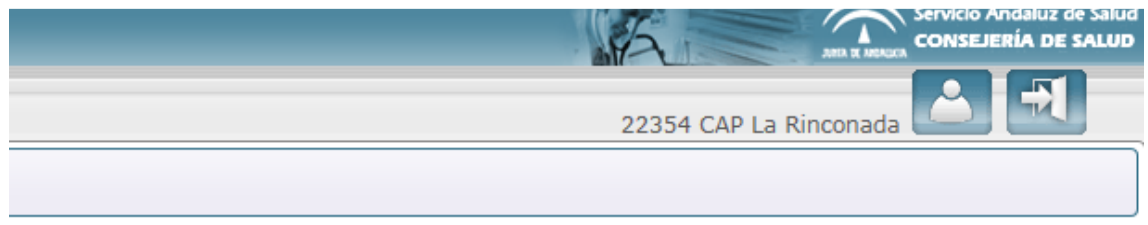

Los detalles del usuario se obtienen de la información existente en MACO para el usuario, la única opción modificable una casilla que permite elegir si el usuario desea recibir un correo electrónico de notificación cuando se contesta a una teleconsulta que haya remitido.

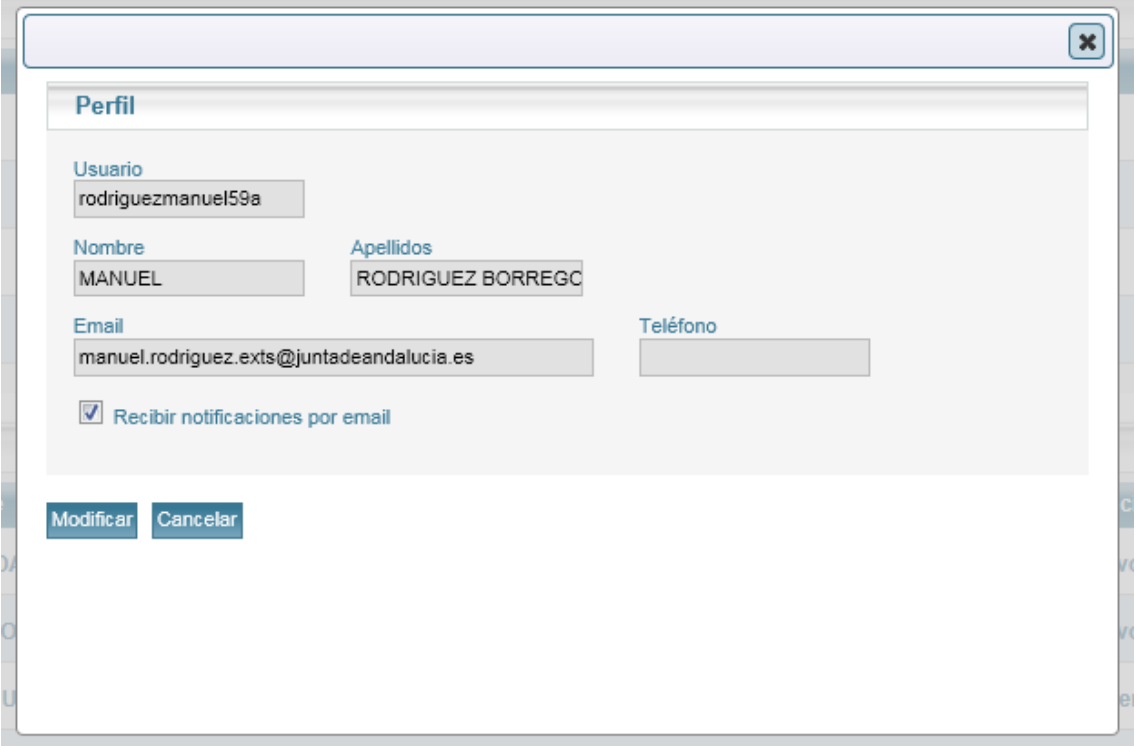

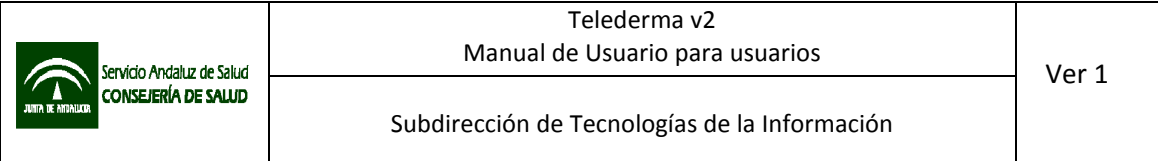

#### 5.2 Pestañas

En el bloque central del interfaz se encuentra un sistema de pestañas que permitirá acceder a los diferentes módulos de la aplicación.

Pestaña Panel: Es la pestaña que se corresponde al panel principal de la aplicación, y que se cargará por defecto al acceder. En esta pestaña aparecerán dos bloques de contenidos, bajo el título "Panel principal":

• Mensajes No leídos: La aplicación incluye un sistema de mensajería interna básico. Se muestra en el panel el listado de mensajes no leídos que pudiera tener el usuario. Los mensajes pueden visualizarse directamente desde el panel pulsando sobre el asunto o el

icono "leer" ( $\Box$ ). Puede pulsar el botón "borrar" ( $\Box$ ) para eliminar un mensaje directamente desde el panel.

• Teleconsultas no leídas para el centro: listado de teleconsultas no leídas para el centro en el que se ha iniciado sesión. El detalle de las teleconsultas puede visualizarse directamente desde el panel pulsando sobre el número de teleconsulta o usando el botón

"ver/editar" ( ). Puede generarse el informe pulsando el botón "imprimir informe" (  $\Rightarrow$ 

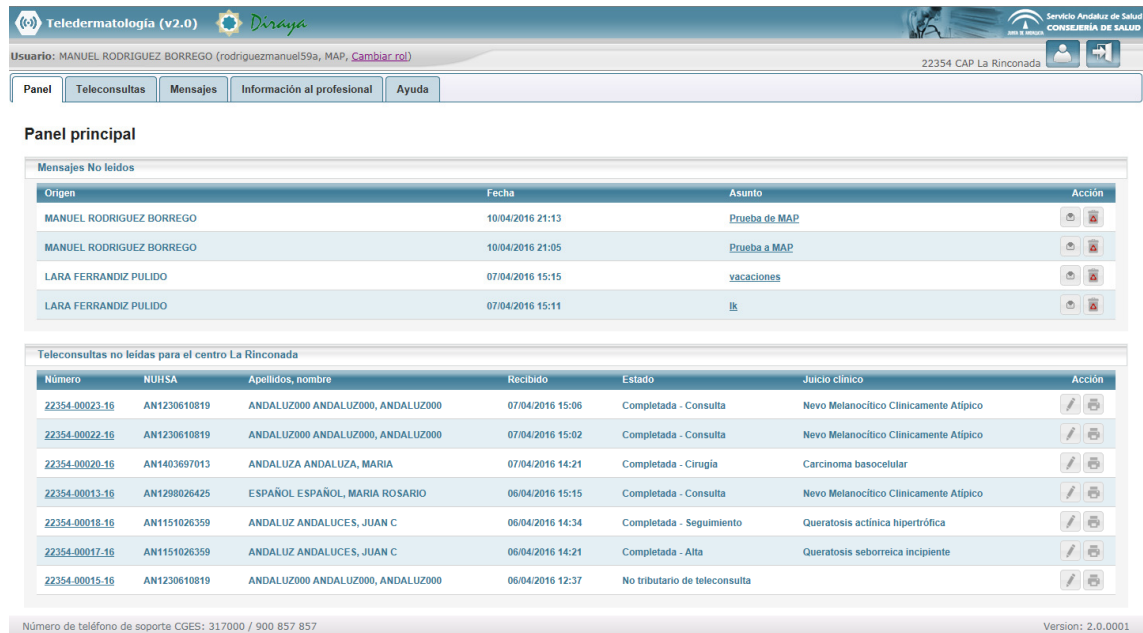

Pestaña Teleconsultas: Desde la pestaña teleconsultas será posible listar las teleconsultas y aplicar filtros de búsqueda para su gestión.

Por defecto se muestran todas las teleconsultas enviadas o recibidas, a las que debe tener acceso el perfil de usuario. Para realizar una búsqueda, introduzca algún dato en los campos de texto o seleccione alguna opción en los desplegables, y pulse el botón "buscar" ( $\Box$ ) para actualizar el listado en función de los criterios de filtrado establecidos. Si desea restablecer el formulario a su estado inicial, pulse el botón "mostrar todos" ( $\Box$ ).

Las opciones en los filtros serán variables según el perfil del usuario.

Para la mayoría de los perfiles las columnas son:

- Número: identificador de teleconsulta.
- NUHSA: identificador de paciente.
- Apellidos, nombre: apellidos y nombre del paciente.
- Enviado: fecha de envío de teleconsulta por parte de usuario de Atención Primaria.
- Contestado: fecha de respuesta de teleconsulta por parte de dermatólogo.
- Estado: situación en la que se encuentra la teleconsulta. Los estados son variables según el perfil, la columna ofrece información sobre la situación en la que se encuentra o la actuación propuesta por dermatólogo.
- Sospecha diagnóstica: sospecha diagnóstica del peticionario al enviar al teleconsulta.
- Juicio clínico: juicio clínico emitido por el dermatólogo al contestar la teleconsulta.
- Acción: botones de ver/editar, generar PDF o borrar. Para acceder al detalle de una teleconsulta, puede pulsar sobre el número de teleconsulta, o pulsar el botón

"ver/editar" ( ). Puede acceder al informe directamente pulsando el botón "PDF" ( ). El informe se abrirá en formato PDF y podrá imprimirlo o guardarlo. Para eliminar una teleconsulta, puede pulsar el botón "borrar" ( $\Box$ ). Solamente es posible eliminar teleconsultas no enviadas.

El listado se puede ordenar en base al contenido de una columna haciendo clic sobre el título de ésta, de forma ascendente o descendente con cada clic.

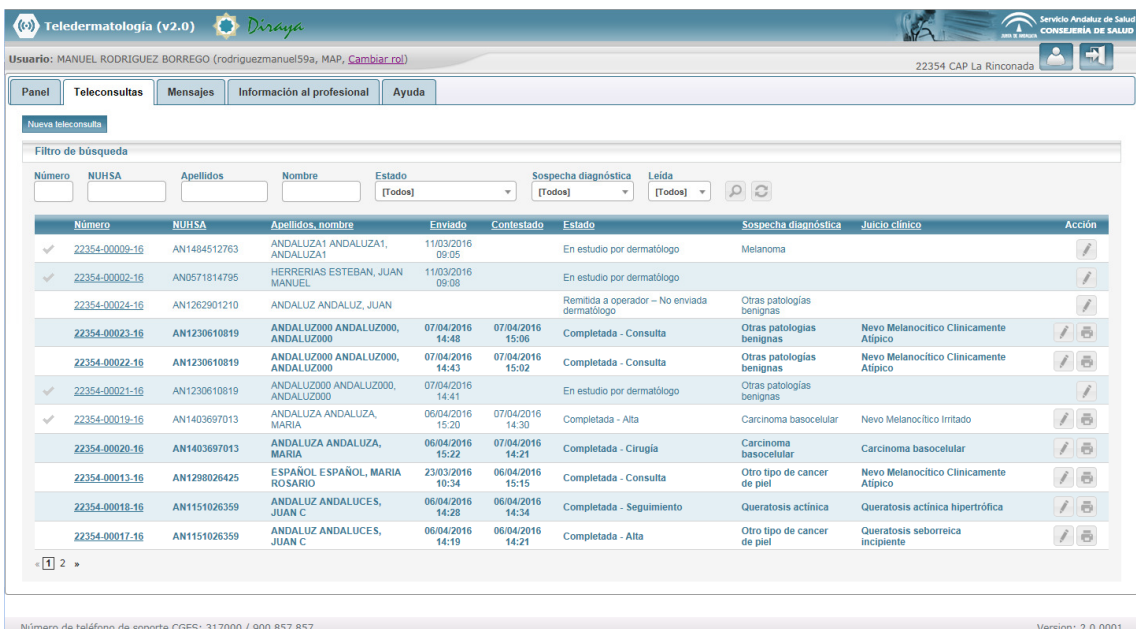

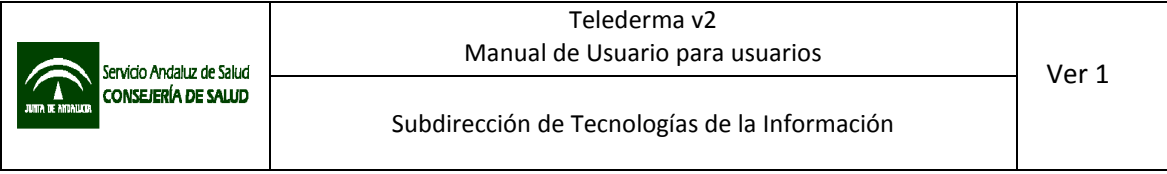

El número de teleconsultas que se muestran por página dependerá de la resolución de pantalla del equipo desde el que accede el usuario, y se ajustará automáticamente para ofrecer un número adecuado de ellas. Al pie del listado, en la esquina inferior izquierda, se mostrará el número de página en la que nos encontramos, y podrá navegarse a cualquier otra página haciendo clic sobre el número de página correspondiente, o pasar a la siguiente o la anterior pulsando sobre las flechas.

Pestaña Mensajes: Desde esta pestaña se podrá acceder al listado de mensajes recibidos dentro de la aplicación. Solo algunos perfiles están autorizados a enviar mensajes, pero todos los usuarios pueden recibirlos.

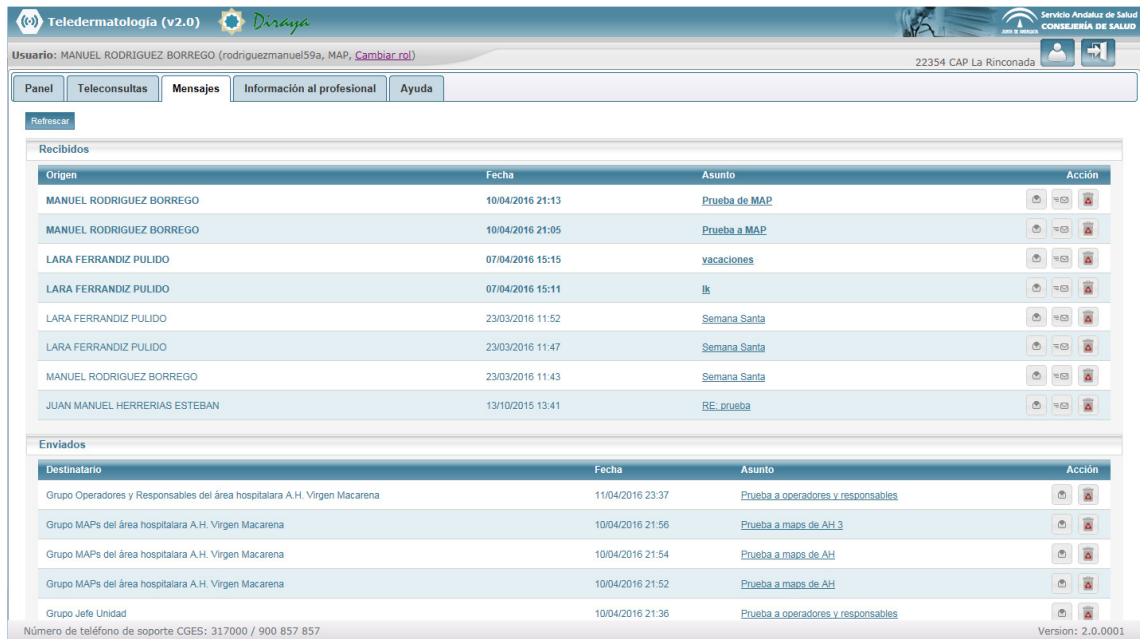

Pestaña Información al profesional: En esta pestaña se encuentra información relativa a los criterios de inclusión o exclusión para teleconsulta en el Área Hospitalaria de referencia, consejos y recomendaciones para la realización de fotografías, y acceso a un formato de petición imprimible.

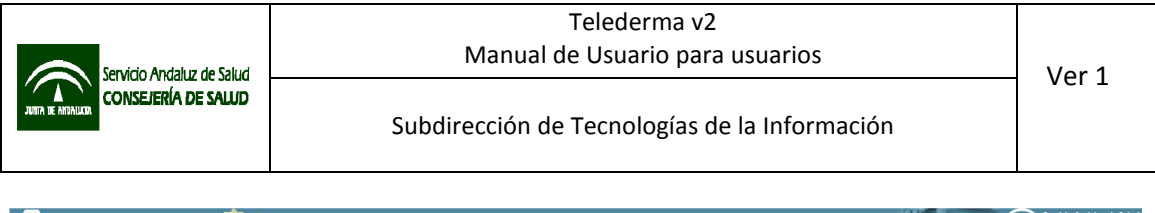

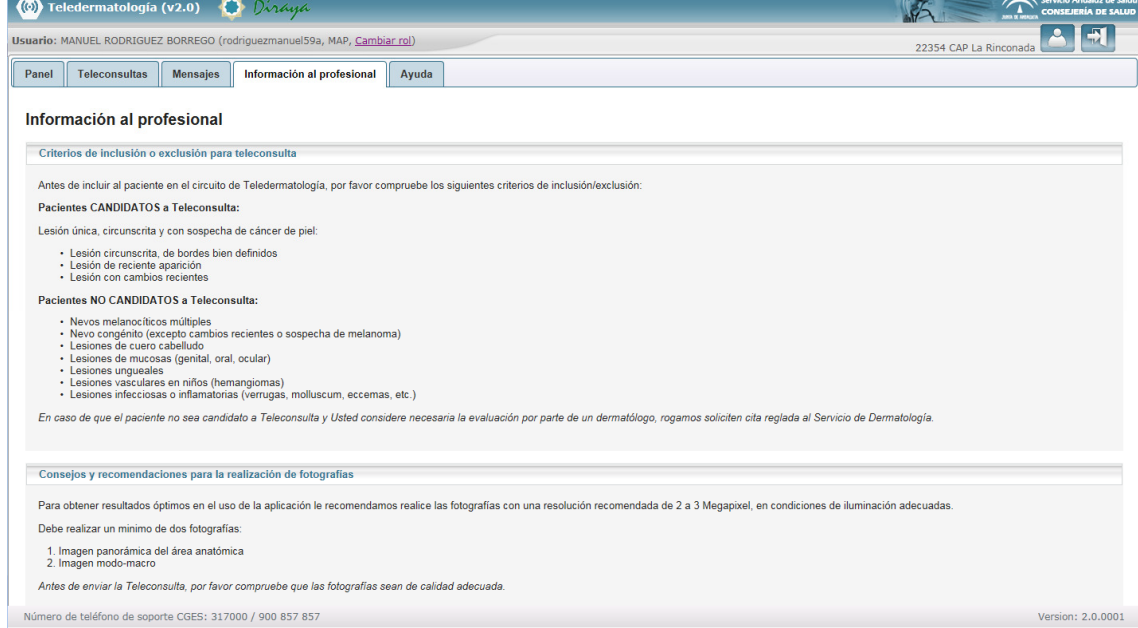

Pestaña ayuda: dentro de la pestaña ayuda se encuentra el acceso a un manual de usuario del sistema, información para contacto con soporte técnico, y una breve referencia acerca de la historia y autoría de la aplicación.

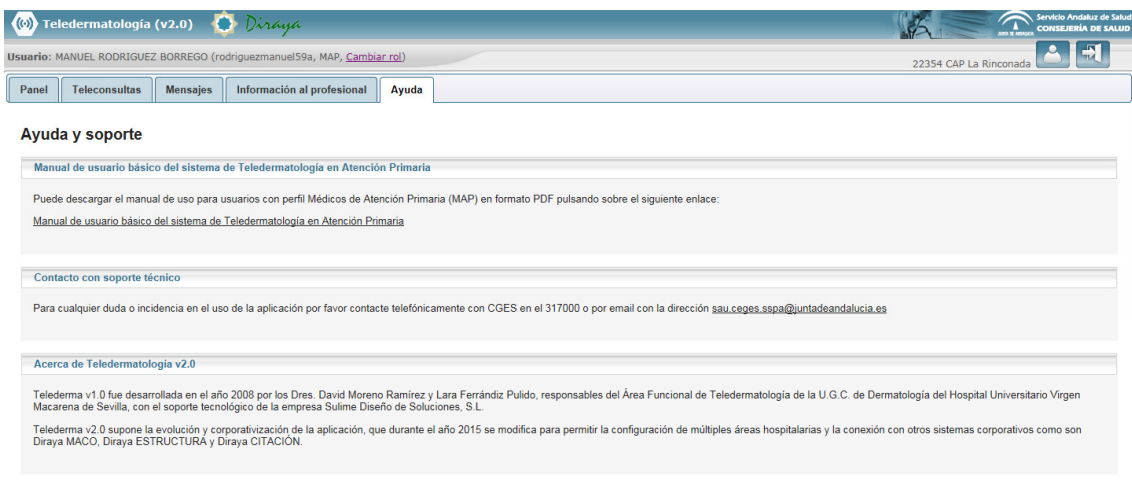

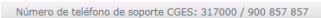

Version: 2.0.0001

# 5.3 Pie

Al pie del interfaz visualizaremos el número de teléfono de contacto para obtener soporte en caso de incidencias (CGES) y la versión de la aplicación.

Número de teléfono de soporte CGES: 317000 / 900 857 857

Debe tenerse en cuenta que esta es la configuración general y básica del interfaz. Las opciones disponibles variaran en función del perfil de acceso, pudiendo aparecer opciones adicionales.

- 6 Perfiles de profesionales de Atención Primaria
- 6.1 Perfil MAP (médico de Atención Primaria)

Para poder acceder como médico de Atención Primaria a la aplicación, el usuario deberá estar autorizado en MACO a nivel de centro de Atención Primaria con el perfil de médico de Atención Primaria (MAP).

Una vez ha accedido se le mostrará el interfaz de la aplicación, con las pestañas anteriormente referidas.

#### 6.1.1 Panel

Aparecerá la información más relevante, o pendiente de lectura: mensajes y teleconsultas. En el caso del perfil MAP en el panel se mostrarán las teleconsultas contestadas por los dermatólogos y pendientes de lectura por el usuario.

#### 6.1.2 Teleconsultas

Es la sección desde la que se pueden generar peticiones o visualizar el estado de las ya remitidas.

En esta sección se presentan una serie de filtros de búsqueda y el listado de teleconsultas vinculadas al usuario. Por defecto se muestran todas las teleconsultas realizadas por el usuario, por el operador en nombre del usuario, o por otro facultativo para un paciente asignado al cupo del usuario. Se mostrarán todas las teleconsultas, independientemente de su estado, mostrando en primer lugar las más recientes.

Mediante la modificación de las opciones del filtro es posible realizar la búsqueda de teleconsultas vinculadas a un paciente concreto, o que cumplan uno o varios de los criterios introducidos. Una vez seleccionadas las opciones deseadas, debe pulsarse el botón "lupa" que equivale a buscar, y el listado que aparece a continuación se actualizará con las teleconsultas que cumplan los criterios de búsqueda.

Version: 2.0.0001

En el listado de teleconsultas del MAP las teleconsultas se pueden mostrar en los siguientes estados:

- No enviada: la teleconsulta se encuentra en estado borrador, aún no se ha enviado a operador o dermatólogo.
- Remitida a operador No enviada dermatólogo: la teleconsulta ha sido enviada a operador, pero este aún no la ha procesado.
- Pendiente valoración dermatólogo: la teleconsulta ha sido remitida al dermatólogo, y está pendiente de lectura.
- Pendiente reevaluación por dermatólogo: la teleconsulta, que ya fue contestada por el dermatólogo como "falta información", y ha sido completada y se ha vuelto a enviar, está pendiente de lectura por dermatólogo.
- En estudio por dermatólogo: la teleconsulta ha sido leída por un dermatólogo, se encuentra en estudio.
- En reestudio por dermatólogo: la teleconsulta, que ya fue contestada por el dermatólogo como "falta información", y ha sido completada y se ha vuelto a enviar, ha sido leída por un dermatólogo, se encuentra en reestudio.
- No tributario de teleconsulta: la teleconsulta remitida no se encuentra dentro de los criterios de inclusión pactados con el área hospitalaria de referencia.
- Falta información: la teleconsulta remitida incluye imágenes de poca calidad, no adecuadas o el dermatólogo necesite información adicional para tomar una decisión.
- Completada –Alta: lesiones del paciente no requieren tratamiento, o el tratamiento puede realizarse con supervisión por parte del médico de Atención Primaria
- Completada Seguimiento: las lesiones del paciente requieren recomendaciones o un tratamiento que puede realizarse con supervisión por parte del médico de atención primaria, pero es necesaria una nueva evaluación de las lesiones en un periodo de tiempo definido.
- Completada Consulta: el paciente debe acudir a consulta para revisión en persona de las lesiones.
- Completada Cirugía: las lesiones del paciente requieren de tratamiento quirúrgico.

En el filtro de búsqueda se muestra un estado adicional "completadas" que agrupa todas las teleconsultas contestadas, que son aquellas en los estados "No tributario de teleconsulta", "Falta información" y todas las del tipo "Completada – Alta/Seguimiento/Consulta/Cirugía".

En el perfil MAP, las teleconsultas aparecerán como "no leídas" hasta que se visualizan por parte del usuario. Una vez leídas, se marcarán como tales, pero será posible cambiar el estado de nuevo a "no leída" si el usuario lo estima oportuno pulsando la marca "Check" que aparece en la primera columna del listado de teleconsultas.

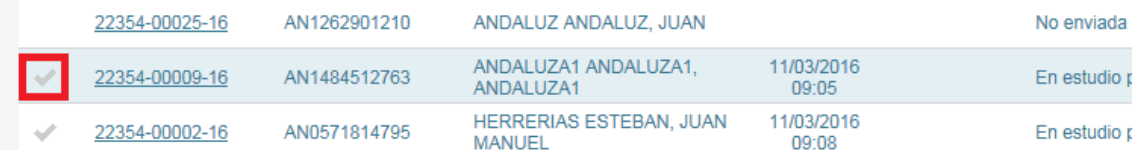

En la parte superior izquierda del contenido de esta pestaña, para los perfiles de Atención Primaria se encuentra el botón "Nueva teleconsulta". Pulsando este botón se abrirá el formulario de registro de nueva teleconsulta.

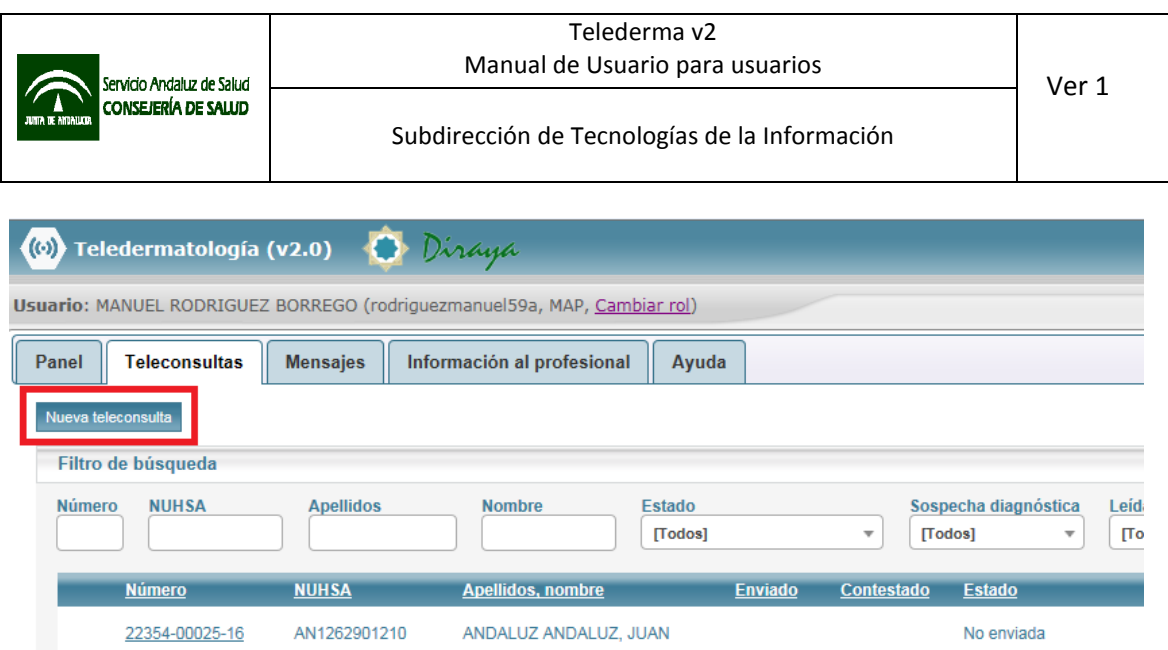

# 6.1.3 Formulario de registro de teleconsultas

 $0/00005$ 

El formulario incluye varias pestañas, la primera es la pestaña "General".

Pestaña general: El formulario de nueva teleconsulta requiere de la introducción de múltiples datos, siendo algunos de ellos obligatorios y otros opcionales. Los campos obligatorios aparecerán marcados con un asterisco de color rojo.

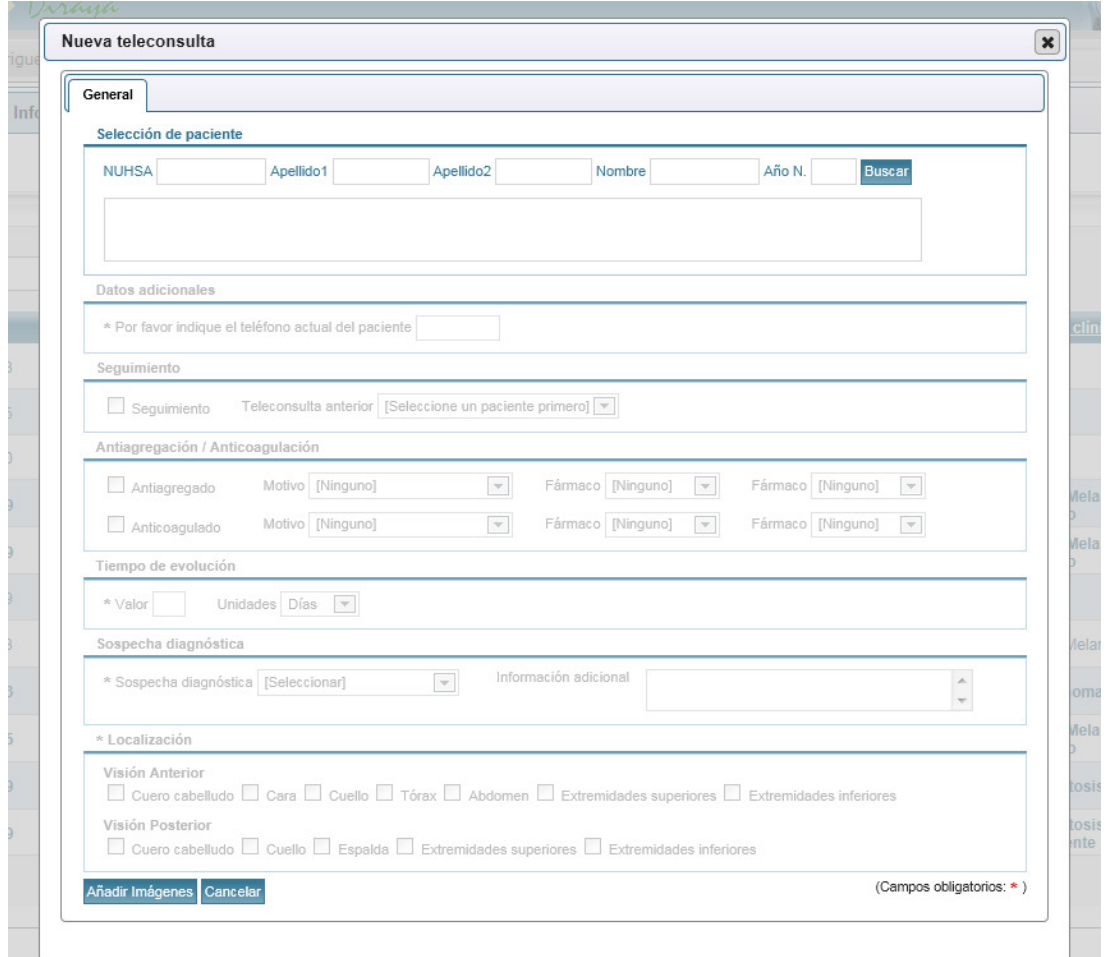

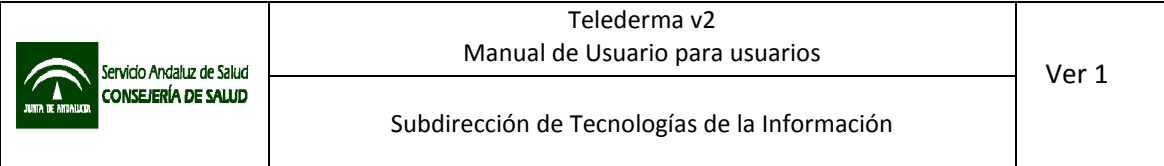

Los primeros datos que deberá introducir el usuario serán los identificativos del paciente. Mediante la introducción del NUHSA o al menos apellidos y nombre del paciente y pulsando el botón buscar se realizará consulta a BDU y se ofrecerá listado de pacientes que cumplan los criterios de búsqueda introducidos.

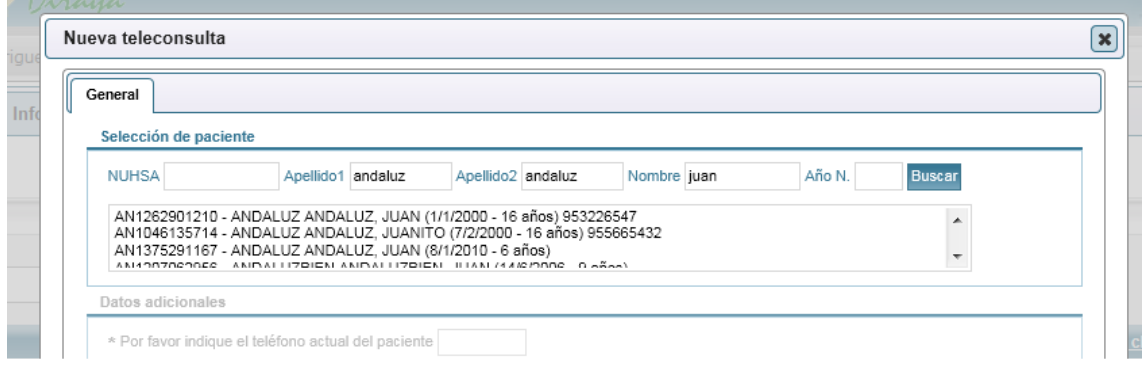

 No será posible introducir ninguna información en el resto del formulario hasta que no se haya seleccionado un paciente del listado de resultados. Una vez seleccionado, junto con los datos de identificación del paciente se incluirán y mostrarán en la petición su médico de familia de cabecera y el centro de salud asignado.

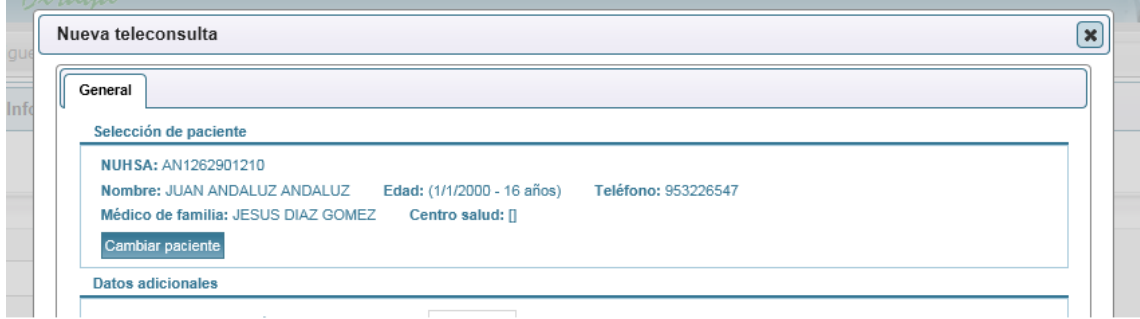

Una vez seleccionado el paciente, se activará el resto del formulario. Es posible cambiar de paciente usando el botón "Cambiar paciente", pero deberá tenerse en cuenta que haciendo esto se borrará cualquier dato introducido anteriormente en el formulario.

Tras la activación del resto de campos, deberán incluirse los siguientes datos:

- Teléfono de contacto: deberá indicarse un teléfono de contacto vigente y válido para el paciente (campo obligatorio).
- Teleconsulta de seguimiento: deberá indicarse si la teleconsulta se corresponde con una de seguimiento de una teleconsulta anterior (campo opcional). Solo se activará si el paciente tiene teleconsultas anteriores.
- Antiagregación: si el paciente se encuentra antiagregado, deberá introducirse el motivo, y uno o dos fármacos con los que se encuentre antiagregado (campo opcional).
- Anticoagulación: si el paciente se encuentra anticoagulado, deberá introducirse el motivo, y uno o dos fármacos con los que se encuentre anticoagulado (campo opcional).
- Tiempo de evolución: deberá introducirse el tiempo de evolución de la lesión o lesiones, indicando un valor numérico y a continuación la unidad a la que se refiere. Ej.: valor "15", unidades "días" (campo obligatorio).
- Sospecha diagnóstica: deberá introducirse la sospecha diagnóstica del médico de atención primaria, de una lista predefinida (campo obligatorio). En función de la configuración definida por el área hospitalaria de referencia, estará disponible un campo de texto para incluir información adicional.
- Localización: deberá seleccionarse la ubicación de la lesión o lesiones cuyas imágenes se van a remitir. Será obligatoria seleccionar al menos una ubicación de las disponibles.

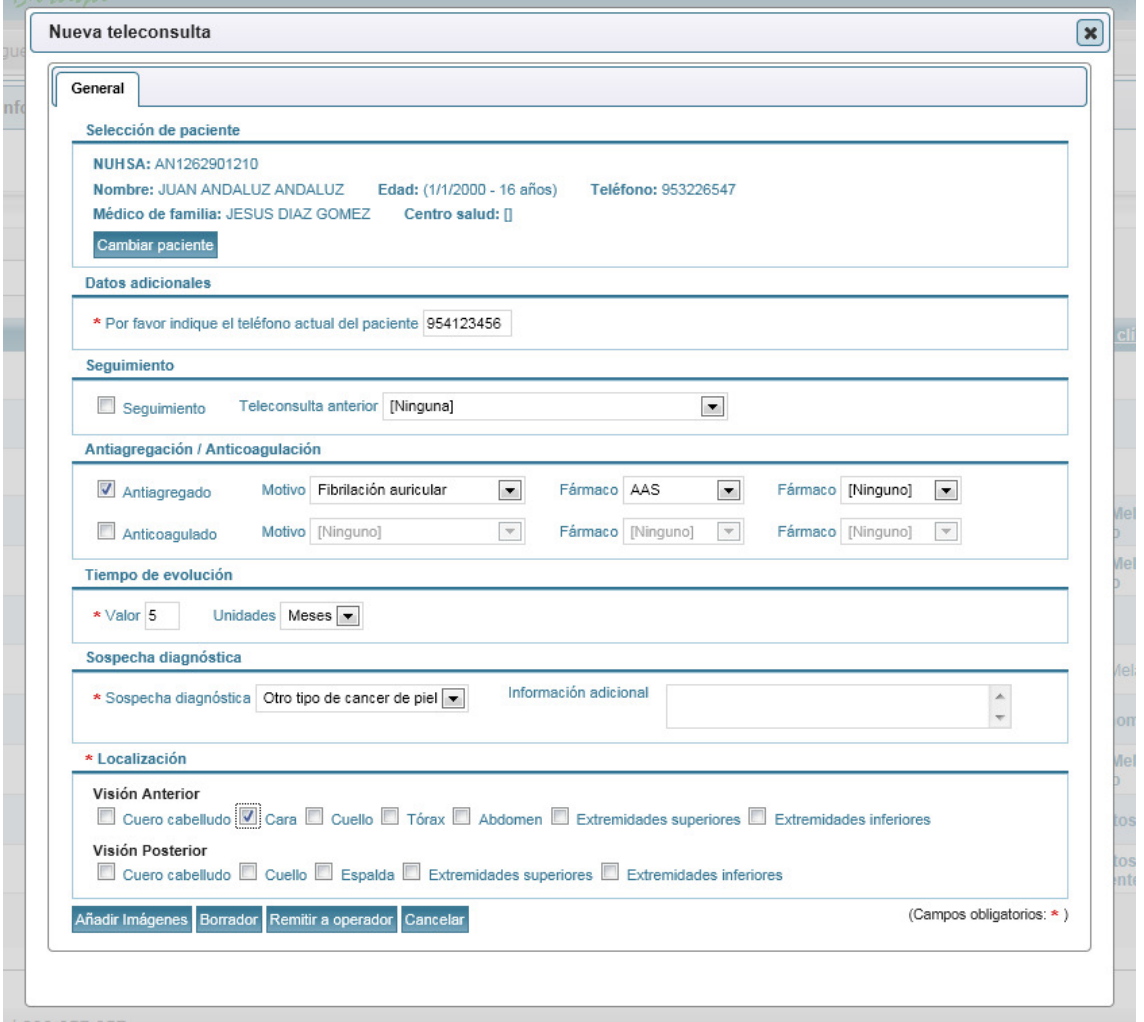

Al llegar al final del formulario de la pestaña "General", el usuario podrá seleccionar una de las siguientes opciones:

- Añadir imágenes: si el usuario dispone de las imágenes de la lesión, podrá anexarlas a la teleconsulta. En caso de pulsar el botón "Añadir imágenes", se presentará una nueva pestaña "Imágenes".
- Borrador: Si el usuario desea completar la teleconsulta más adelante, podrá guardar la teleconsulta como borrador.
- Remitir a operador: este botón permitirá al usuario remitir la teleconsulta al operador de su centro para completarla, si el centro ha contemplado este circuito.
- También existe un botón "Cancelar", que cerrará el formulario sin guardar la teleconsulta.

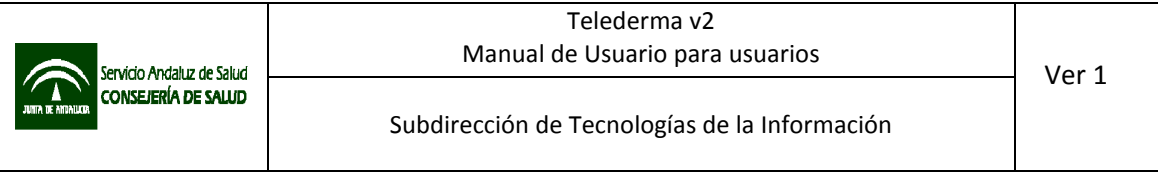

Pestaña imágenes: La pestaña imágenes del formulario de envío de teleconsulta permite adjuntar las imágenes de la lesión o lesiones que presente el paciente. Deberán remitirse un mínimo de dos (panorámica, y modo-macro), y un máximo de diez fotografías, en formato JPG.

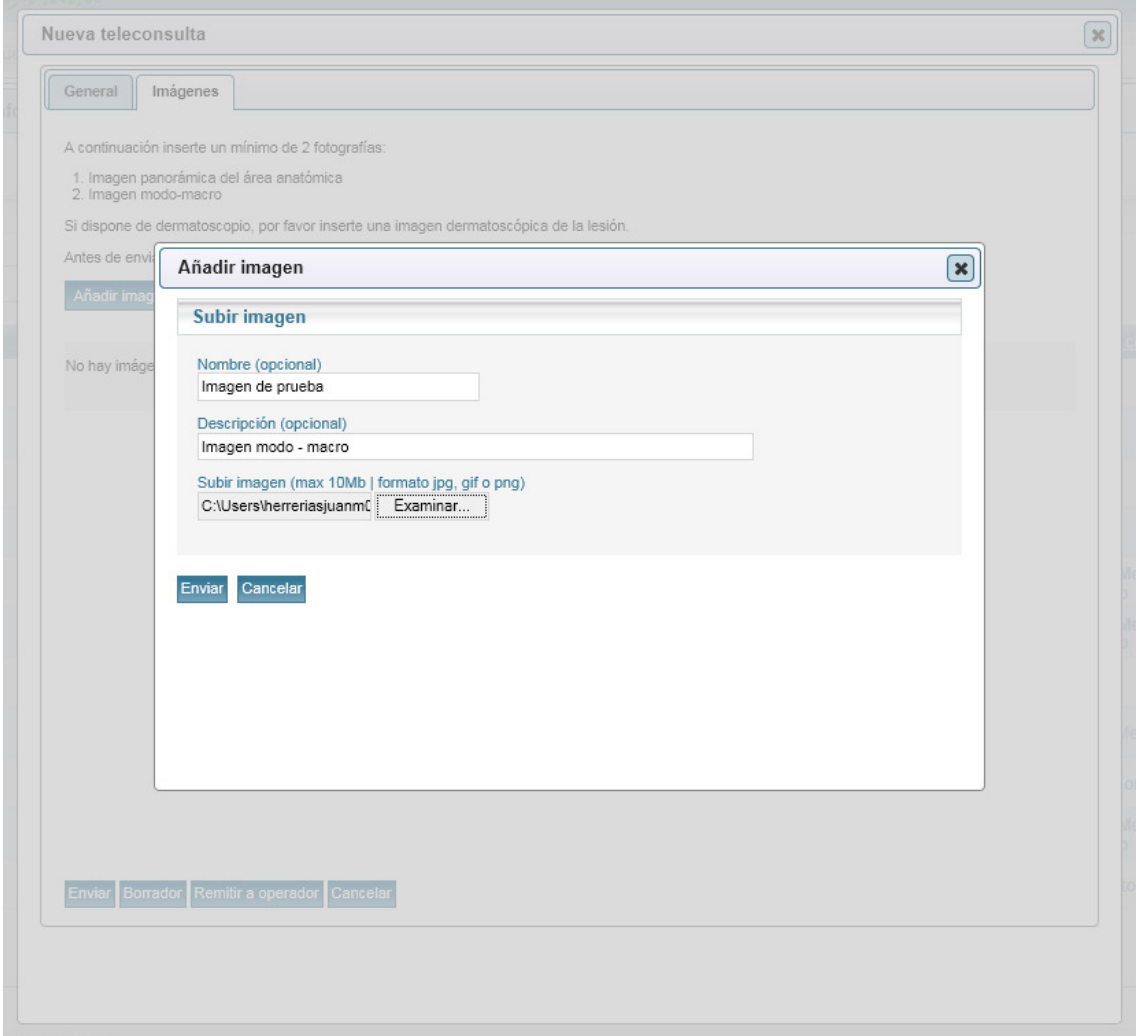

Las imágenes deben estar bien enfocadas y contrastadas, y no es necesaria una resolución superior a 2-3 megapíxel. El tamaño máximo para la imagen será de 10 Mb.

A cada imagen se lo podrá asociar un nombre y una descripción, que si bien son opcionales, facilitarán la posterior interpretación al dermatólogo.

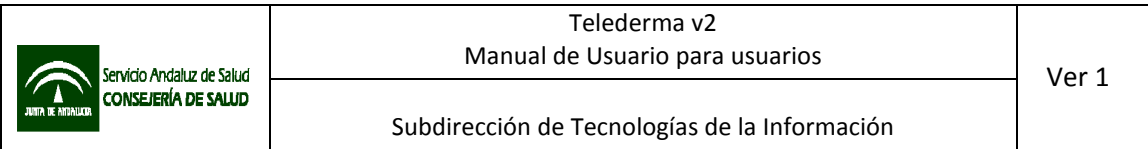

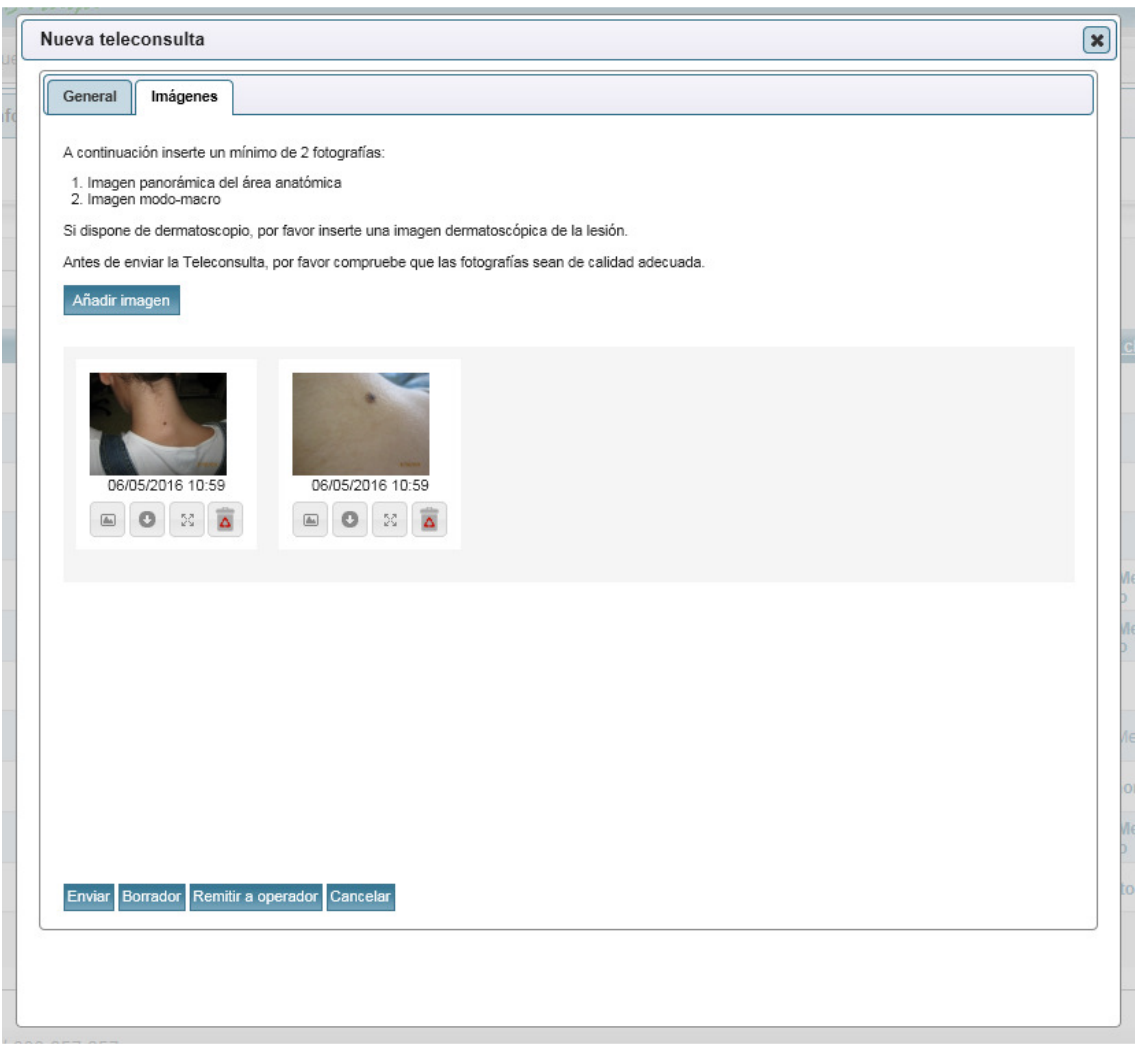

Debajo de cada imagen asociada a la teleconsultas se muestran cuatro botones.

- Pulsando el primer botón a la izquierda ( $\Box$ ) o haciendo doble clic sobre la imagen, se accede a una función zoom.
- El segundo botón  $\left( \begin{array}{c} \circ \\ \circ \end{array} \right)$  permite descargar la imagen.
- El tercero  $\begin{pmatrix} 5c \\ 2c \end{pmatrix}$  la muestra a tamaño real en nueva ventana del navegador.
- El cuarto  $\begin{pmatrix} \boxed{\bullet} \end{pmatrix}$  permite el borrado de la imagen.

El visor con zoom permite realizar operaciones básicas sobre las imágenes, como ampliar o rotar.

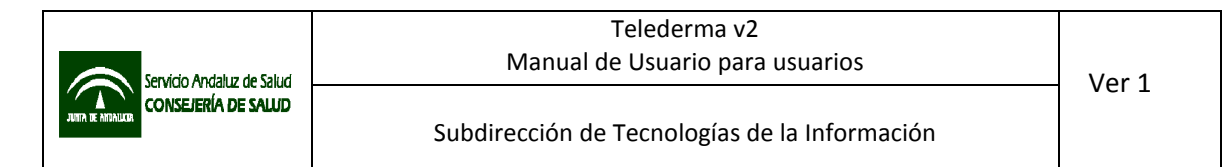

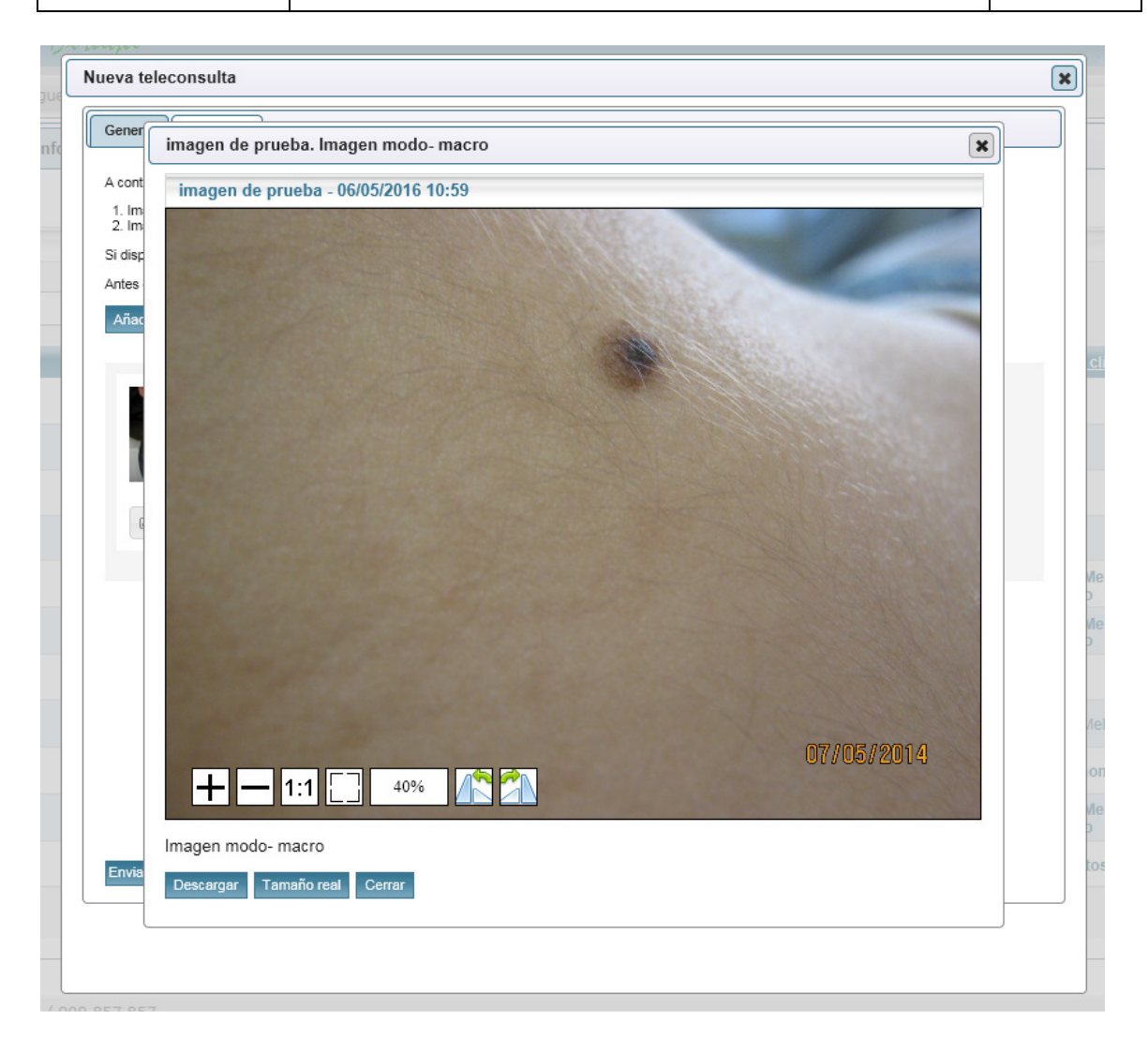

Una vez introducidas las imágenes, el usuario podrá usar algunos de los siguientes botones al pie del formulario:

- Enviar
- Borrador
- Remitir a operador
- Cancelar

Una vez remitida la teleconsulta a la unidad de dermatología del área hospitalaria de referencia, el usuario deberá esperar la respuesta. Debe tenerse en cuanta que el tiempo de espera será variable, pero habitualmente la respuesta no será inmediata, pues se trata de un sistema de telemedicina diferida, en el que los dermatólogos valorarán las teleconsultas y contestarán, con mayor o menor celeridad en función de la carga de trabajo y la organización de sus agendas de revisión de teleconsultas.

Tras la valoración de la información remitida por parte de un dermatólogo, el médico de atención primaria recibirá un informe de respuesta. La respuesta a la Teleconsulta se mostrará en el panel, como "teleconsulta no leída", y en el listado de teleconsultas. Desde cualquiera de ambos listados el facultativo podrá acceder al informe, que puede visualizar en formulario en pantalla o en un formato PDF imprimible.

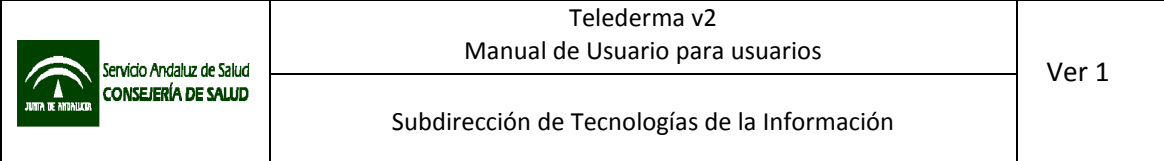

Tras la recepción de la respuesta del dermatólogo, el formulario de detalle ofrecerá tres pestanas: general, imágenes e informes.

En la pestaña "General" aparecerá un resumen de la información remitida al registrar la teleconsulta.

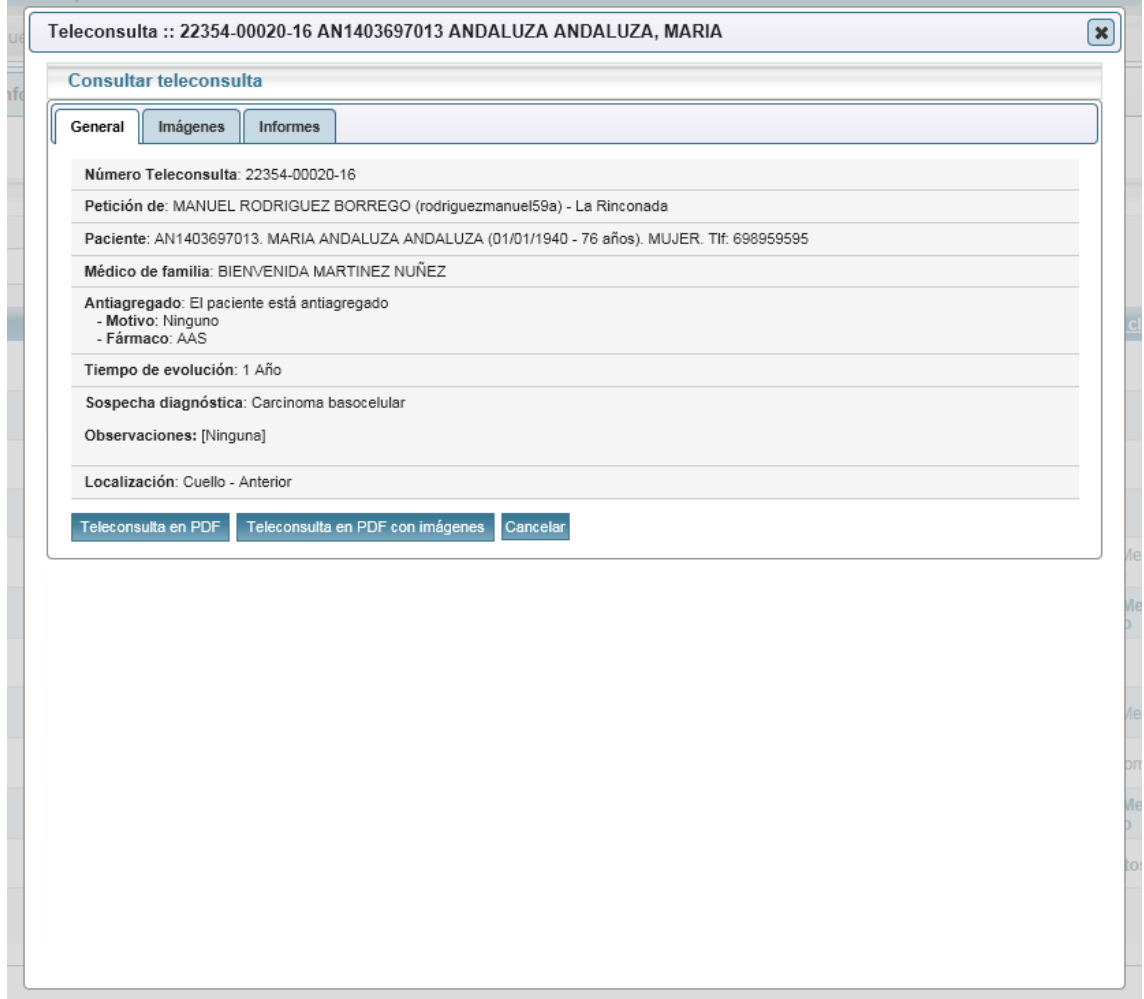

Al pie del formulario aparecerán los siguientes botones:

- Teleconsulta en PDF: permite visualizar la solicitud remitida en formato PDF para descargarla o imprimirla.
- Teleconsulta en PDF con imágenes: permite visualizar la solicitud remitida en formato PDF incluyendo las imágenes, para descargarla o imprimirla.
- Cancelar: permite cerrar el formulario.

En la pestaña "Imágenes" aparecerán las imágenes remitidas:

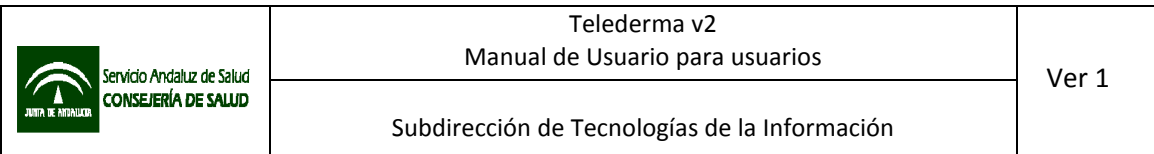

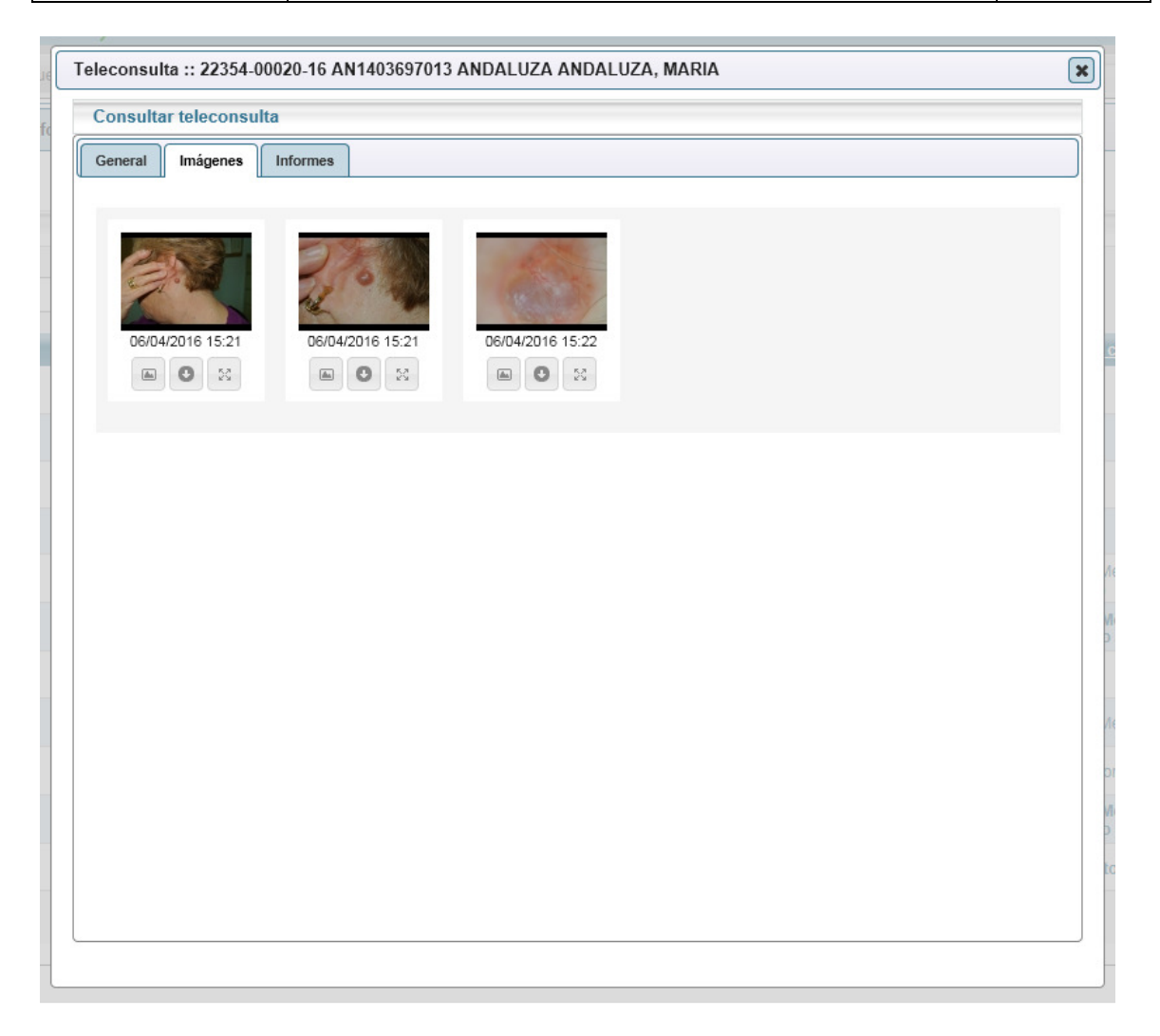

En la pestaña "Informes", se mostrarán los informes realizados por el dermatólogo.

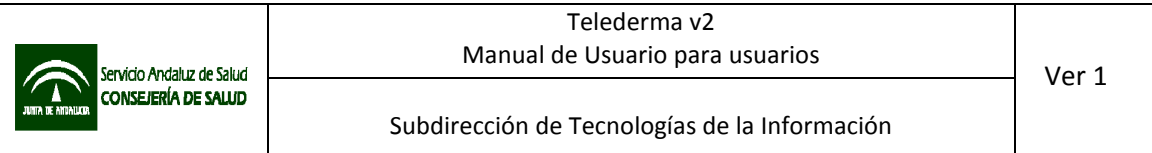

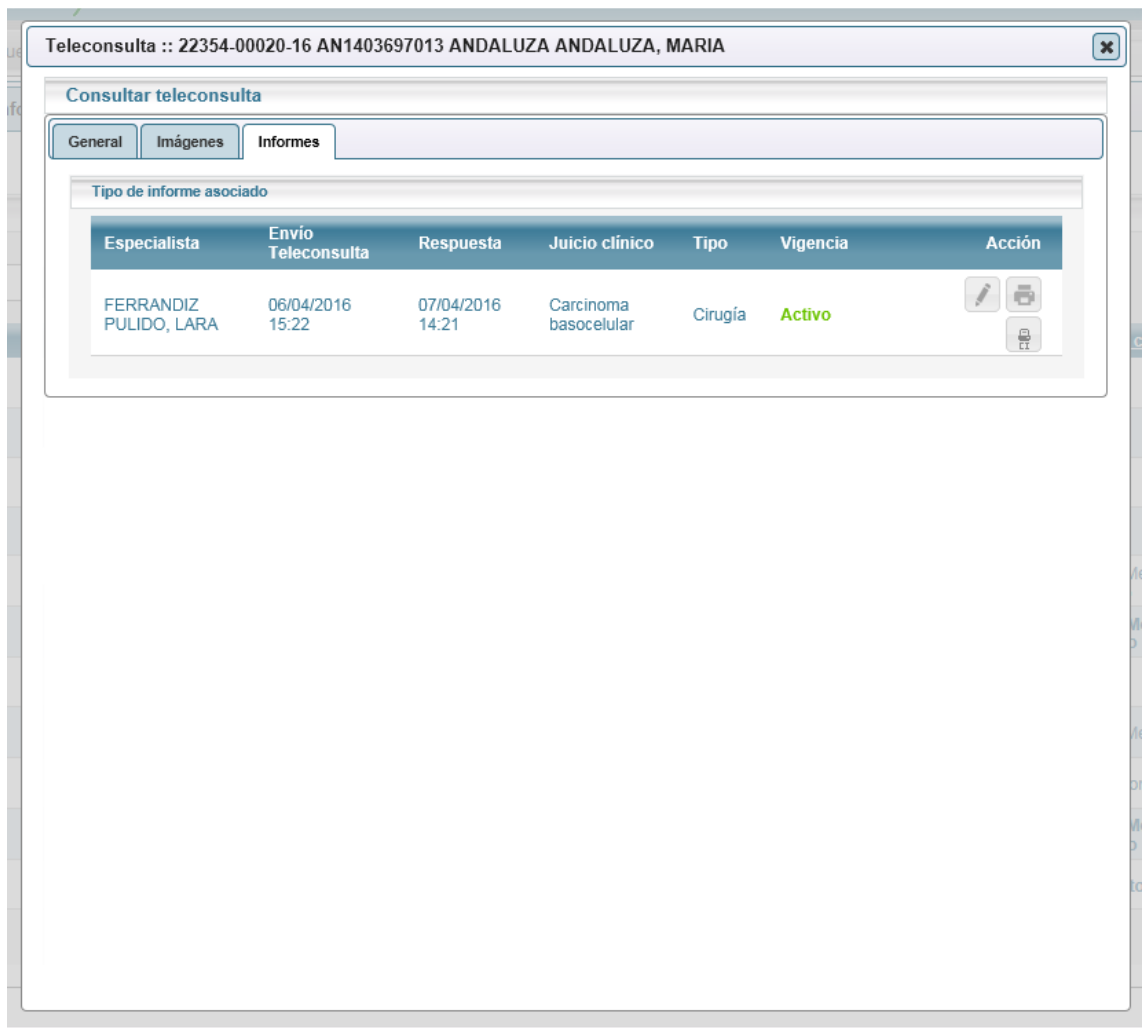

A criterio del dermatólogo, el facultativo solicitante recibirá un informe ajustado a uno de los siguientes tipos de respuesta:

- No tributario
- Información adicional
- Alta
- Seguimiento
- Consulta
- Cirugía

Cada tipo de respuesta tiene unas particularidades. Los formularios en pantalla ofrecerán la información pertinente, y además será posible generar un formato PDF para archivado o impresión.

Debe tenerse en cuenta que el dermatólogo dispone de la opción de generar un nuevo informe que anule un informe anterior. Esto se reflejará en el formulario con la existencia de más de un informe, apareciendo uno que en la columna "vigencia" mostrará el texto "Anulado", y otro con el texto "Activo".

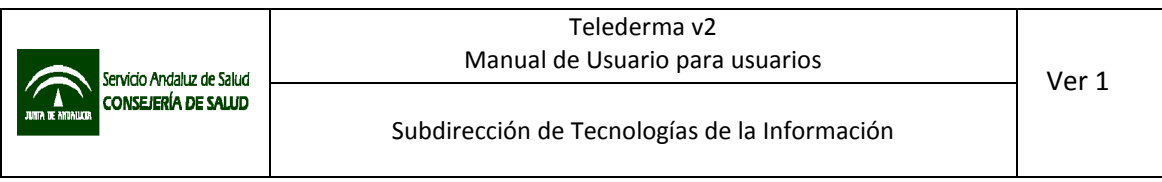

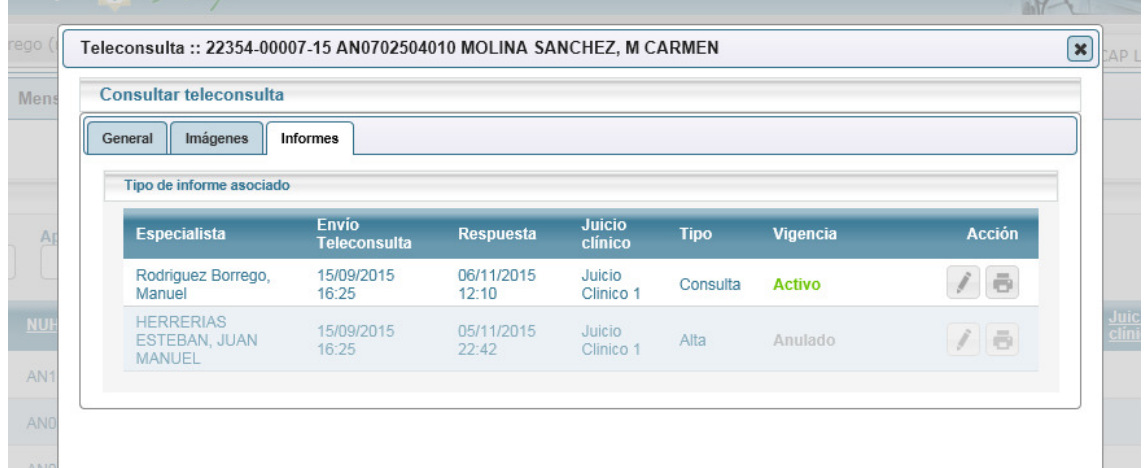

#### 6.1.4 Mensajería.

Permite la lectura de los mensajes remitidos desde la unidad de dermatología. El médico de Atención Primaria podrá responder a mensajes recibidos pero no podrá redactar y enviar mensajes nuevos.

# 6.1.5 Información al profesional.

Incluye información de interés para el profesional, tal y como se ha explicado anteriormente.

#### 6.1.6 Ayuda.

Incluye información de ayuda en el uso de la aplicación, tal y como se ha explicado anteriormente.

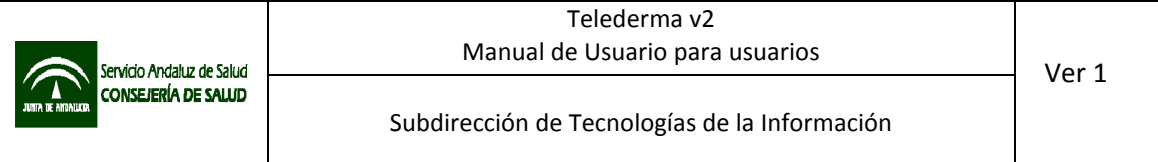

# 6.2 Operador

Para poder acceder como operador de Atención Primaria a la aplicación, el usuario deberá estar autorizado en MACO a nivel de centro de Atención Primaria con el perfil "operador" de Atención Primaria.

El perfil operador de centro de Atención Primaria, está orientado principalmente al uso por parte de los enfermeros de enlace que participan de forma habitual en los circuitos de telemedicina como responsables de la toma de fotografías de las lesiones. Se basa en el perfil MAP, con las siguientes particularidades:

• No puede realizar una nueva solicitud de teleconsulta en nombre propio, solamente podrá hacerlo en nombre de terceros con perfil MAP. En el desplegable de petición "en nombre de" se mostrarán como opciones los facultativos autorizados en el centro, siendo obligatoria la selección de alguno de ellos.

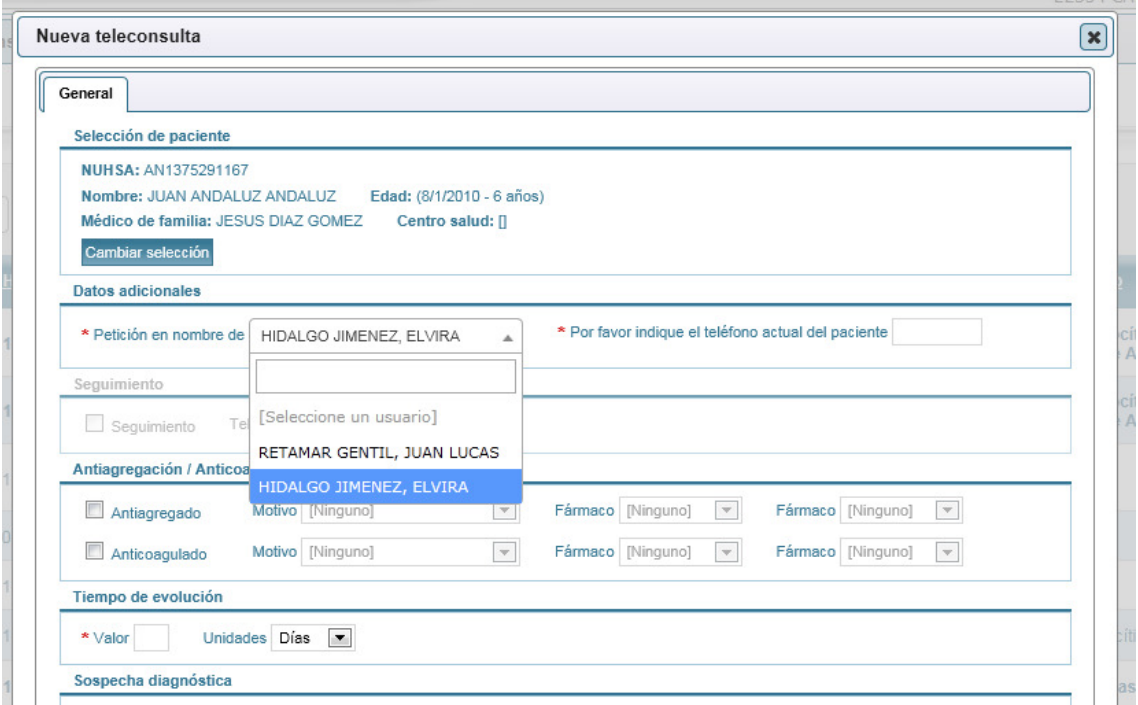

• Puede recuperar las teleconsultas remitidas a operador en su centro, con el objetivo de completarlas y remitirlas a los dermatólogos. Las teleconsultas en estado "Remitida a operador – No enviada a dermatólogo" de todos los facultativos del centro se mostrarán en su listado.

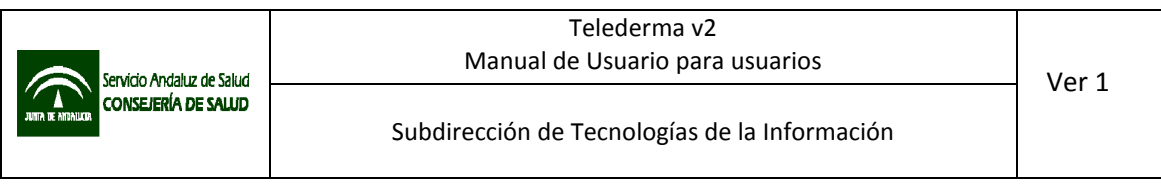

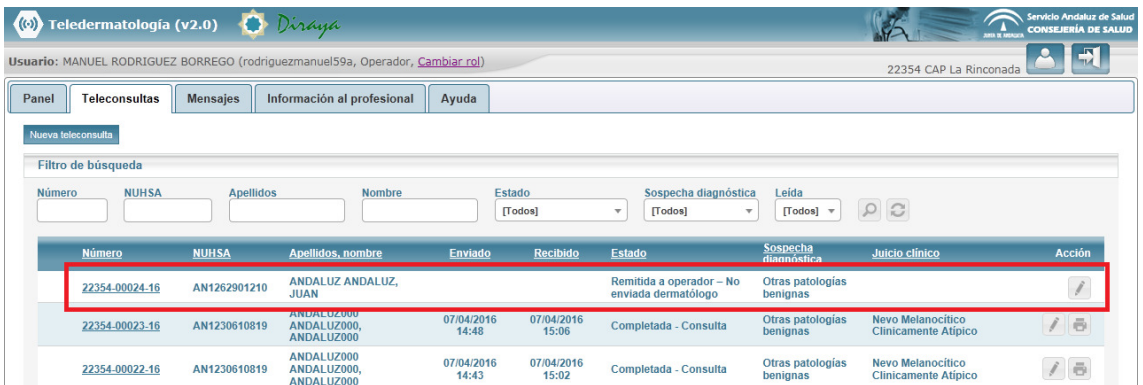

#### 6.3 Perfil responsable de centro

Para poder acceder como responsable de centro de atención primaria a la aplicación, el usuario deberá estar autorizado en MACO a nivel de centro de Atención Primaria con el perfil "responsable de centro" de Atención Primaria.

El perfil responsable de centro de Atención Primaria, está orientado para uso por parte del facultativo responsable del programa de teledermatología en el centro de Atención Primaria. Se basa en el perfil MAP, con las siguientes particularidades:

• Puede realizar una nueva solicitud de teleconsulta en nombre propio, pero también podrá hacerlo en nombre de terceros con perfil MAP.

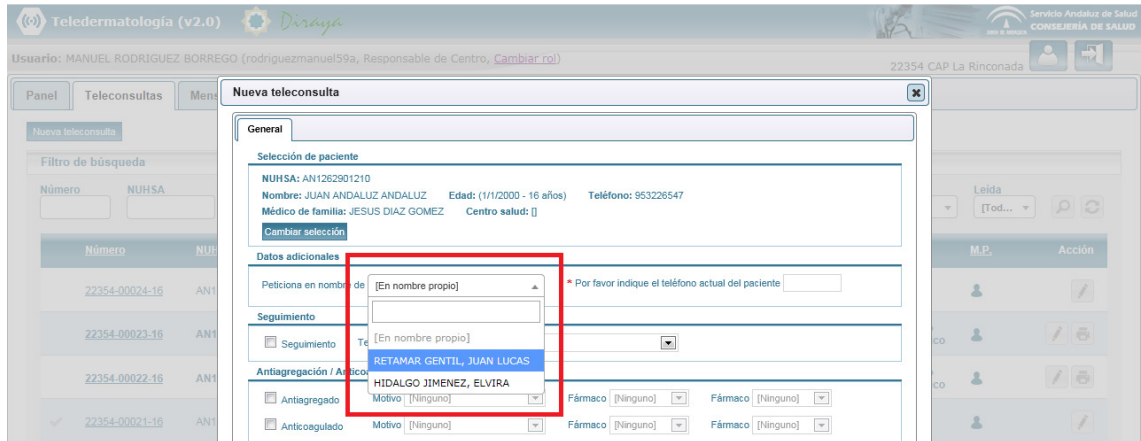

• Puede recuperar las teleconsultas remitidas a operador en su centro, con el objetivo de completarlas y remitirlas a los dermatólogos.

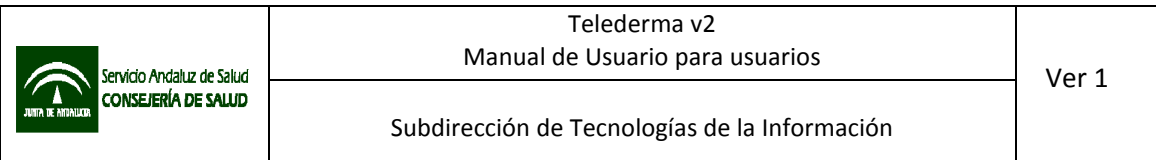

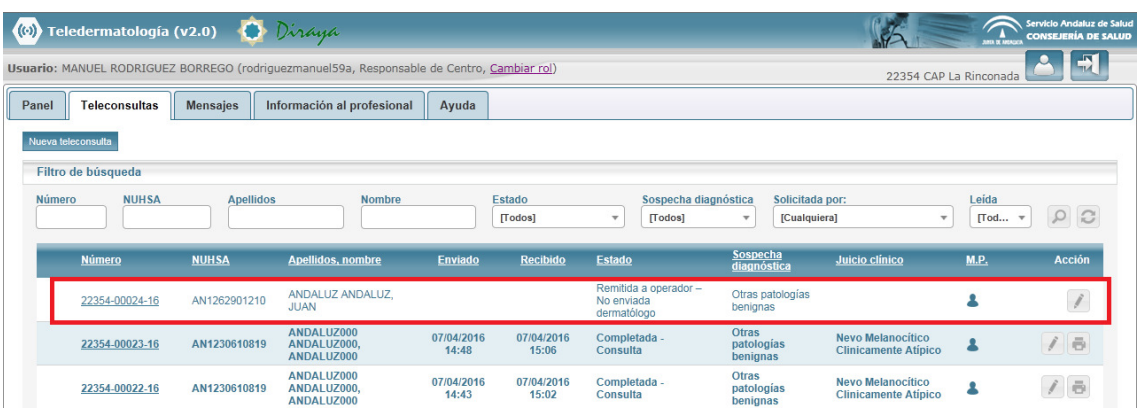

• Puede visualizar todas las teleconsultas realizadas por cualquier profesional del centro. Para facilitar la identificación de los peticionarios, cuenta con un filtro por profesionales y un icono que muestra el nombre del profesional al dejar el puntero del ratón sobre él.

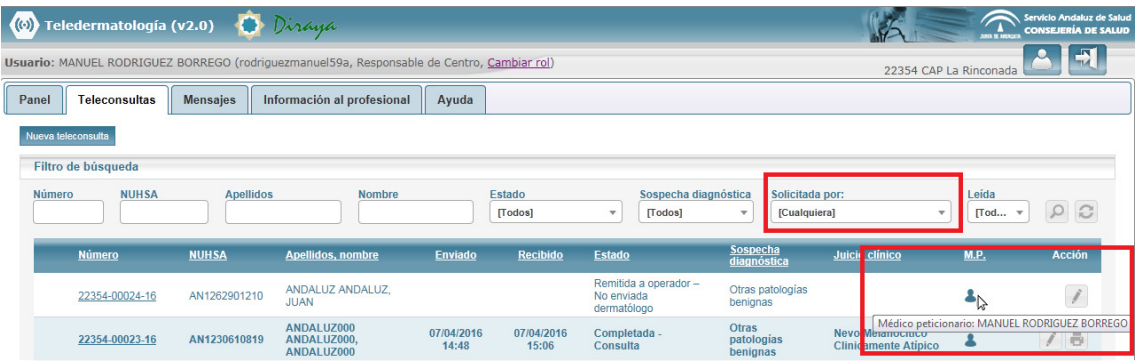

• El perfil "responsable de centro" puede enviar mensajería al perfil "jefe de unidad" de su área hospitalaria de referencia, mediante el botón "Nuevo mensaje" que aparece en la esquina superior izquierda de la ventana de mensajes del perfil.

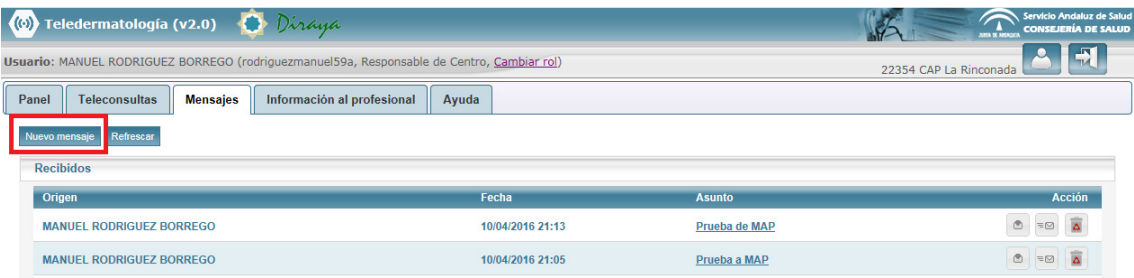

Al pulsarlo se abrirá una ventana con un formulario con los campos "Asunto" y "Mensaje". Una vez se hayan rellenado se puede enviar mediante el botón "Enviar".

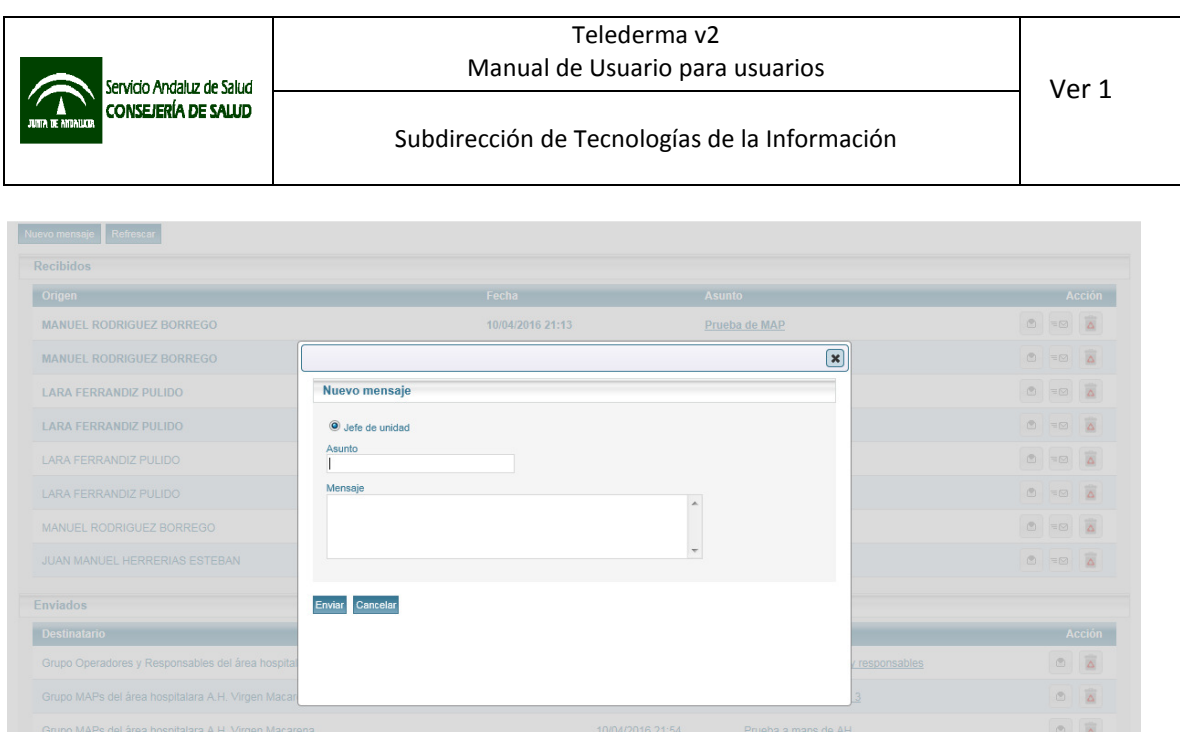

# 7 Perfiles de profesionales de Atención Hospitalaria

# 7.1 Perfil dermatólogo

Para poder acceder como dermatólogo la aplicación, el usuario deberá estar autorizado en MACO a nivel de unidad funcional de dermatología del área hospitalaria con el perfil de "dermatólogo".

Una vez ha accedido a la aplicación se le mostrará el interfaz de la aplicación, con las pestañas anteriormente referidas: panel, teleconsultas, mensajes, información al profesional, y ayuda.

# 7.1.1 Panel

Aparecerá la información más relevante, o pendiente de lectura: mensajes y teleconsultas.

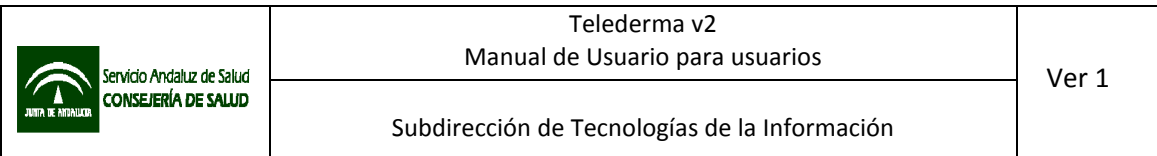

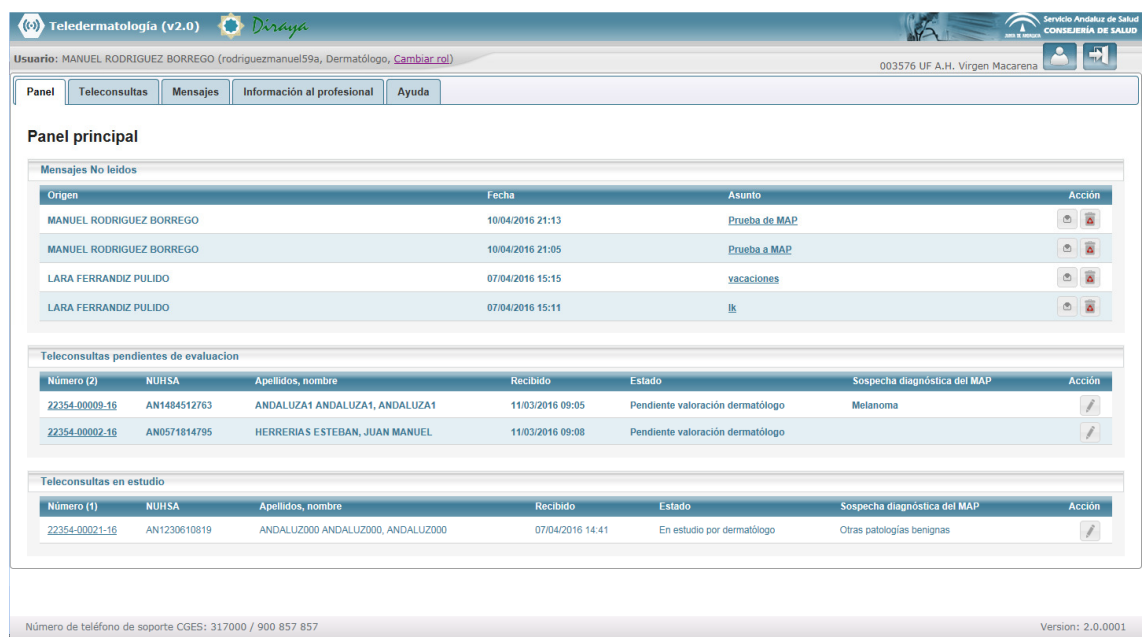

En el caso del perfil dermatólogo se mostrarán las teleconsultas recibidas desde los centros de atención primaria y no leídas, pero también aparecerá un listado de teleconsultas leídas pero no contestadas "Pendientes de valoración". Desde el panel se puede acceder a los informes de teleconsultas pendientes de evaluación o en estudio haciendo clic sobre el número de teleconsulta o el botón editar  $(\Box)$ .

#### 7.1.2 Teleconsultas

Es la sección desde la que se pueden contestar teleconsultas y visualizar las ya contestadas. Se mostrarán todas las teleconsultas remitidas a la unidad de dermatología. Las teleconsultas recibidas no están asignadas a ningún profesional concreto.

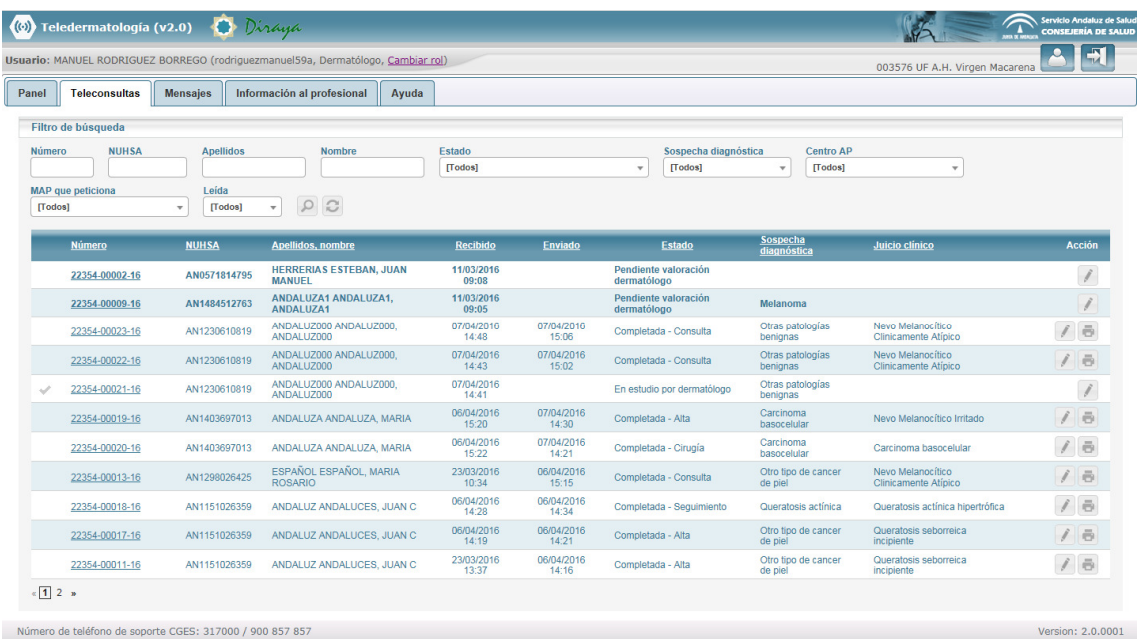

Número de teléfono de soporte CGES: 317000 / 900 857 857

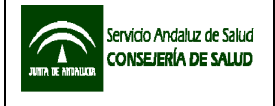

Por defecto se muestran todas las teleconsultas, independientemente de su estado, mostrando en primera lugar las que estén sin leer y en estado "pendientes de valoración", y luego el resto ordenadas en orden cronológico inverso, mostrando primero las más recientes.

En el listado de teleconsultas del dermatólogo, las teleconsultas de pueden mostrar en los siguientes estados:

- Pendiente valoración dermatólogo: la teleconsulta ha sido remitida al dermatólogo, y está pendiente de lectura.
- Pendiente reevaluación por dermatólogo: la teleconsulta, que ya fue contestada por el dermatólogo como "falta información", y ha sido completada y se ha vuelto a enviar, está pendiente de lectura por dermatólogo.
- En estudio por dermatólogo: la teleconsulta ha sido leída por un dermatólogo, se encuentra en estudio.
- En reestudio por dermatólogo: la teleconsulta, que ya fue contestada por el dermatólogo como "falta información", y ha sido completada y se ha vuelto a enviar, ha sido leída por un dermatólogo, y se encuentra en reestudio.
- No tributario de teleconsulta: la teleconsulta remitida no se encuentra dentro de los criterios de inclusión pactados con el área hospitalaria de referencia.
- Falta información: la teleconsulta remitida incluya imágenes de poca calidad, no adecuadas o el dermatólogo necesite información adicional para tomar una decisión.
- Completada Alta: las lesiones del paciente no requieren tratamiento, o el tratamiento puede realizarse con supervisión por parte del médico de atención primaria
- Completada Seguimiento: las lesiones del paciente requieren recomendaciones o un tratamiento que puede realizarse con supervisión por parte del médico de atención primaria, pero en cualquier caso es necesaria una nueva evaluación en un periodo de tiempo definido.
- Completada Consulta: el paciente debe acudir a consulta para revisión en persona de las lesiones.
- Completada Cirugía: las lesiones del paciente requieren de tratamiento quirúrgico.

En el filtro de búsqueda se muestra un estado adicional "Completadas" que agrupa todas las teleconsultas contestadas, que son aquellas en los estados "No tributario de teleconsulta", "Falta información" y todas las del tipo "Completada – Alta/Seguimiento/Consulta/Cirugía".

Las teleconsultas aparecerán como no leídas y en estado "Pendiente de valoración dermatólogo" hasta que se visualizan por parte del usuario. Una vez leídas, se marcarán como tales, y en estado "En estudio por dermatólogo" pero será posible cambiar el estado de nuevo a no leída si el usuario lo estima oportuno pulsando la marca "Check" que aparece en la primera columna del listado de teleconsultas.

Desde el listado el facultativo podrá acceder al detalle de las teleconsultas para contestarlas pulsando sobre el número de teleconsulta o pulsado el botón editar ( ). Una vez contestadas, también podrá generar un formato PDF imprimible.

# 7.1.2.1 Detalle de la Teleconsulta

El formulario de detalle de Teleconsulta para el usuario con perfil dermatólogo incluye tres pestañas:

- General: muestra el resumen de la información introducida por el solicitante en el formulario de registro de teleconsulta. Desde esta pestaña es posible generar dos formatos en PDF:
	- o Teleconsulta en PDF: Formato informe en PDF con datos de la solicitud, pero sin imágenes.
	- o Teleconsulta en PDF con imágenes: Formato informe con datos de la solicitud, con imágenes.

Mediante el botón "Cerrar como NO LEIDA", es posible salir del formulario de detalle de una teleconsulta, dejando ésta como no leída. Este botón solo aparece cuando la teleconsulta aún no ha sido contestada.

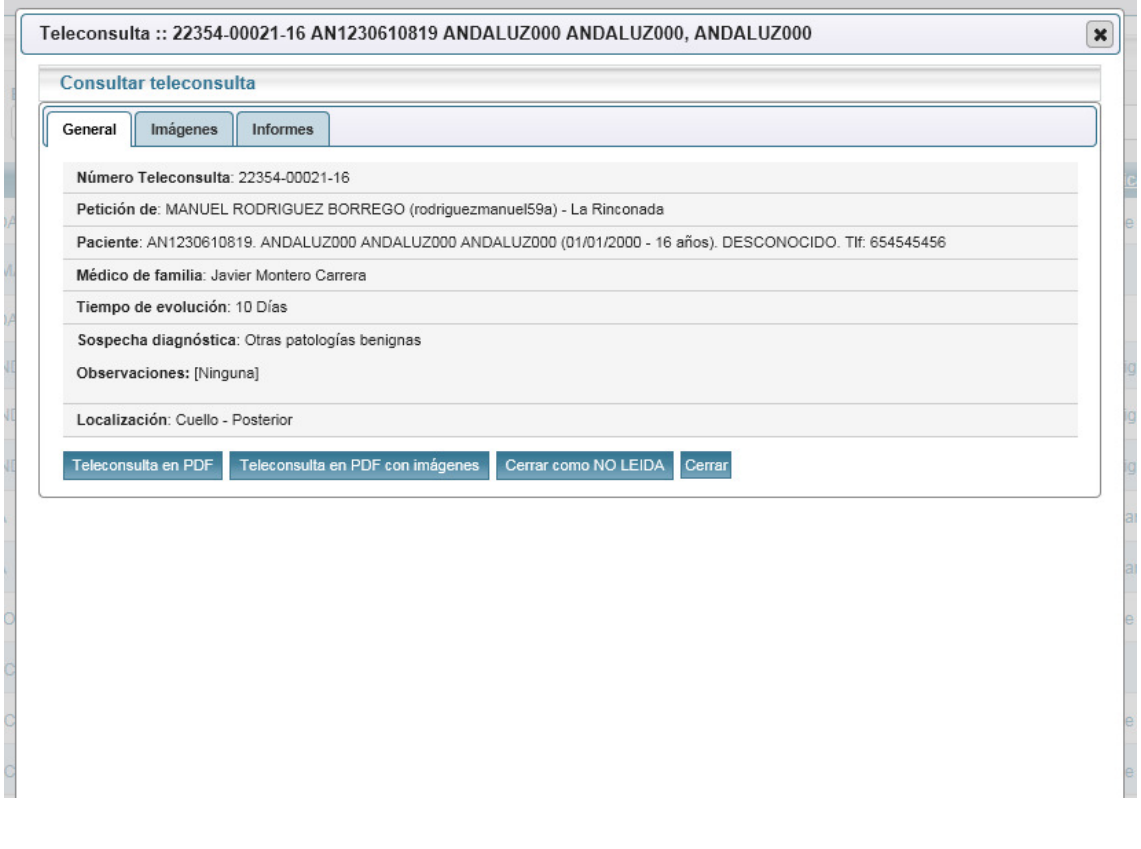

• Imágenes: desde la pestaña imágenes se podrán visualizar y descargar las imágenes remitidas por el solicitante.

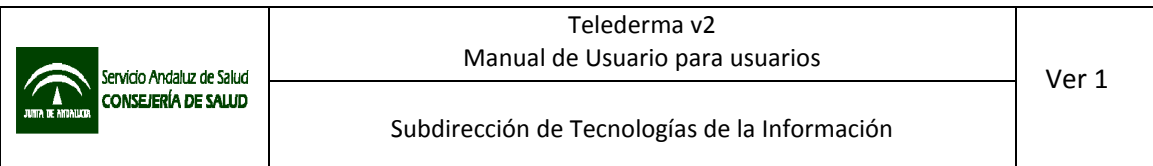

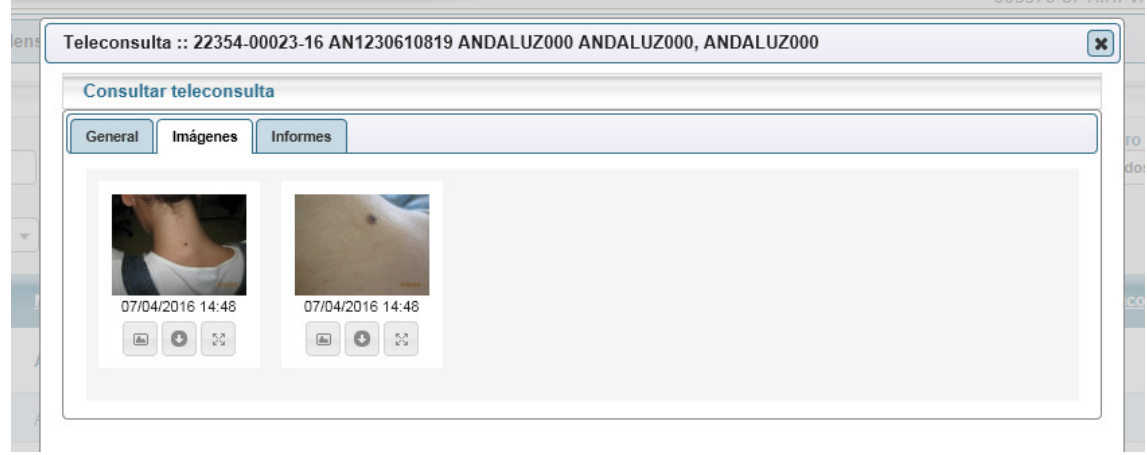

Debajo de cada imagen remitida se muestran tres botones.

- Pulsando el primer botón a la izquierda ( $\Box$ ) o haciendo doble clic sobre la imagen, se accede a una función zoom.
- El segundo botón ( $\bullet$ ) permite descargar la imagen.
- El tercero  $\begin{pmatrix} 1 & 0 \\ 0 & 0 \end{pmatrix}$  la muestra a tamaño real en nueva ventana del navegador.

El visor con zoom permite realizar operaciones básicas sobre las imágenes, como ampliar o rotar.

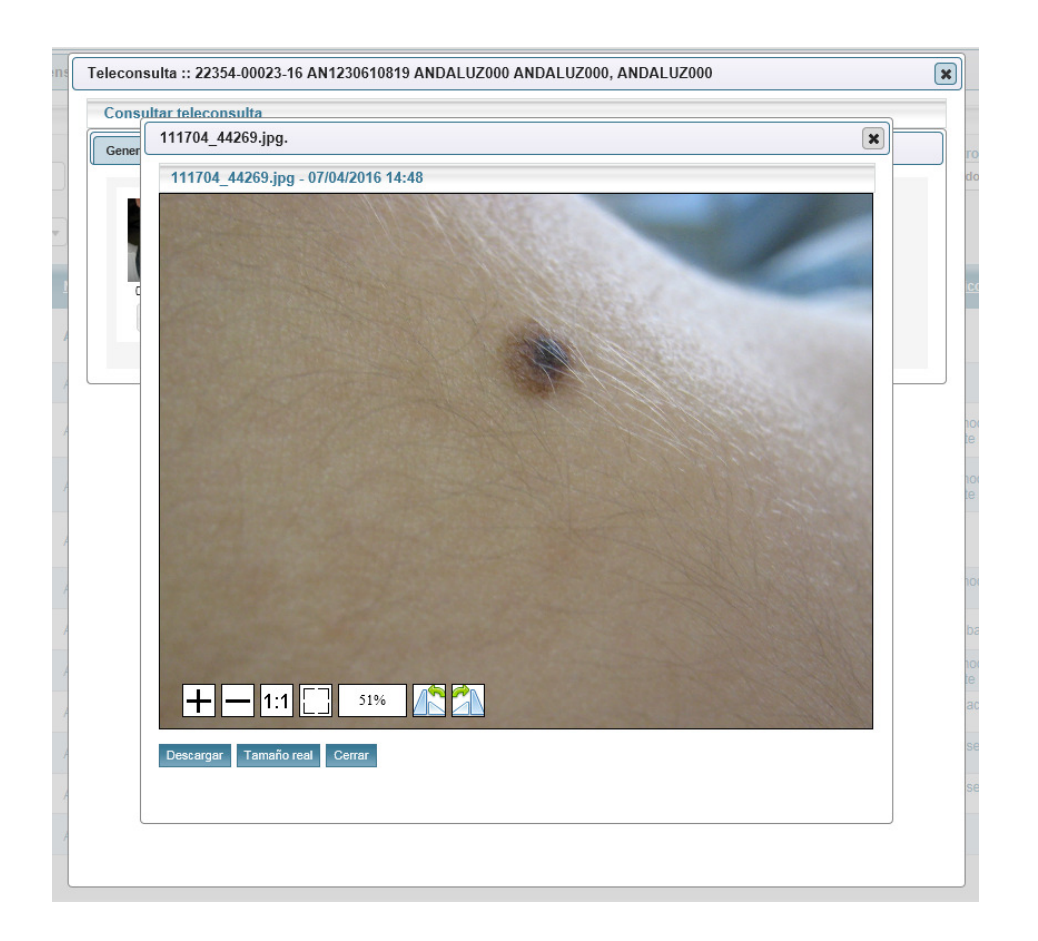

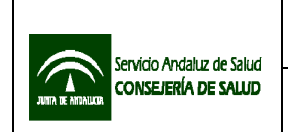

- Informes: Una vez revisada la información recibida, el dermatólogo deberá contestar desde la pestaña "Informes" del detalle de la teleconsulta con uno de los siguientes tipos de respuesta que ofrece el sistema:
	- No tributario
	- Información adicional
	- Alta
	- Seguimiento
	- Consulta
	- Cirugía

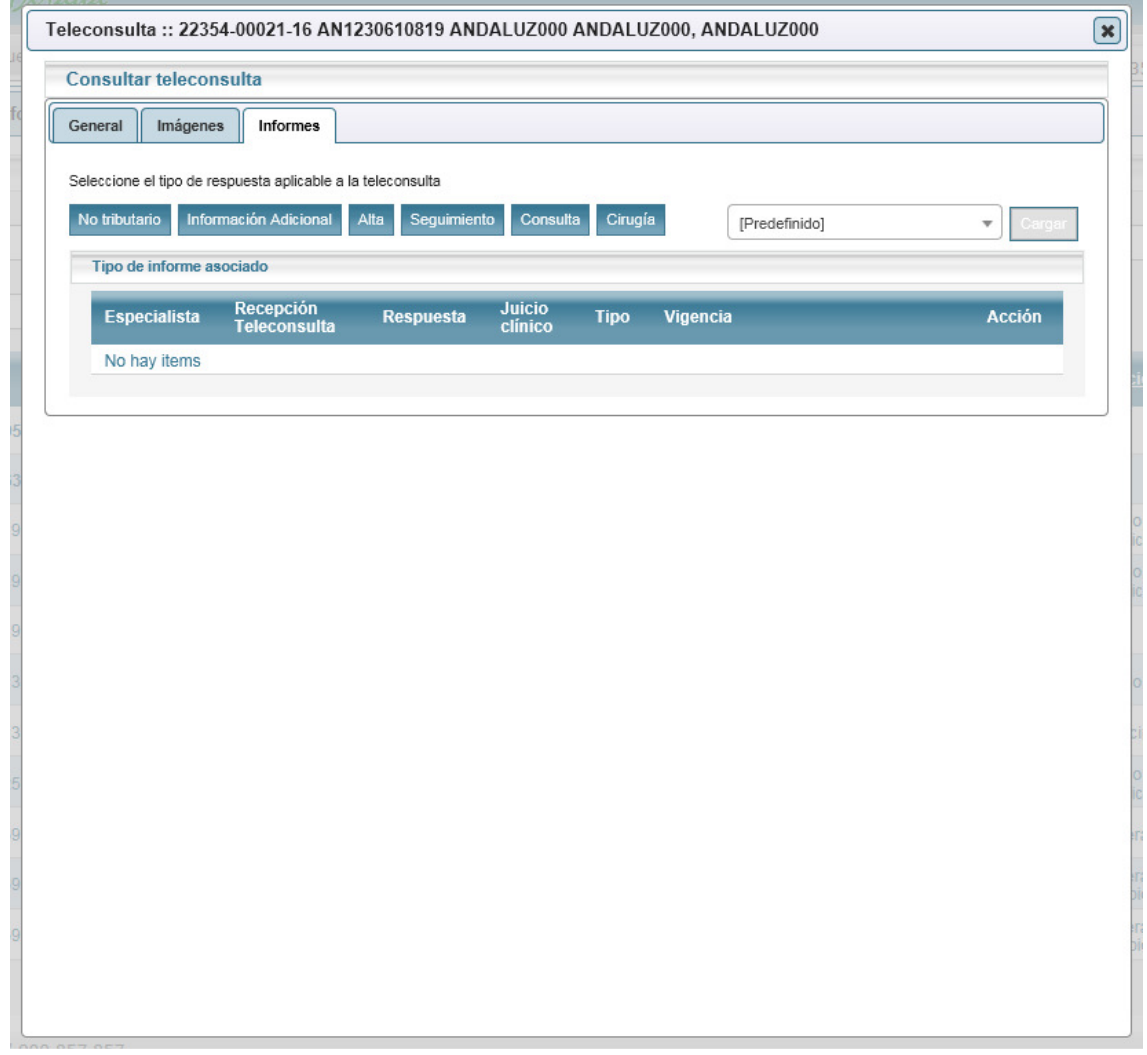

Para ello, podrá seleccionar cualquiera de las opciones, y rellenar el formulario correspondiente. Para cada uno de los diferentes tipos de respuesta existen opciones predefinidas y autotextos que facilitan la redacción del informe. Opciones y autotextos son configurables por el perfil "jefe de unidad".

De forma adicional, si se encuentran configurados en su área hospitalaria, podrá responder mediante el uso de informes predefinidos, que combinan un tipo de respuesta concreto con la

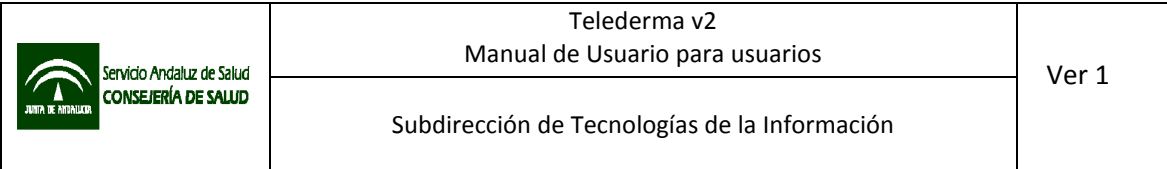

carga automática y predefinida de contenidos (opciones y autotextos) en los diferentes campos del formulario.

A continuación se explica el propósito y detalle de cada tipo de respuesta:

• No tributario: se empleará este tipo de respuesta cuando la teleconsulta remitida no se encuentra dentro de los criterios de inclusión en el programa de teledermatología pactados entre los centros y su área hospitalaria de referencia.

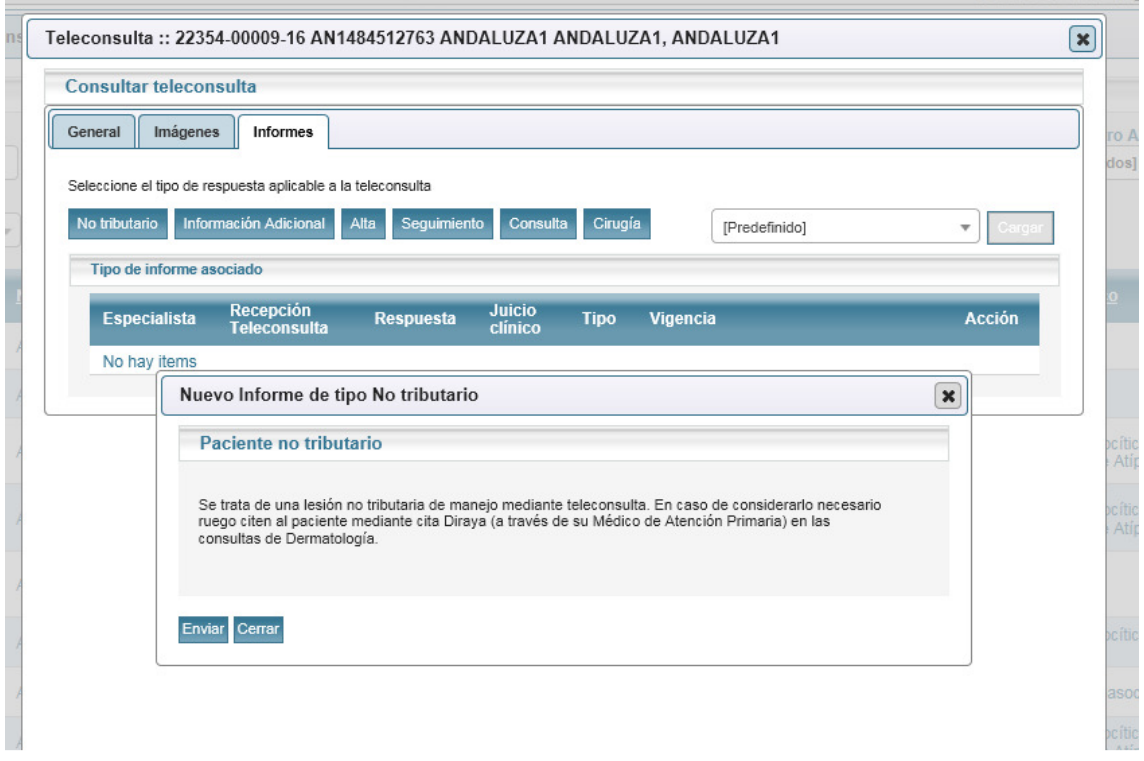

• Información adicional: se empleará este tipo de respuesta cuando la teleconsulta remitida incluya imágenes de poca calidad, no adecuadas o el dermatólogo necesite información adicional para tomar una decisión.

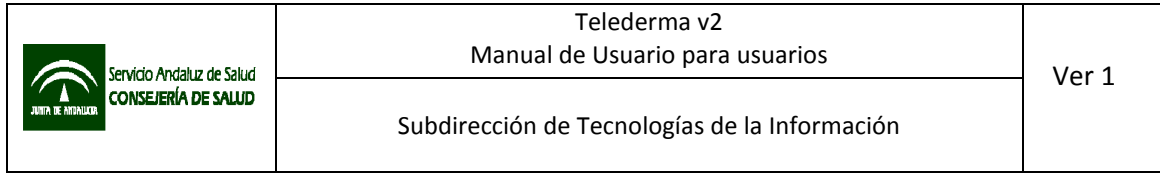

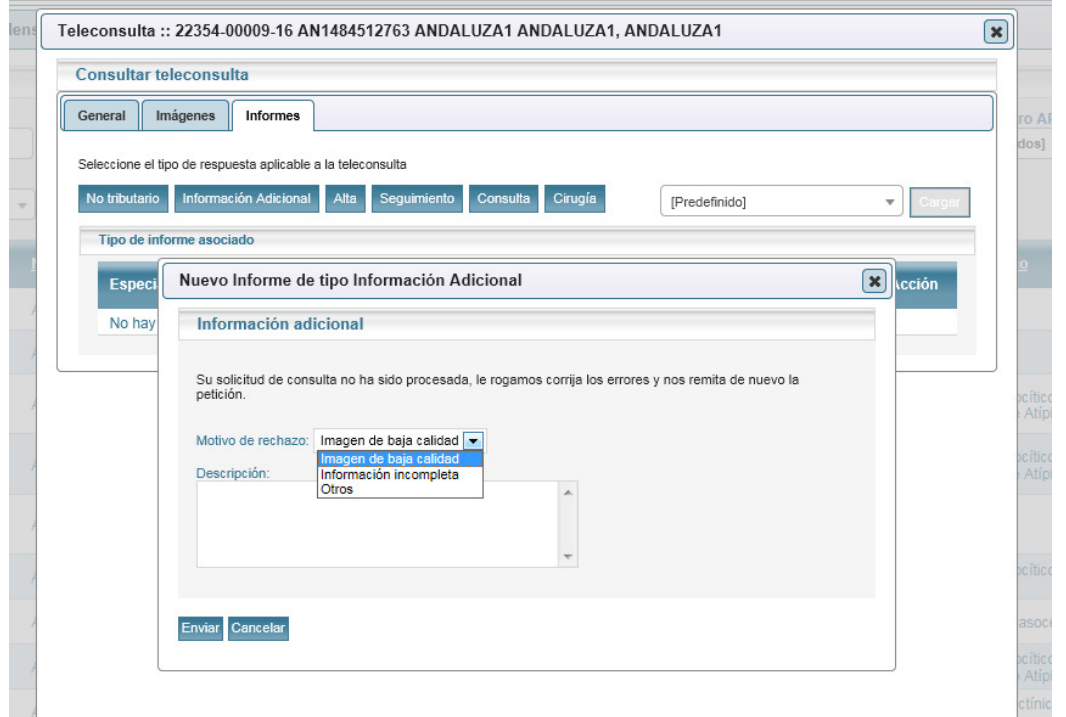

• Alta: las lesiones del paciente no requieren tratamiento, o el tratamiento puede realizarse con supervisión por parte del médico de atención primaria.

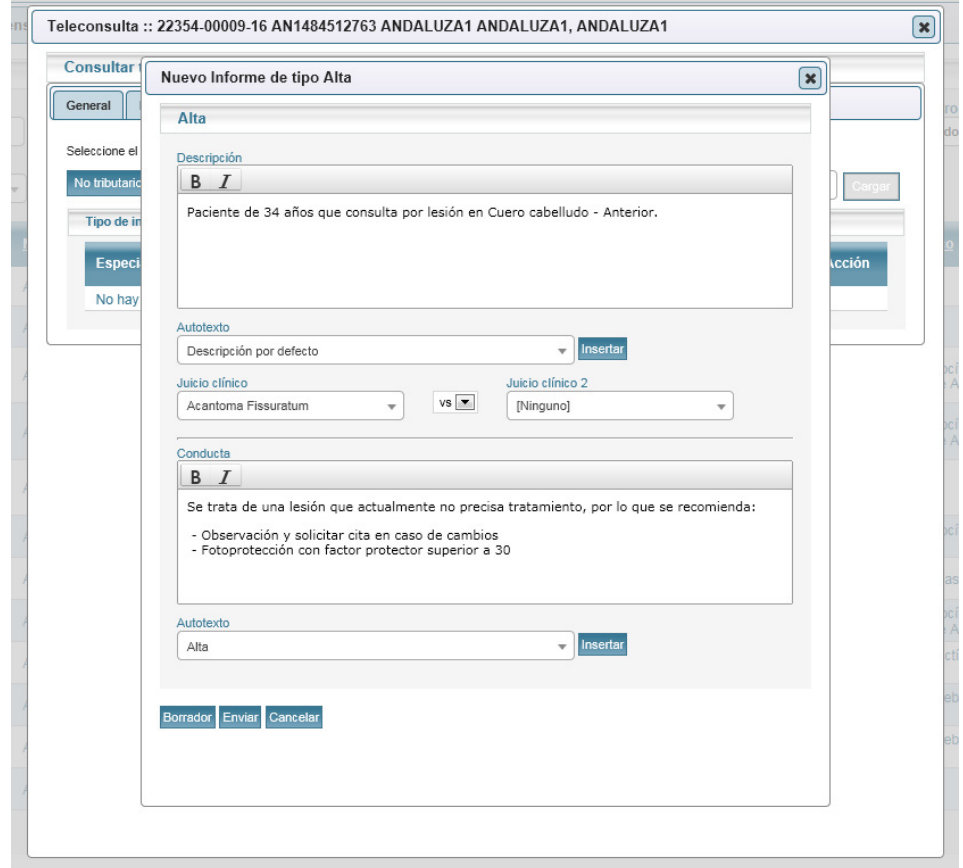

El campo "Descripción" es un campo tipo texto en el que podrá incluir una descripción general para el informe. Podrá rellenar el campo manualmente, o usar un autotexto seleccionando una opción del desplegable "Autotexto" y pulsando el botón "Insertar". Puede aplicar formato al texto realizando una selección y pulsando el botón "B" para negrita o "*I*" para cursiva. Es posible parametrizar en la aplicación la carga de un texto por defecto en el campo "Descripción". Este campo aparece en los tipos de respuesta "Alta", "Seguimiento", "Consulta" y "Cirugía".

El campo juicio clínico en un desplegable con opciones, en el que podrá seleccionar la opción que considere más adecuada. Puede incluir un segundo juicio clínico, e indicar las opciones "vs" o "y". Este campo aparece en las opciones del tipo "Alta", "Seguimiento", "Consulta" y "Cirugía".

El campo "Conducta" es un campo tipo texto en el que podrá incluir una descripción general para el informe. Podrá rellenar el campo manualmente o usar un autotexto seleccionando una opción del desplegable "Autotexto" y pulsando el botón "Insertar". Es posible parametrizar en la aplicación la carga de un texto por defecto en el campo "Conducta. Este campo aparece en los tipos de respuesta "Alta", "Seguimiento", "Consulta" y "Cirugía".

Al completar el formulario de respuesta tipo alta, se generará un formato de informe en PDF.

• Seguimiento: las lesiones del paciente requieren recomendaciones o un tratamiento que puede realizarse con supervisión por parte del médico de atención primaria, pero es necesaria una nueva evaluación de las lesiones en un periodo de tiempo definido.

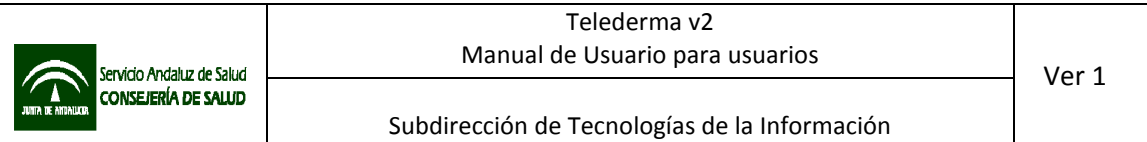

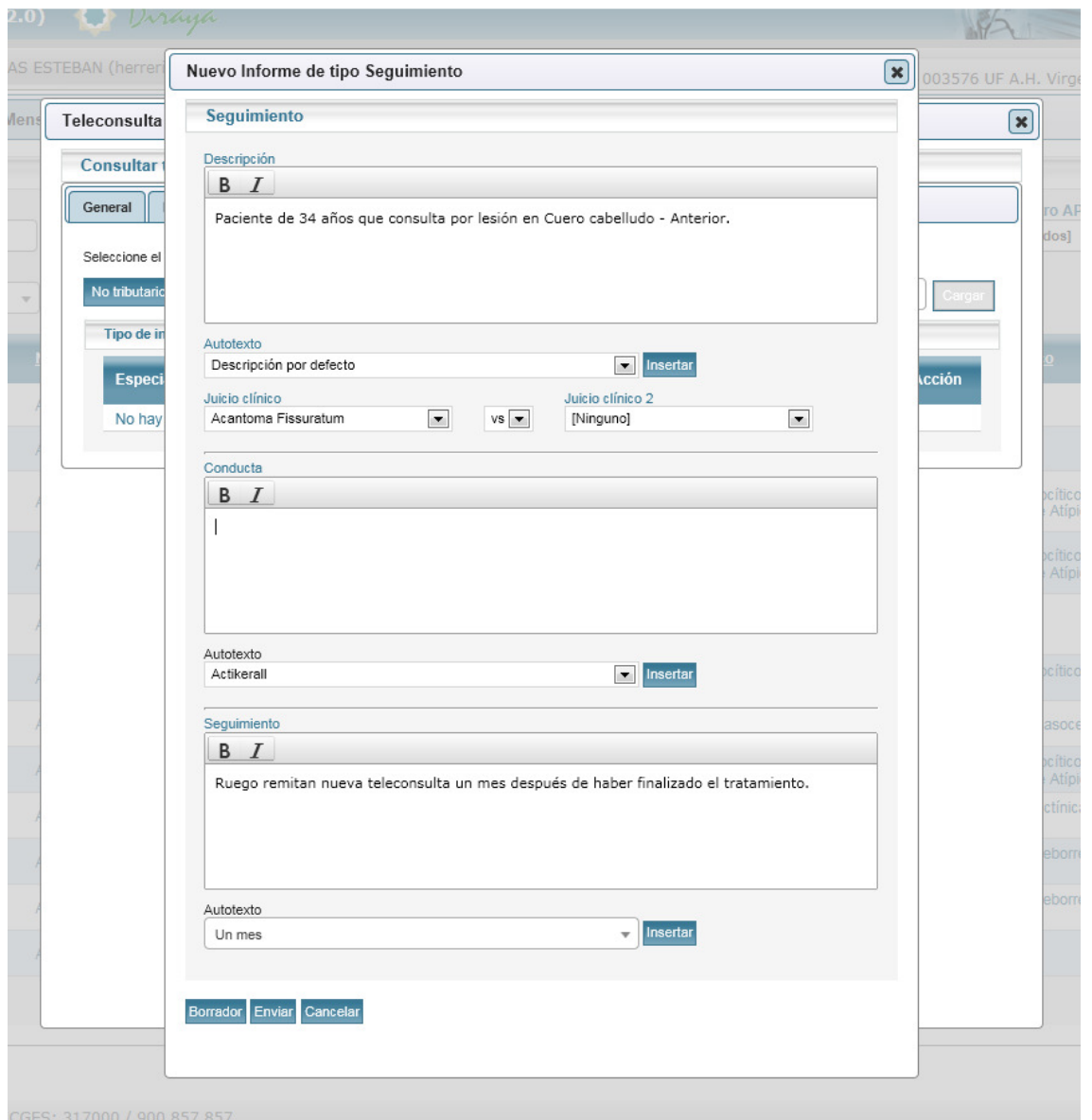

Además de las opciones existentes en el formulario de alta, se incluye aquí un campo de texto para incluir un texto en el que se deberá indicar cuándo debe remitirse una nueva teleconsulta de este paciente. Al igual en que el resto de campos, puede escribirse o usarse un autotexto.

Al completar el formulario de respuesta tipo seguimiento, se generará un formato de informe en PDF.

• Consulta: el paciente debe acudir en persona a la consulta a la unidad de dermatología para evaluación de las lesiones.

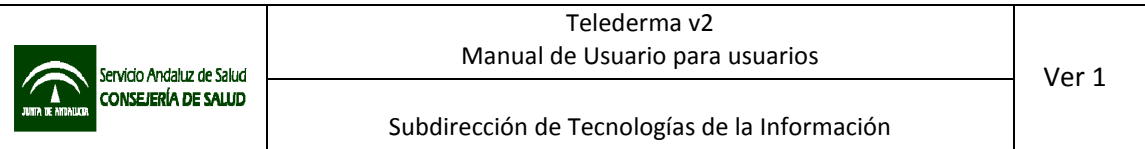

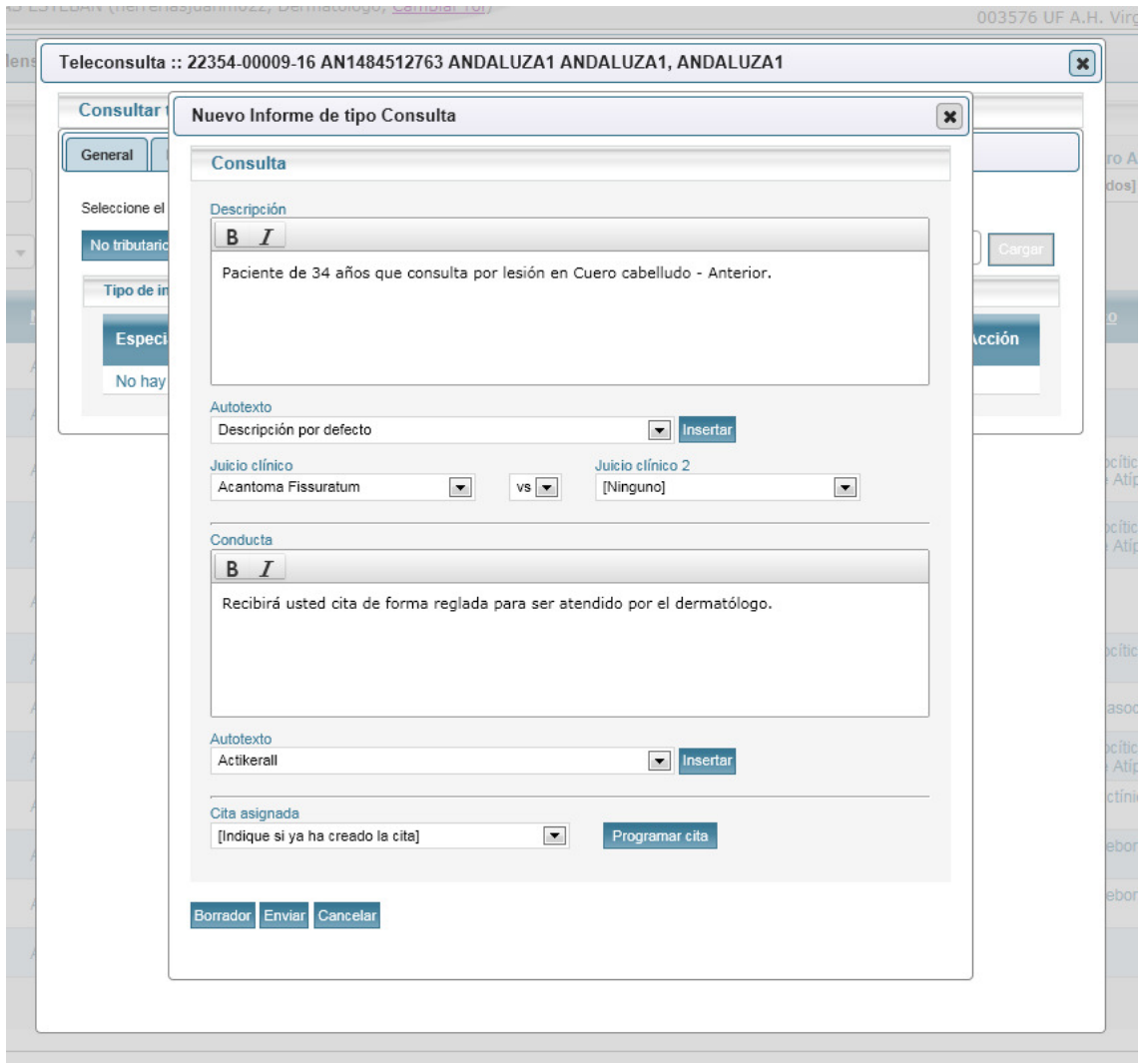

Desde el formulario de respuesta tipo "Consulta", y mediante el botón "Programar cita", es posible acceder a Diraya Citación para asignar una cita. Los datos del paciente, y del dermatólogo se precargarán en el formulario.

Según el procedimiento habitual para citas de calificación PAE (Primera de Atención Especializada), serán necesario generar una solicitud y una posterior cita.

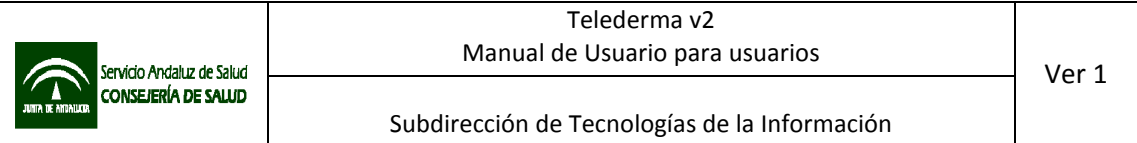

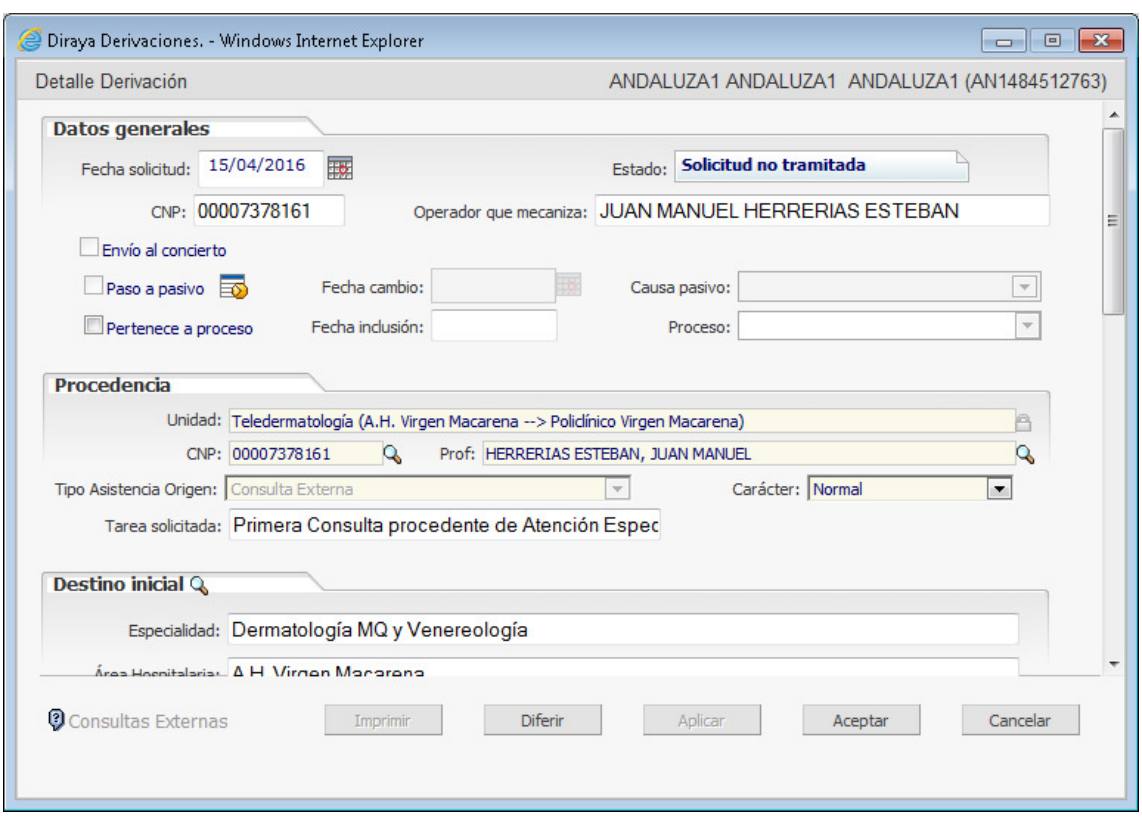

Es importante recordar que para crear la cita hay que crear la solicitud desde el formulario pulsando el botón "Aplicar", y entontes podrá introducirse la información relativa a la cita y pulsar el botón "Aceptar".

También es posible delegar la asignación de cita en un perfil administrativo.

En cualquier caso, el facultativo debe indicar en el desplegable "Cita asignada" si ha asignado cita o debe hacerlo un administrativo.

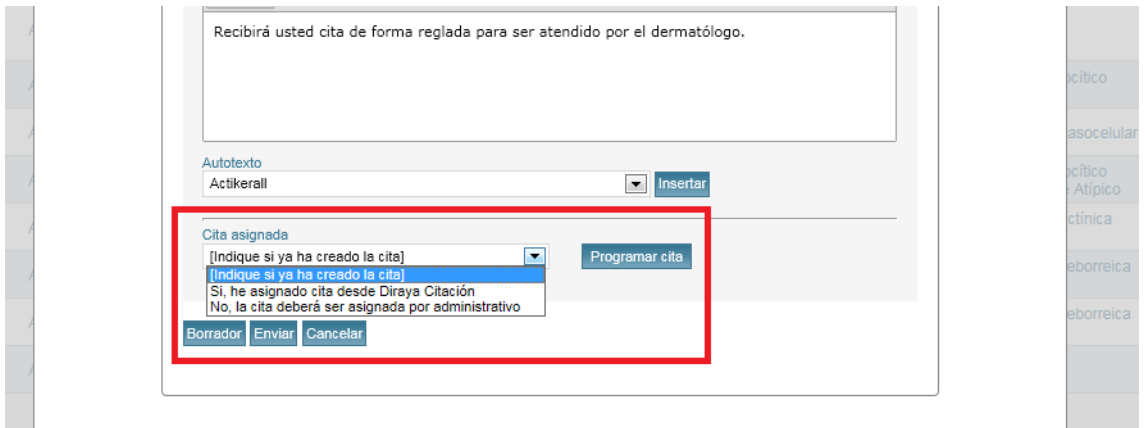

Al completar el formulario de respuesta tipo consulta, se generará un formato de informe en PDF.

• Cirugía: las lesiones del paciente requieren de tratamiento quirúrgico.

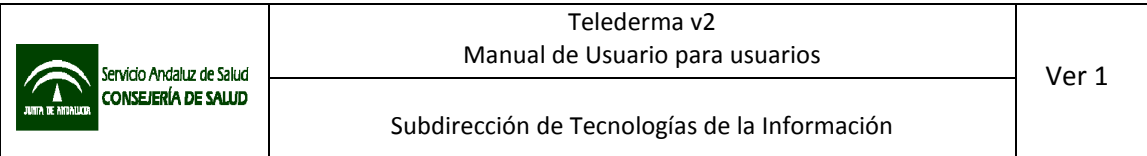

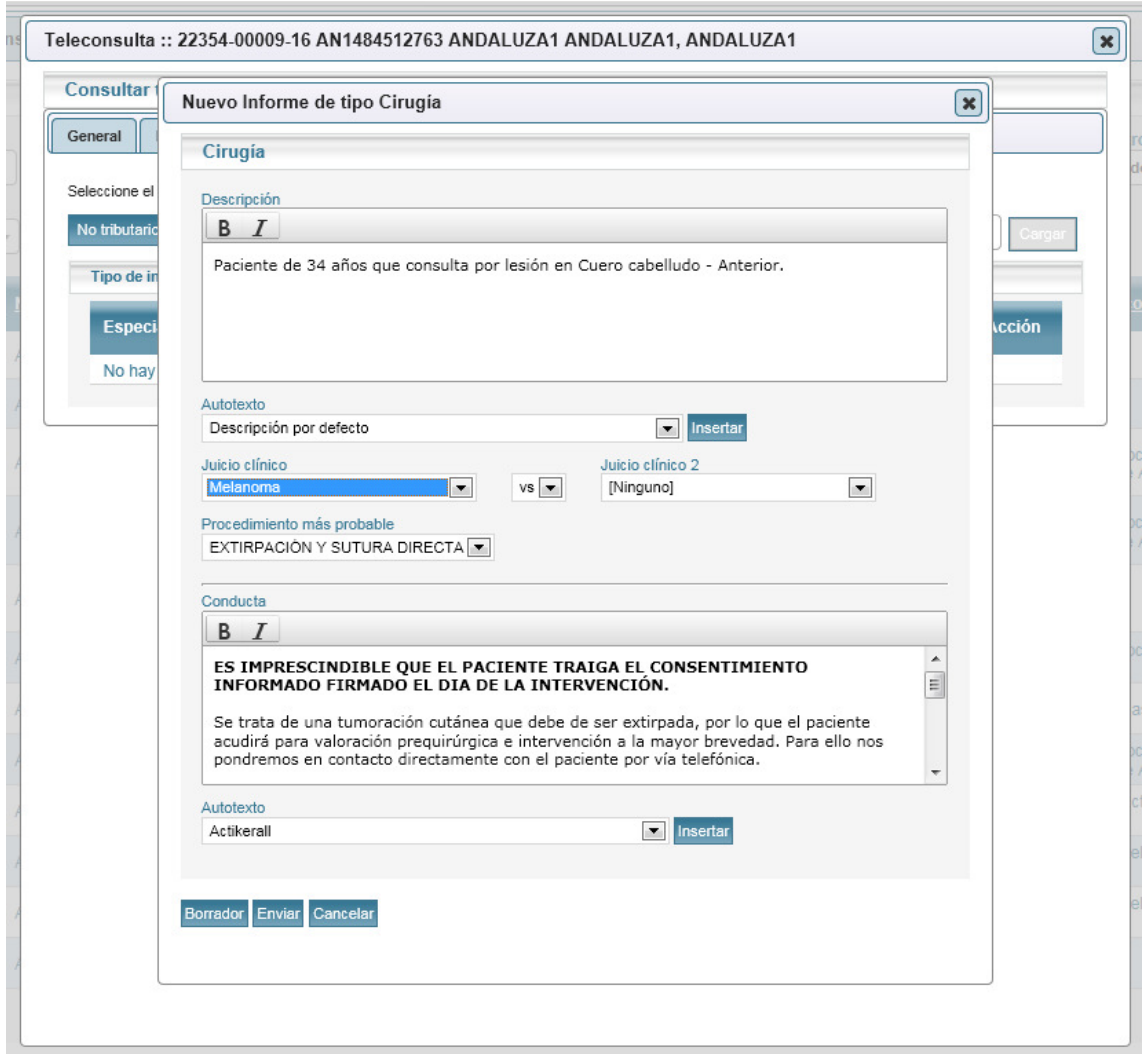

Además de las opciones generales de los formularios de respuesta, este formulario incluye un desplegable para indicar el procedimiento más probable. Esta información se incluirá en el informe para el Registro de Demanda Quirúrgica (RDQ).

Al completar el formulario de respuesta tipo cirugía, se generarán los siguientes formatos en PDF:

- Informe. Se podrá visualizar pulsando el botón ( $\overline{\bullet}$ ).
- Informe con imágenes. Se podrá visualizar pulsando el botón  $\begin{pmatrix} 0 \\ \frac{10}{2116} \end{pmatrix}$ .
- Informe para RDO. Se podrá visualizar pulsando el botón  $(\begin{array}{c} \Box \\ \Box \end{array})$ .
- Consentimiento informado. Se podrá visualizar pulsando el botón  $(\begin{array}{c} \Box \\ \Box \end{array})$ .

En función de la configuración establecida para el área hospitalaria, deberán abrirse de forma individual o a través de un botón ( $\bigcirc$ ) que permitirá abrirlos todos de forma simultánea.

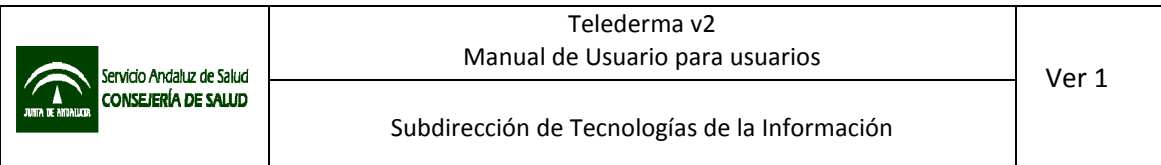

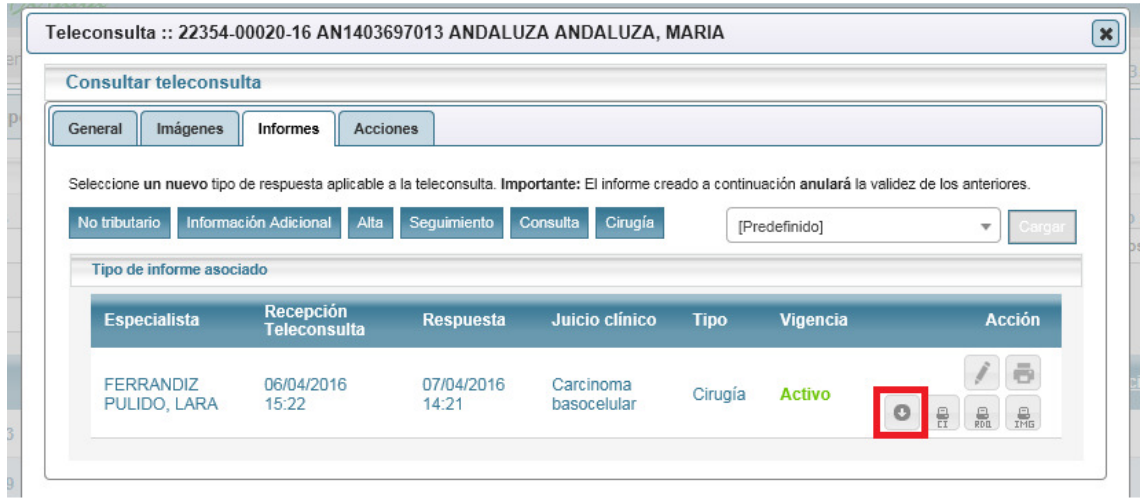

# 7.1.3 Mensajería

Desde esta pestaña se podrá acceder al listado de mensajes enviados y recibidos dentro de la aplicación. El primer bloque "Recibidos" permite la lectura de los mensajes recibidos.

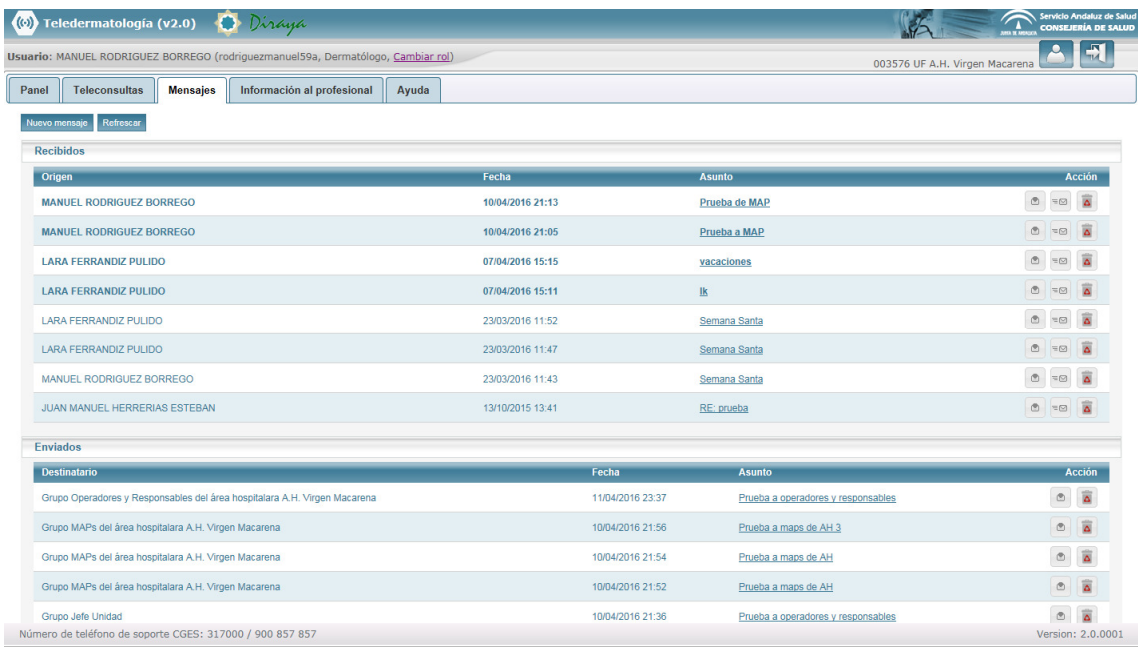

El dermatólogo puede enviar mensajes a los siguientes destinatarios. Los mensajes enviados se muestran en el bloque "Enviados". Pulsando el botón "Nuevo mensaje" se abre el formulario de envío de mensajes, que incluye los siguientes destinatarios:

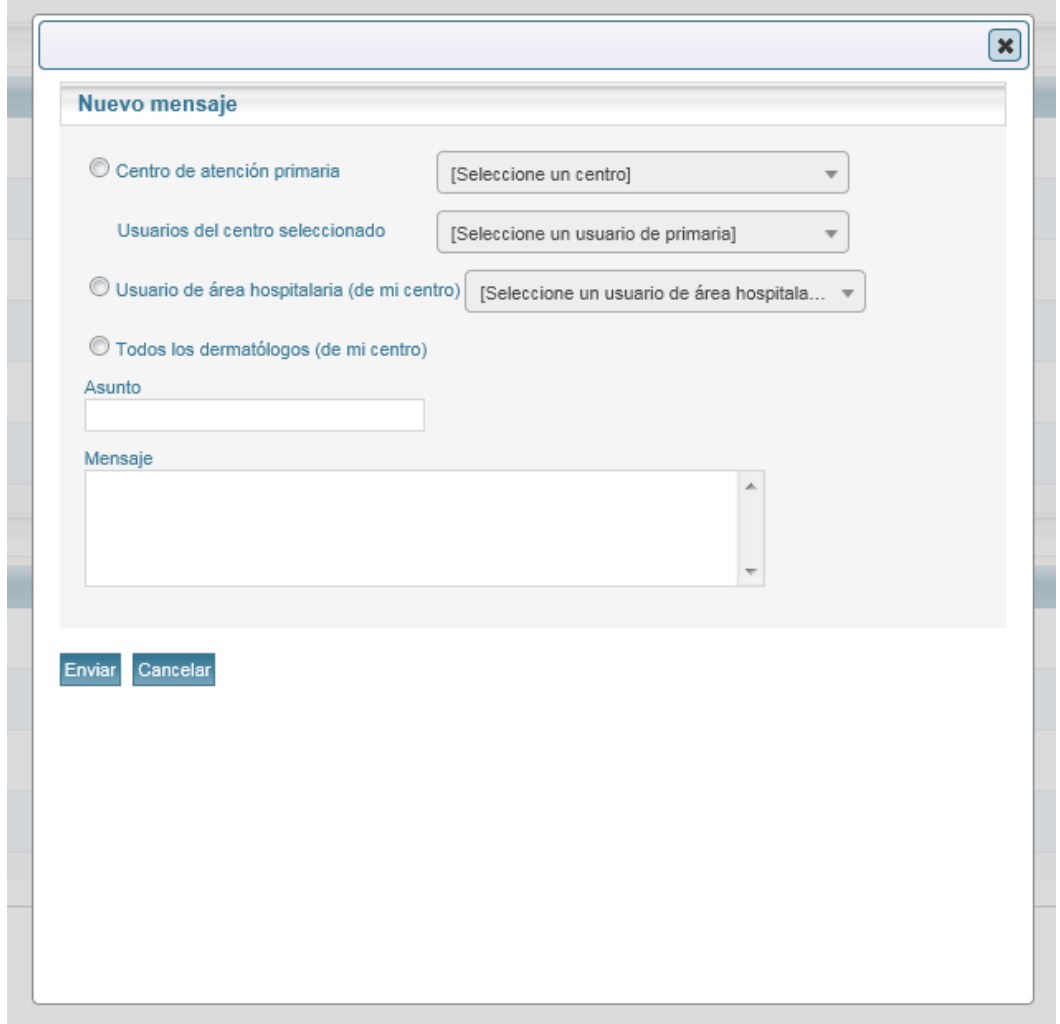

- Usuarios de Atención Primaria, de forma individual o colectiva (por centro), aunque exclusivamente a los de su ámbito de referencia. Si desea enviar a todos los usuarios de atención primaria de un centro, deberá seleccionar el centro de Atención Primaria y en el combo de usuarios escribir "todos".
- Usuarios de su área hospitalaria. Para escribir a todos, escribir en el combo "todos".
- Todos los dermatólogos de su área hospitalaria.

También puede contestar a cualquier mensaje recibido.

# 7.1.4 Información al profesional

Incluye información de interés para el profesional, tal y como se ha explicado anteriormente.

# 7.1.5 Ayuda

Incluye información de ayuda en el uso de la aplicación, tal y como se ha explicado anteriormente.

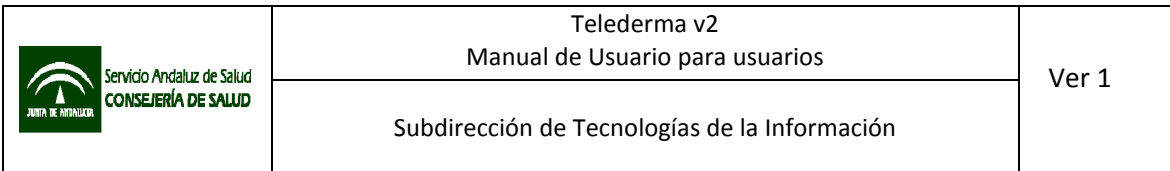

#### 7.2 Perfil Jefe de unidad

Para poder acceder como jefe de unidad de teledermatología a la aplicación, el usuario deberá estar autorizado en MACO a nivel de unidad funcional de dermatología del área hospitalaria con el perfil "jefe de unidad".

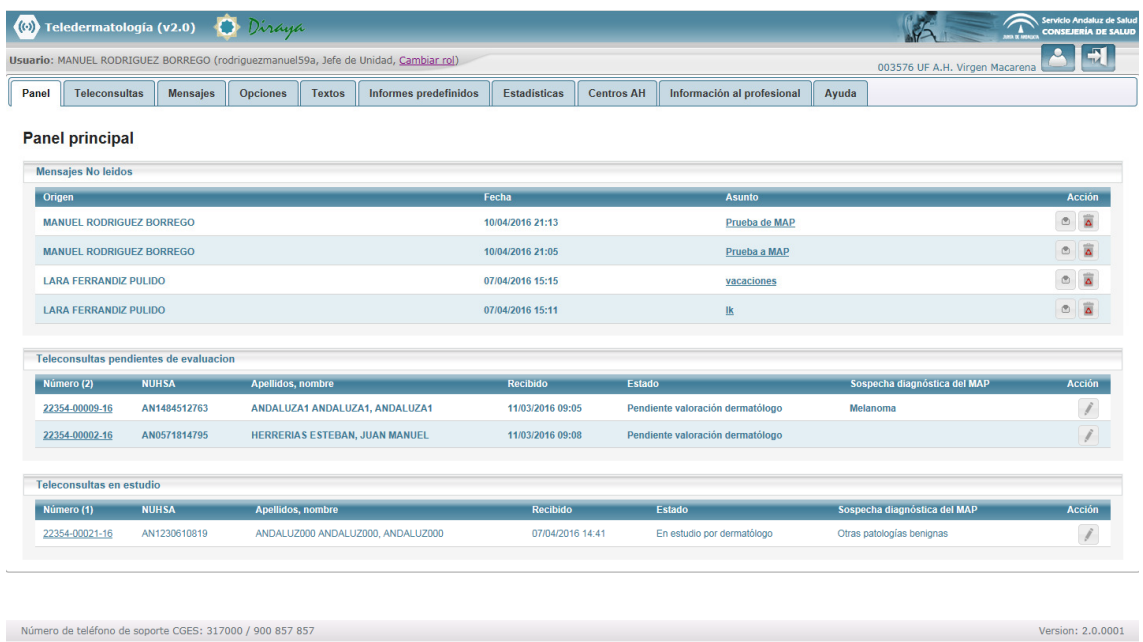

Número de teléfono de soporte CGES: 317000 / 900 857 857

El perfil se basa en el de "dermatólogo", con las siguientes particularidades:

• Visualización de auditoría de accesos: el perfil jefe de unidad puede visualizar la auditoria de acciones realizadas sobre una teleconsulta, a través de la pestaña "Acciones" en el detalle de cada teleconsulta.

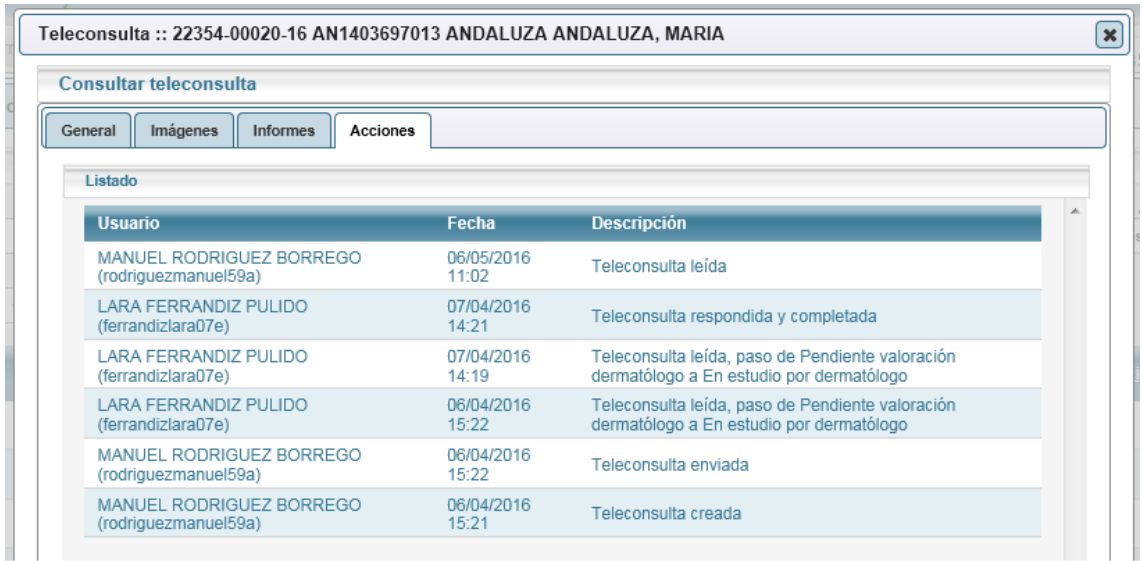

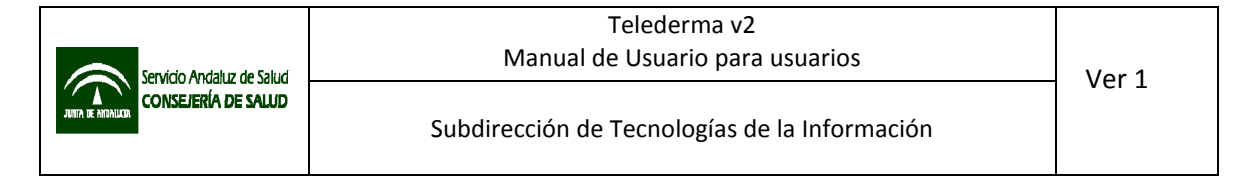

• Mensajería: el perfil "jefe de unidad" dispone de múltiples opciones que le permiten enviar mensajes a través del sistema de mensajería interna de la aplicación a cualquier usuario de los centros de Atención Primaria vinculados, de forma individual o agrupados por centro, o perfil, y los de su unidad, de forma individual o por grupos.

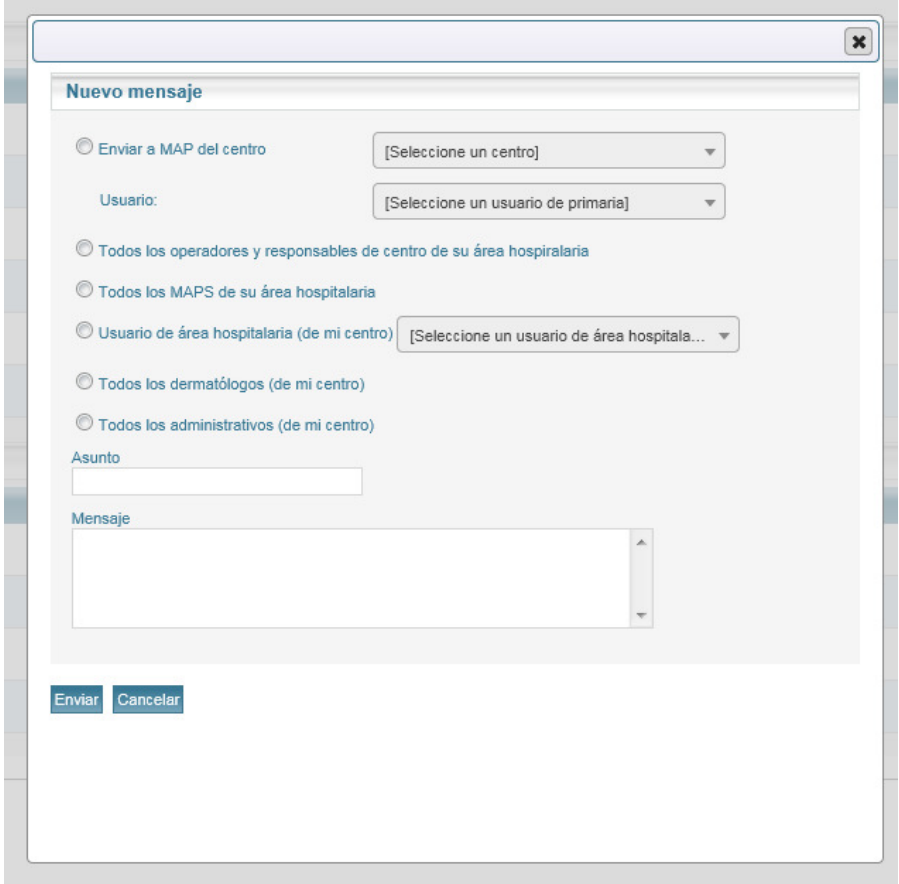

• Configuración de opciones: puede configurar las opciones que aparecerán en los formularios, a nivel de área hospitalaria, incluyendo las opciones que se muestran a los usuarios de los centros de Atención Primaria vinculados.

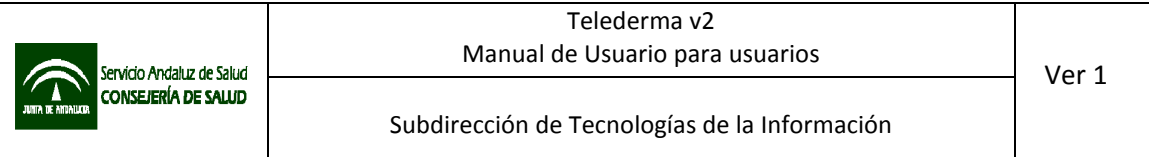

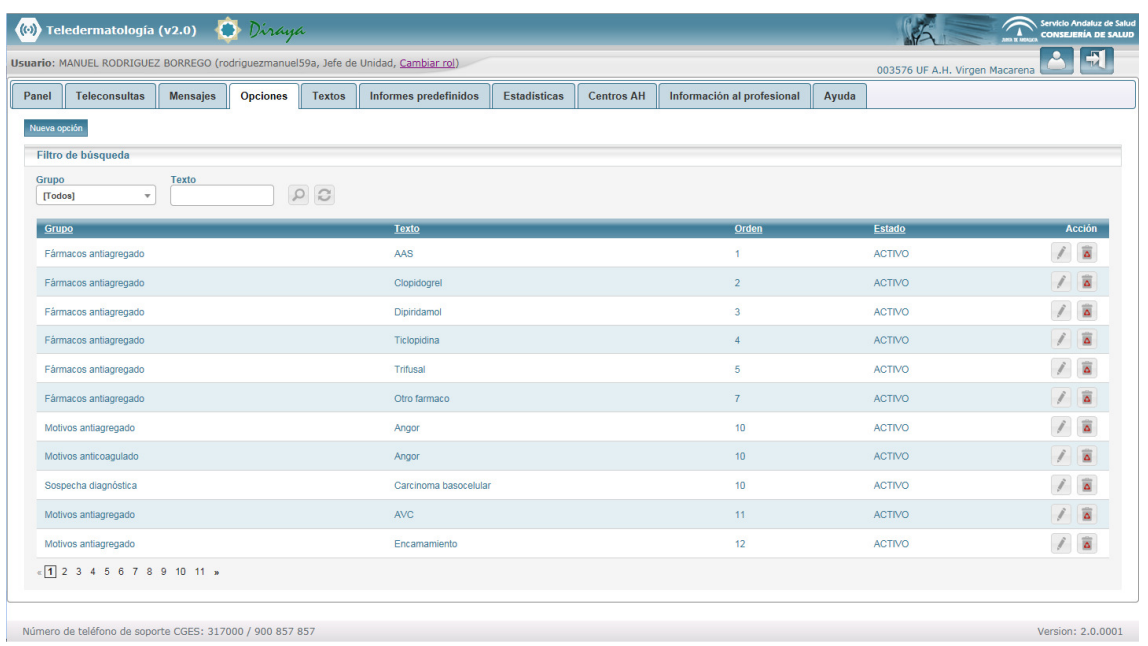

Se pueden definir opciones de las siguientes categorías:

- o Fármacos antiagregado: opciones que aparecerán en el desplegable del mismo nombre en el formulario de registro de teleconsulta para los perfiles de Atención Primaria.
- o Motivos antiagregado: opciones que aparecerán en el desplegable del mismo nombre en el formulario de registro de teleconsulta para los perfiles de Atención Primaria.
- o Fármacos anticoagulado: opciones que aparecerán en el desplegable del mismo nombre en el formulario de registro de teleconsulta para los perfiles de Atención Primaria.
- o Motivos anticoagulado: opciones que aparecerán en el desplegable del mismo nombre en el formulario de registro de teleconsulta para los perfiles de Atención Primaria.
- o Juicios clínicos: opciones que aparecerán en el desplegable del mismo nombre en el formulario de tipos de respuesta alta, seguimiento, consulta y cirugía para los perfiles de dermatólogo y jefe de unidad.
- o Sospecha diagnóstica: opciones que aparecerán en el desplegable del mismo nombre en el formulario de registro de teleconsulta para los perfiles de Atención Primaria.

Para crear una nueva opción debe pulsarse el botón "Nueva opción" en la esquina superior izquierda de la pantalla:

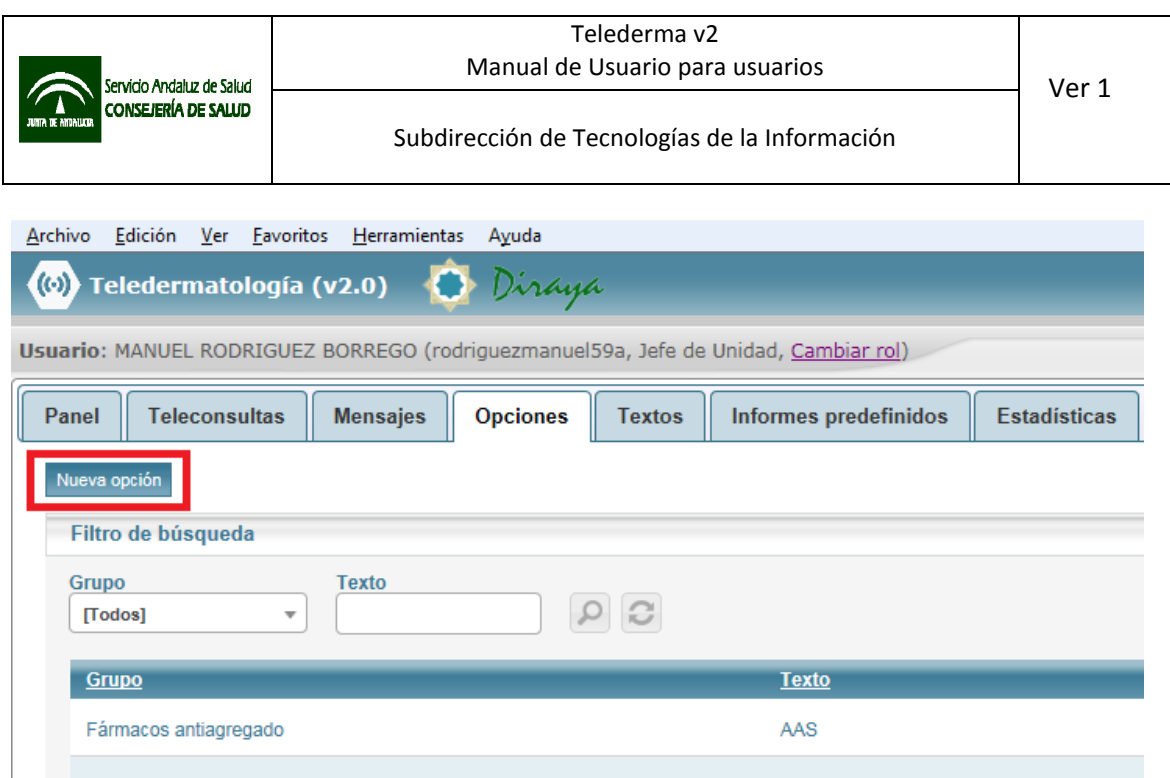

En el formulario que se abre deberá rellenar los campos que aparecen:

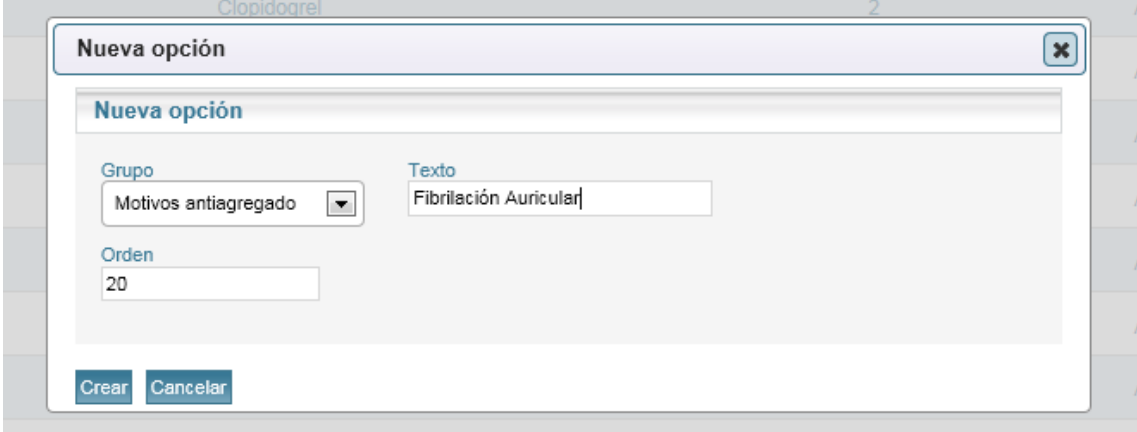

- o Grupo: define el grupo de opciones en el que se incluirá.
- o Texto: texto que aparecerá en la opción.
- o Orden: número de orden en los desplegables. Permite definir en qué posición se mostrará dentro los desplegables. Opciones con el mismo valor en el campo orden se mostrarán por orden alfabético.

Para eliminar una opción pulse el botón "borrar" ( $\boxed{\triangle}$ ) en el listado. Si una opción ha sido usado, ya no será posible eliminarla del sistema, pero se podrá desactivar accediendo de nuevo a la opción con el botón "editar" ( $\Box$ ) del listado.

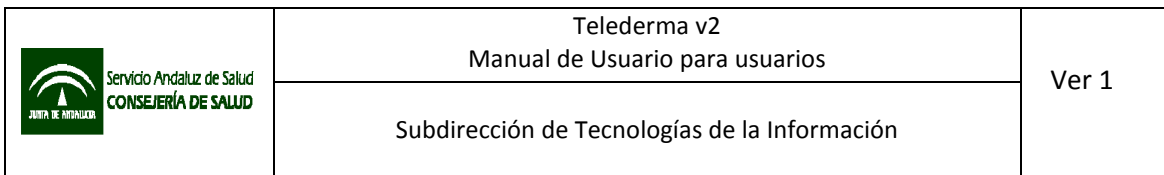

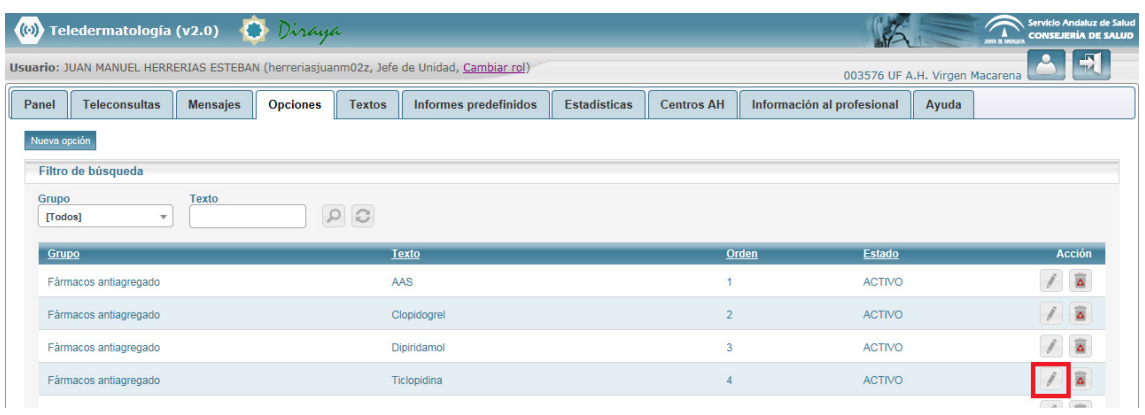

Se abrirá una ventana de edición, en la que se podrá desactivar la opción desmarcando la casilla "Activo" y pulsando el botón "Modificar".

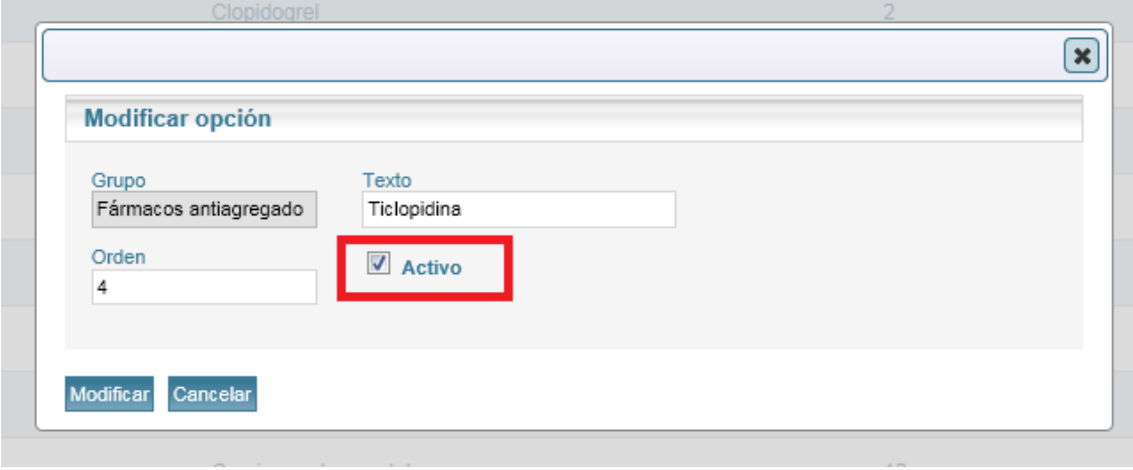

• Configuración de textos: puede configurar los textos predefinidos que aparecerán en los formularios, a nivel de área hospitalaria y centros de Atención Primaria de referencia.

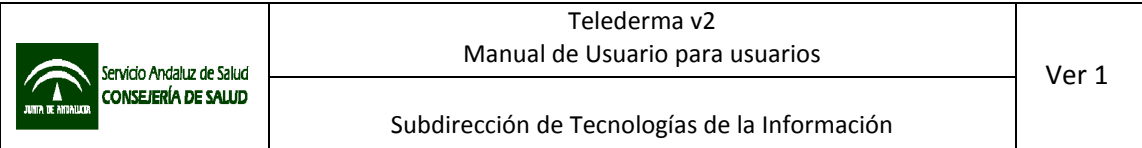

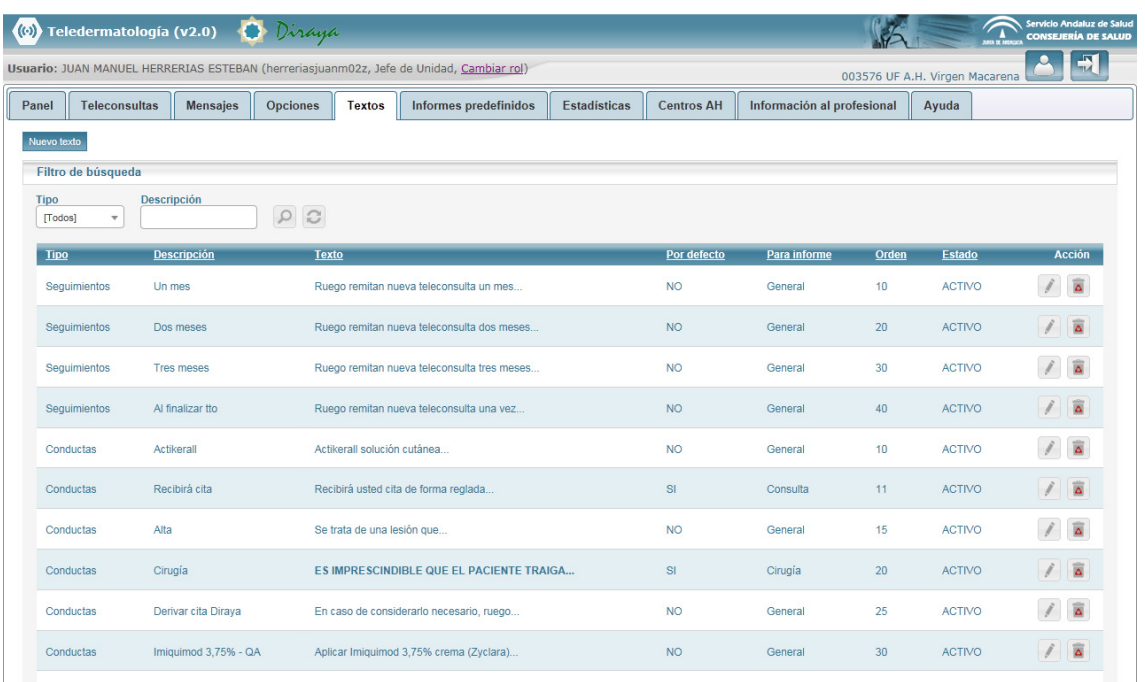

Se pueden definir textos predefinidos de tres categorías:

- o Descripción: se podrá usar en los informes del tipo alta, seguimiento, consulta y cirugía.
- o Conducta: se podrá usar en los informes del tipo alta, seguimiento, consulta y cirugía.
- o Seguimiento: se podrá usar en los informes del tipo seguimiento.

Para crear un nuevo texto predefinido, debe pulsar en el botón "Nuevo texto" en la esquina superior izquierda.

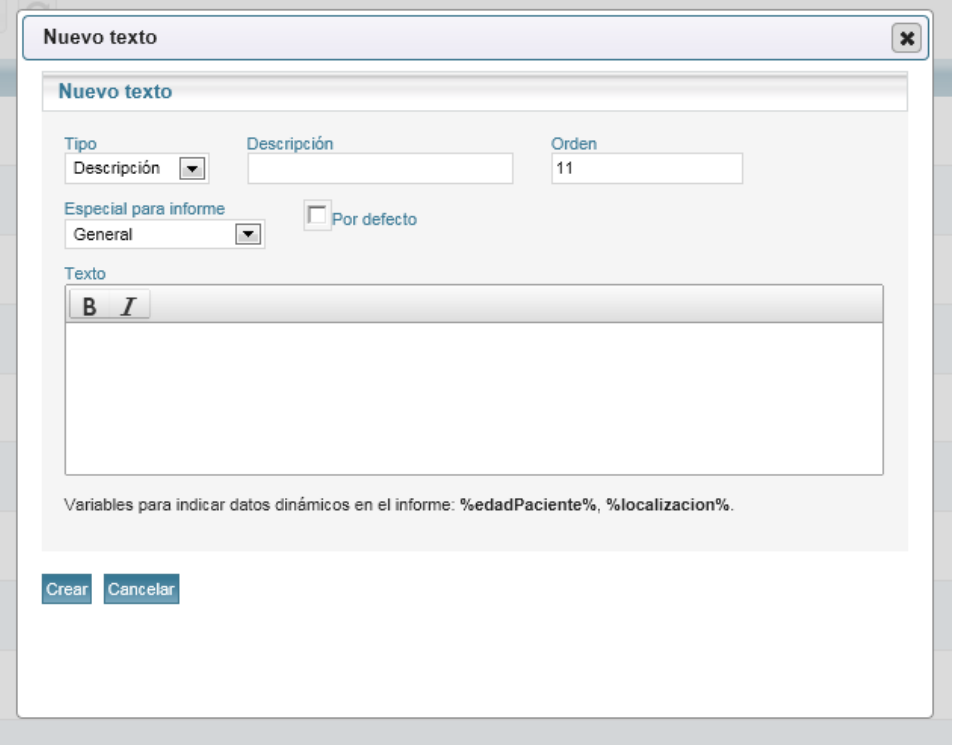

En la ventana que se mostrará deberá indicar los siguientes datos:

- o Tipo: tipo de texto que va a crear.
- o Descripción: Texto que se mostrará en el desplegable de opciones en los formularios.
- o Orden: Orden en que se mostrará dentro del desplegable.
- o Especial para informe: indicar si se debe mostrar solo en un tipo de informe (concretar) o en todos (opción general).
- o Por defecto: si se marca esta casilla el texto se precargará por defecto en el campo correspondientes (descripción, conducta o seguimiento) cada vez que se seleccione el tipo de informe indicado en la opción "Especial para informe".
- o Texto: debe escribirse el contenido que se quiera incluir cada vez que se seleccione la inserción del texto. Se pueden usar dos variables:
	- %edadPaciente%: introducirá la edad del paciente incluido en la solicitud en años.
	- %localizacion%: introducirá de forma automática la localización de las lesiones del paciente que haya indicado el solicitante.

Puede escribir las variables donde quiera que aparezcan o hacer clic sobre ellas al pie del formulario y se cargarán donde esté activo el cursor en la ventana "texto" del formulario.

Un uso típico de estas variables sería el que se muestra en el siguiente ejemplo:

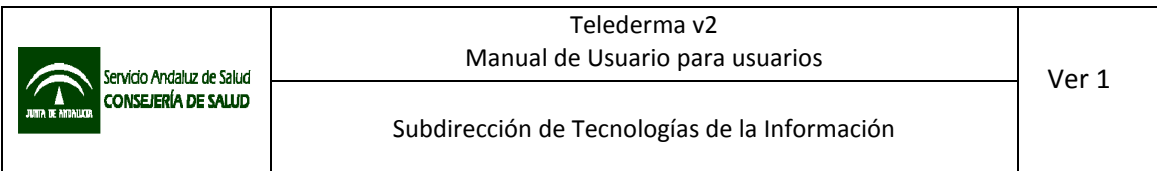

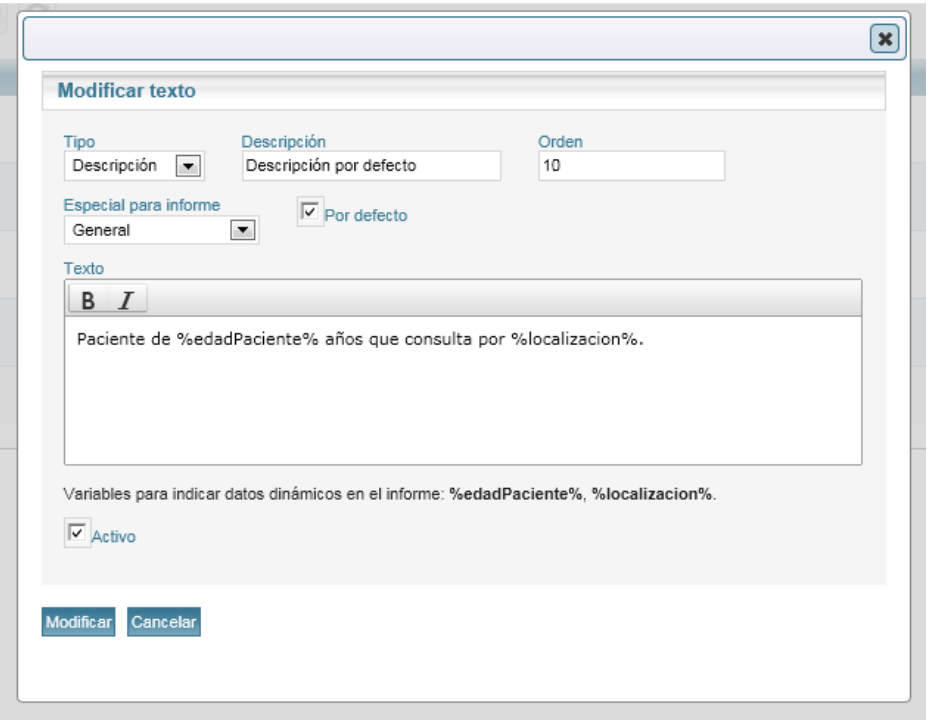

• Configuración de informes predefinidos: Los informes predefinidos permiten cargar un tipo de respuesta de los existentes, precargando textos y opciones en los desplegables. Una vez creado, se podrá contestar de forma muy rápida una teleconsulta seleccionando el informe predefinido desde la ventana de informado. Los informes predefinidos se configuran a nivel de área hospitalaria.

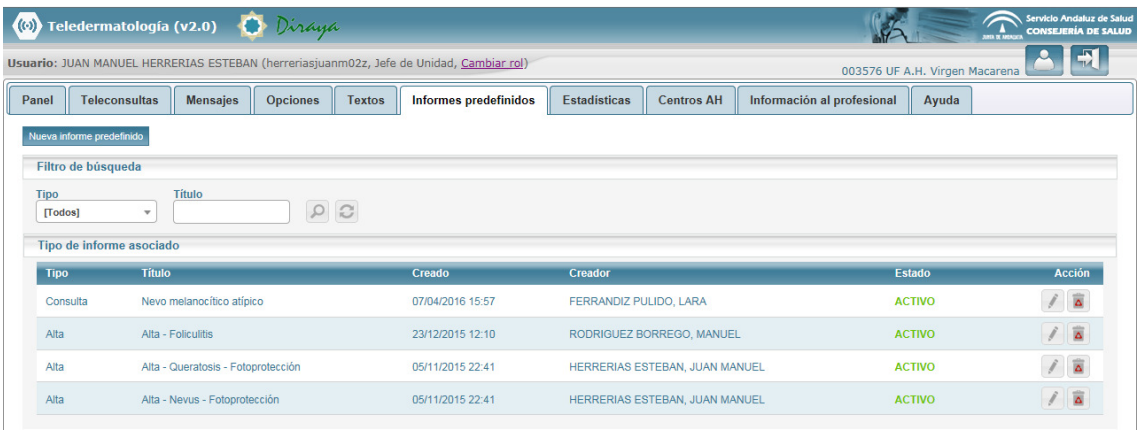

Para crear informes predefinidos debe pulsar el botón "Nuevo informe predefinido" en la esquina superior izquierda, y aparecerá una ventana en la que deberá seleccionar el tipo de informe a crear, de los siguientes:

- Información adicional
- Alta
- Seguimiento
- Consulta
- Cirugía

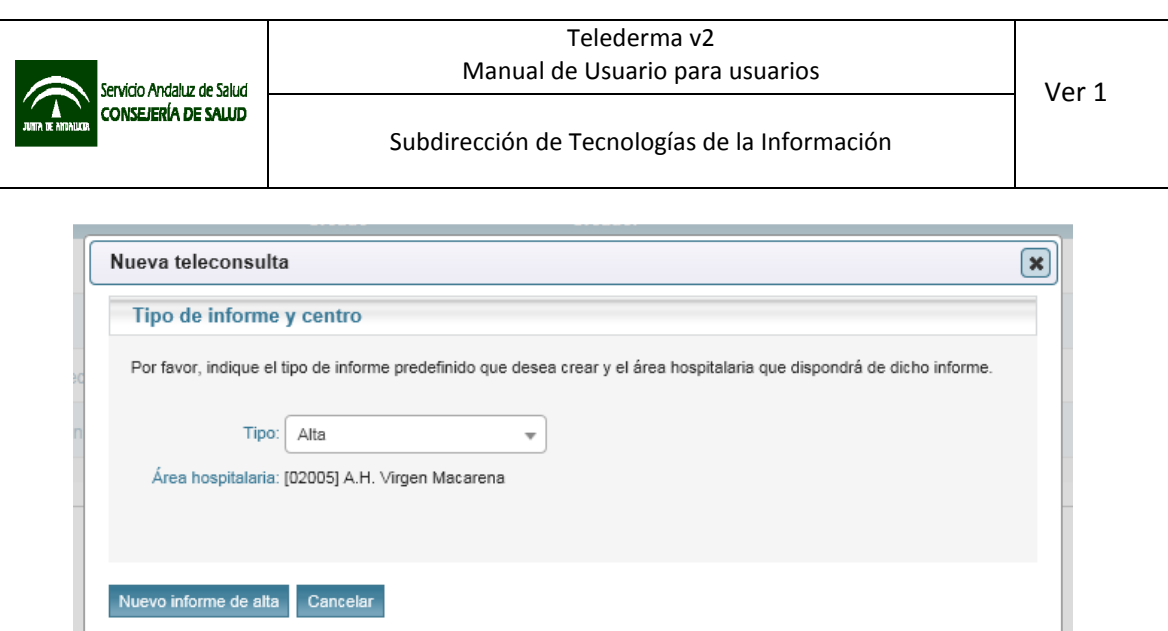

Una vez seleccionado el tipo de informe, y tras pulsar el botón "Nuevo informe" se mostrará el formulario genérico para ese tipo de respuesta, y se deberá completar como habitualmente, pero añadiendo un nombre que permite identificarlo con facilidad en el desplegable de informes predefinidos.

Se propone usar un titulo con el formato: Tipo de informe – juicio clínico – comentario, por ej.: Alta – Nevo Epidérmico – con recomendaciones.

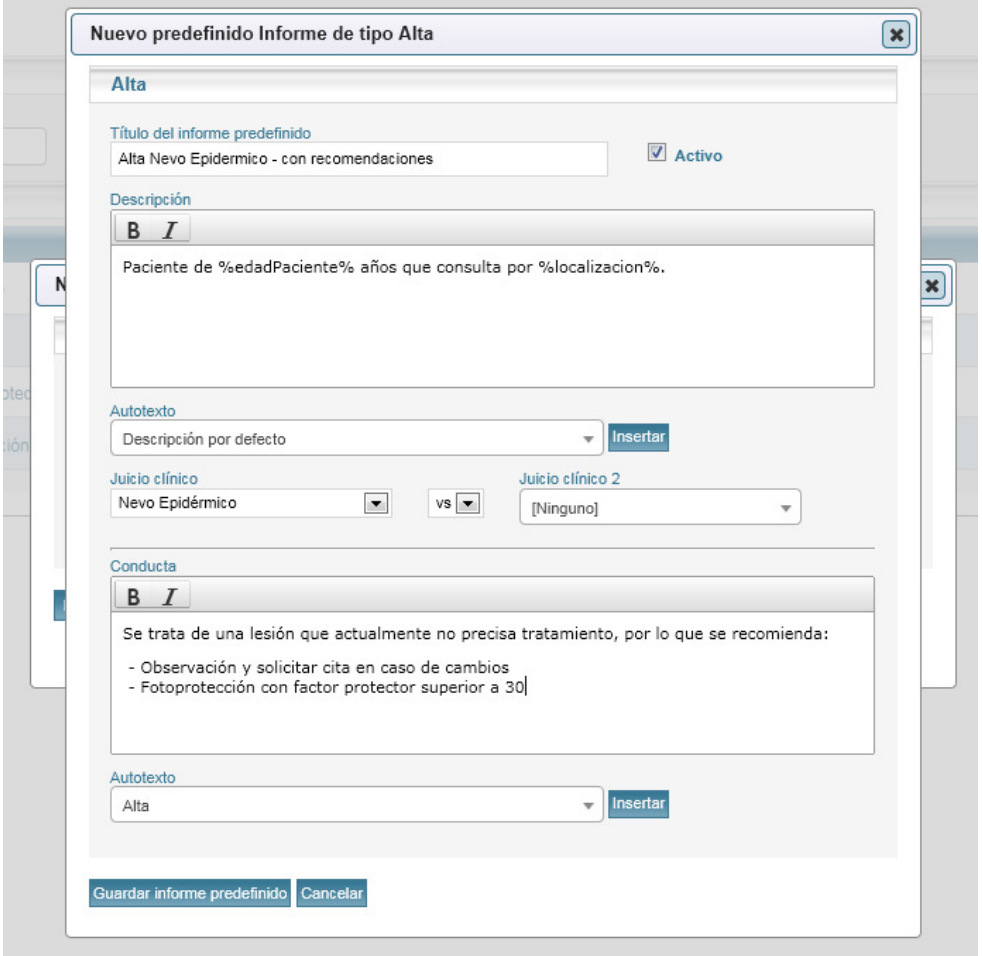

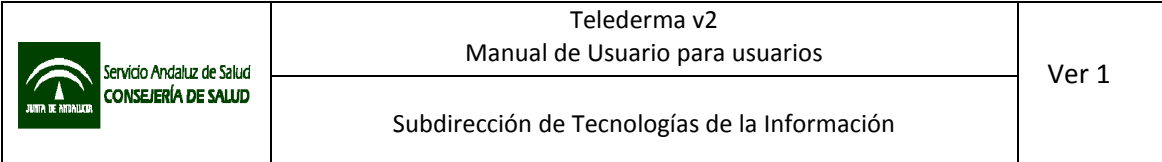

• Estadísticas: Puede realizar consultas de actividad y generar formatos de exportación en pantalla, PDF o Excel

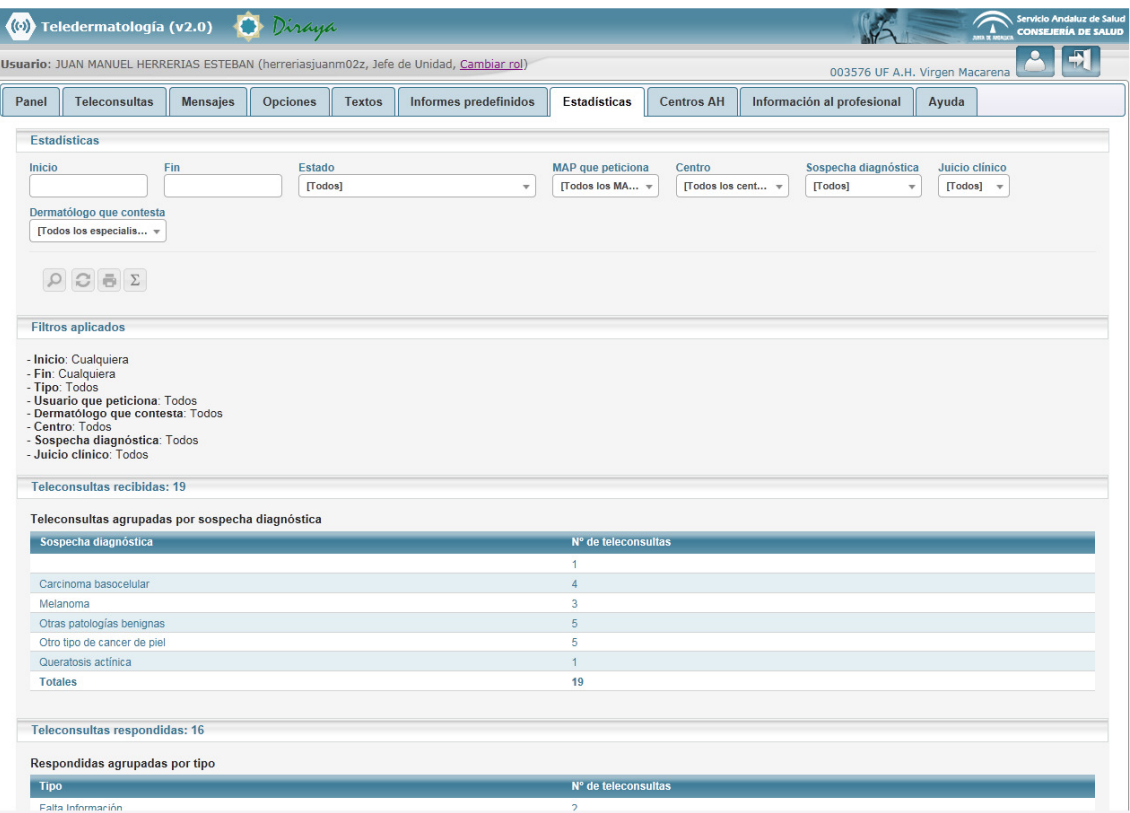

Por defecto el informe mostrará toda la información disponible para el área hospitalaria.

Dispone de las siguientes opciones para establecer un filtro:

- o Rango de fechas: inicio fin
- o Estado: por defecto "Todos"
- o MAP que peticiona: por defecto "Todos"
- o Centro: por defecto "Todos"
- o Sospecha diagnóstica: por defecto "Todas"
- o Juicio clínico: por defecto "Todos"
- o Dermatólogo que contesta.
- Configuración de centro de Atención Hospitalaria (Centro AH): puede configurar las opciones específicas de área hospitalaria.

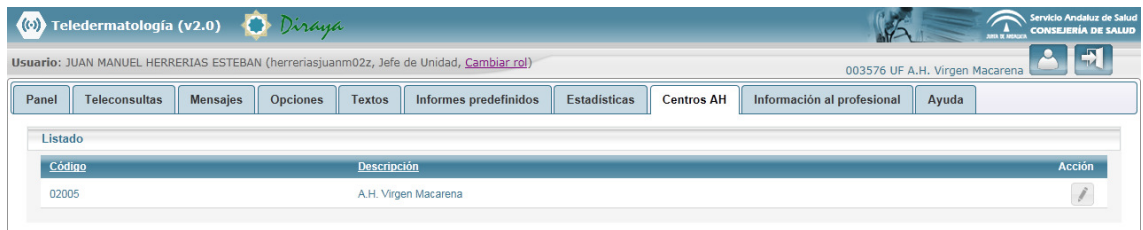

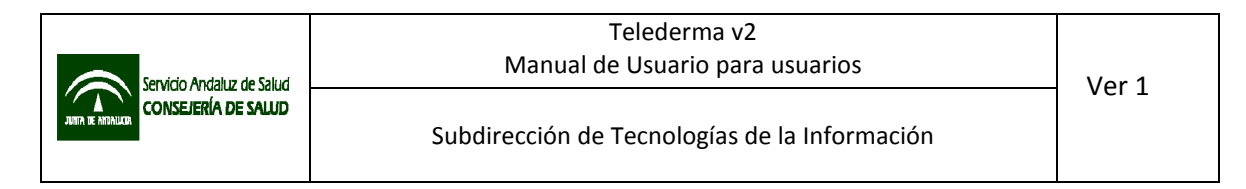

Los datos generales del área se obtienen desde Diraya Estructura y no son editables.

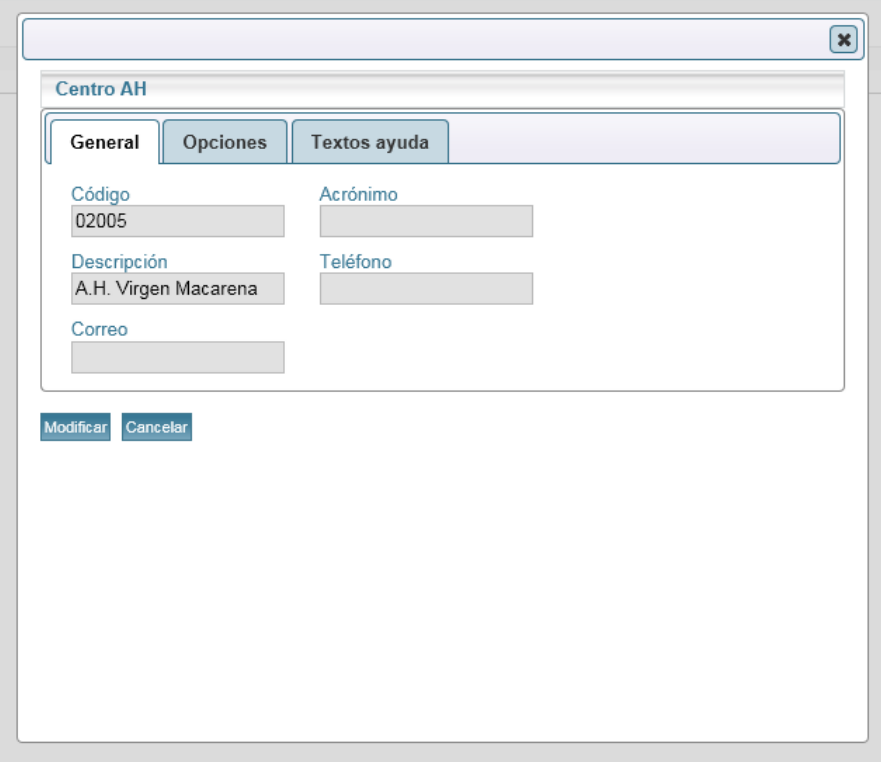

En la pestaña "Opciones", se pueden configurar las siguientes opciones:

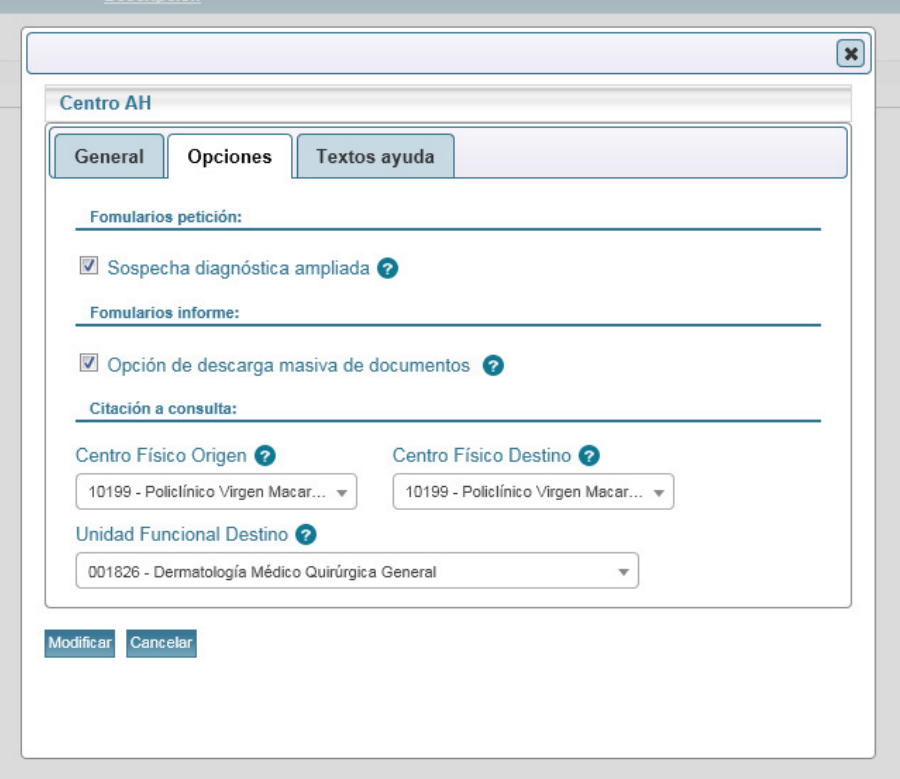

- Opción de descarga masiva de documentos: Permitirá la descarga simultanea de todos los documentos relativos al tipo de respuesta "Cirugía"
- Centro físico origen: Centro físico de origen por defecto desde el que se generarán las solicitudes de cita.
- Centro físico destino: Centro físico de destino por defecto al que se generarán las solicitudes de cita.
- Unidad funcional destino: Unidad funcional de destino por defecto hacia la que se generarán las solicitudes de cita.

En la pestaña "Textos ayuda", se puede configurar el texto "Criterios de inclusión o exclusión para teleconsulta" mediante un editor de texto enriquecido.

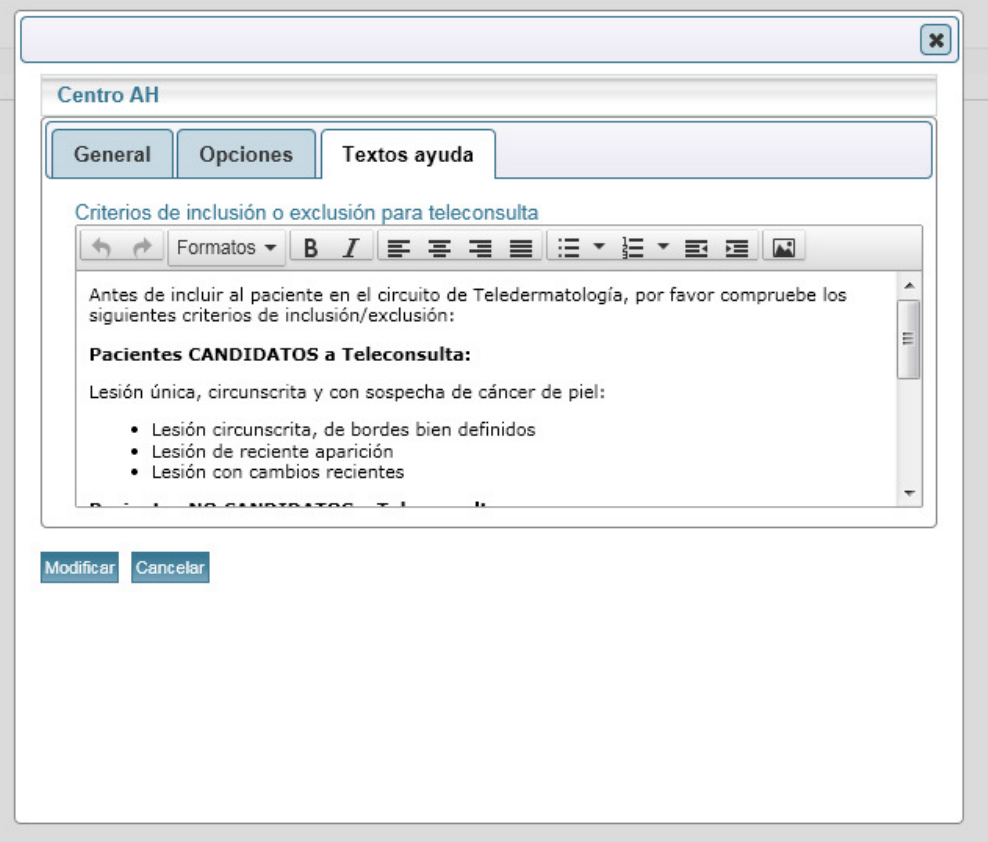

Al incluir una nueva área hospitalaria en el sistema, se carga un texto por defecto que podrá ser modificado por el perfil "jefe de unidad." Este texto se mostrará en la sección "Información al profesional" del interfaz y en el formato PDF del cuestionario de solicitud de teleconsulta en PDF que se ofrece para impresión.

# 7.3 Perfil Administrativo

Para poder acceder como administrativo a la aplicación, el usuario deberá estar autorizado en MACO a nivel de unidad funcional de dermatología del área hospitalaria con el perfil "administrativo".

El perfil es una versión simplificada del "dermatólogo", con las siguientes particularidades:

- Panel principal: limitado a mensajería interna del sistema.
- Teleconsultas: solamente puede visualizar aquellas teleconsultas del área hospitalaria, a las que algún dermatólogo haya asignado el tipo de respuesta "consulta", y marcado que la cita la debe asignar un administrativo. Por defecto se muestran solo las teleconsultas pendientes de citar, estando la opción del filtro de búsqueda "Cita asignada" en "No".

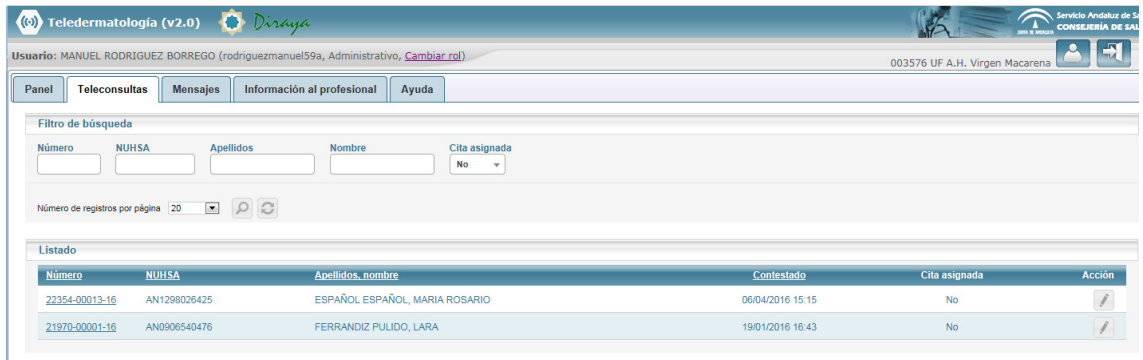

El usuario deberá seleccionar la teleconsulta a citar, entrar en el detalle y programar la cita en Diraya Citación.

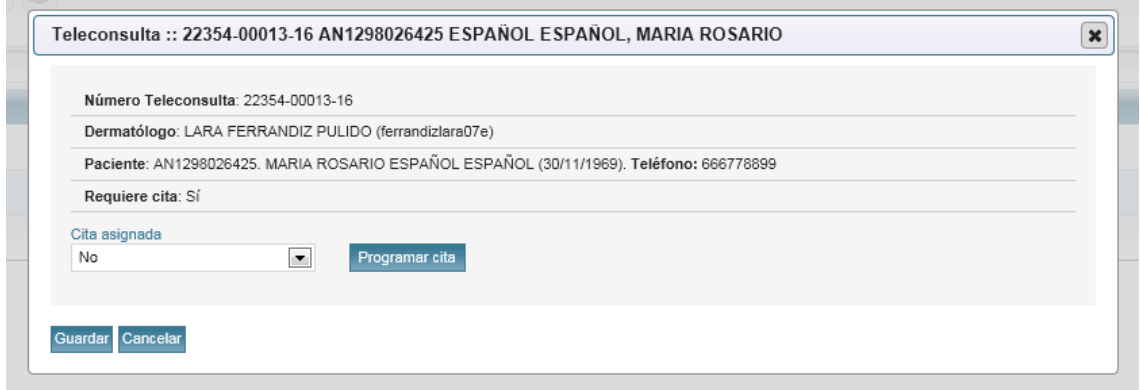

Una vez asignada la cita, deberá cambiar el estado del desplegable "Cita asignada" a "Si" y pulsar el botón "Guardar".